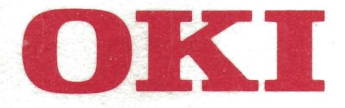

# **IBM-COMPATIBLE MICROLINE** ·182 **183**

**Printer Handbook** 

### **SPECIAL NOTE**

This manual will help you install and use your new OKI IBMcompatible MICROLINE 182 or 183 printer. It contains everything you need to know to print with your MICROLINE's special features. If you still need assistance after reading this book, please contact your dealer for fast, personal service. If your dealer cannot answer your questions, please ask us. Simply call OKIDATA GmbH (0211 5979401), and ask for Field Support.

Every effort has been made to ensure that the information in this document is complete, accurate, and up-to-date. OKI assumes no responsibility for the results of errors beyond its control. OKI also cannot guarantee that changes in software and equipment made by other manufacturers, and referred to in this book, will not affect the applicability of the information is this book.

Copyright 1985 by OKI. All rights reserved, including the right to reproduce this book or portions thereof in any form.

First edition 1985.

HUSQVARNA, BERNINA, ELNA, PFAFF, SINGER

### **MILFORD DISTRIBUTORS**

Inc.• Cheltenham Sewing Machines • Cheltenham Motor Mowers

293 CHARMAN ROAD, CHELTENHAM, 3192

Noeline Abbey

PHONE: 5836917

### **MICROLINE** 182/183 IBM-COMPATIBLE **PRINTER PRINTER HANDBOOK**

### **TABLE OF CONTENTS**

**INTRODUCTION** 

 $\overline{\phantom{0}}$ 

Page

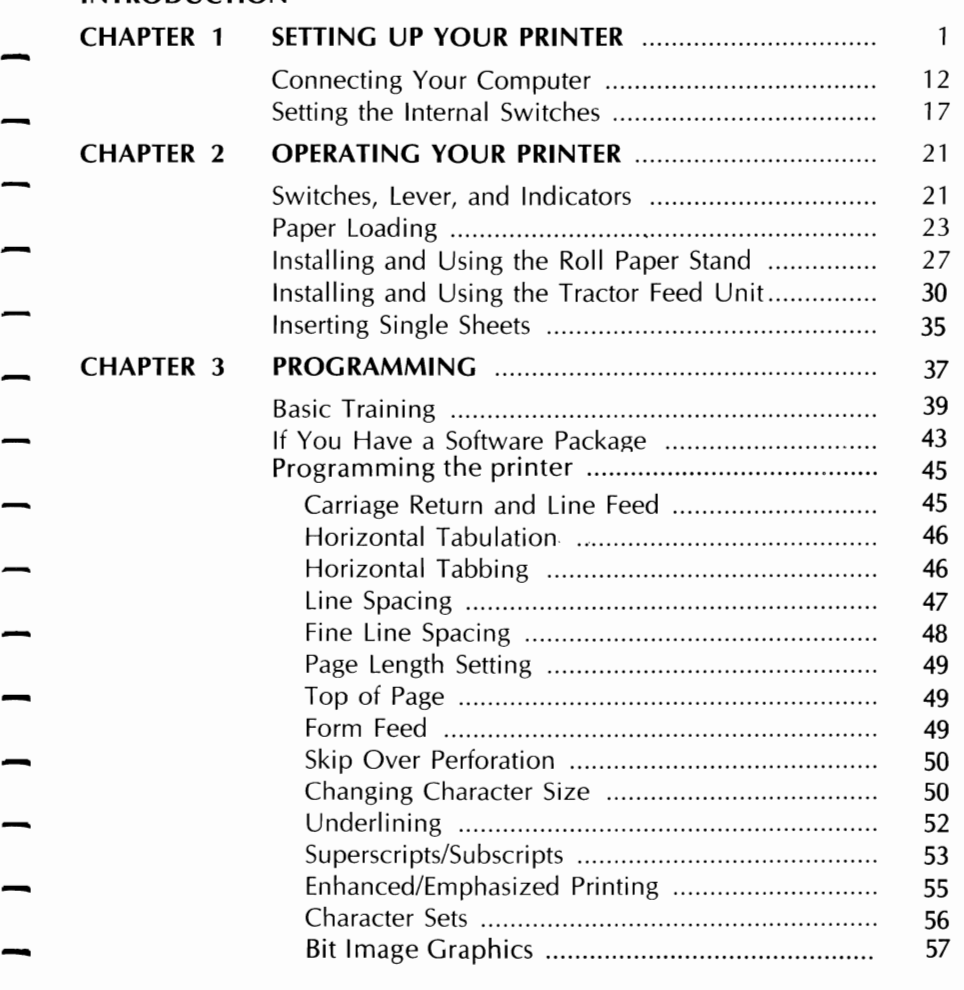

### Page

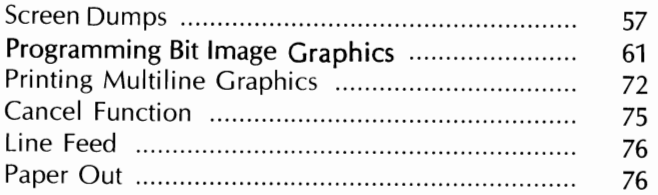

### **APPENDIXES**

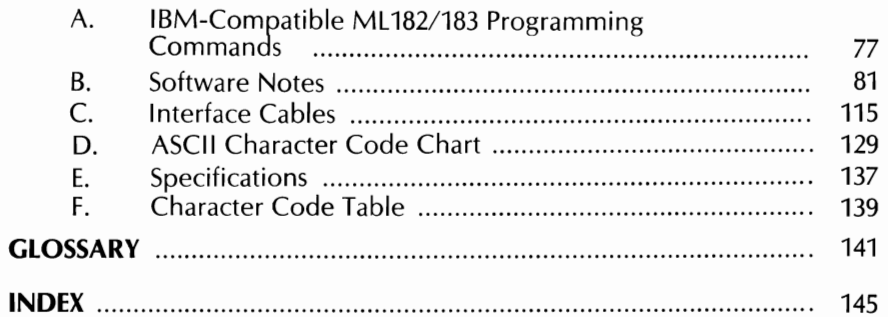

### **INTRODUCTION**

- You probably want to set up your new ML182/183 IBM-compatible printer quickly and to get your computer system working for you. This handbook is designed to help you achieve that as quickly as possible.
- Chapter 1 describes unpacking, testing, and connecting your printer to your computer. Using the steps provided, you can be ready to operate your printer in a matter of minutes.
- Chapter 2 outlines uses of the pushbuttons, lever, and lights, and explains various ways to load paper.
- Chapter 3 explains how you can program your printer for special printing effects and how to use the control codes in a software package.
- The appendixes provide more detailed information on connecting your computer and reference charts for quick review after you have read this handbook. A glossary at the back defines some computer terms.
- If you have questions or problems after reading this handbook, call your dealer for fast, personal service. If your dealer cannot assist you, please call us:

Field Support OKIDATA GmbH Hansa-Allee 187 - 4000 DUsseldorf **<sup>11</sup>** West Germany Tel: 0211-59794-0

Ģ ÷,  $\sim$  $\epsilon$ 

## **CHAPTER 1. SETTING UP YOUR PRINTER**

1. SETTING UP

 $\frac{1}{\sqrt{2}}$  $\overline{\phantom{a}}$  $\frac{1}{2}$ 

### **CHAPTER 1 SETTING UP YOUR PRINTER**

**Your IBM-compatible ML182/183 printer is packed in a protective container along with some extra items you need. These items include:** 

**(1) ML182** 

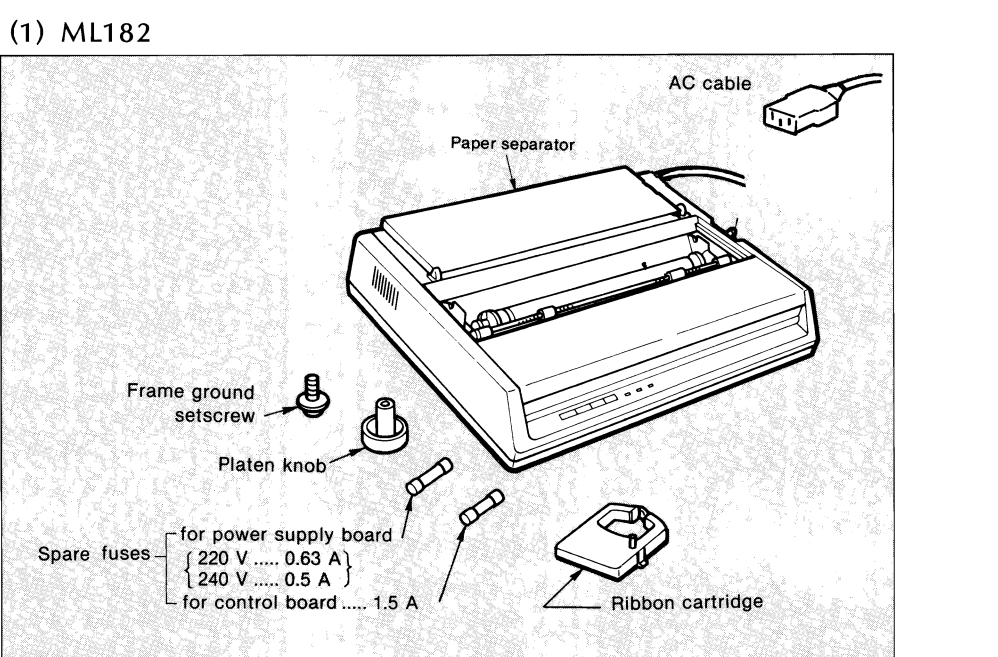

**Optional equipment available for your IBM-compatible ML182 pritner includes:** 

o **Roll paper stand** 

-

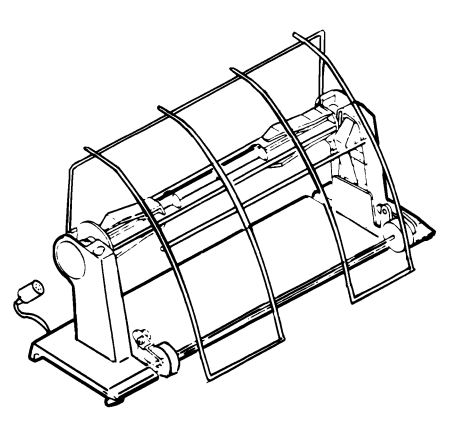

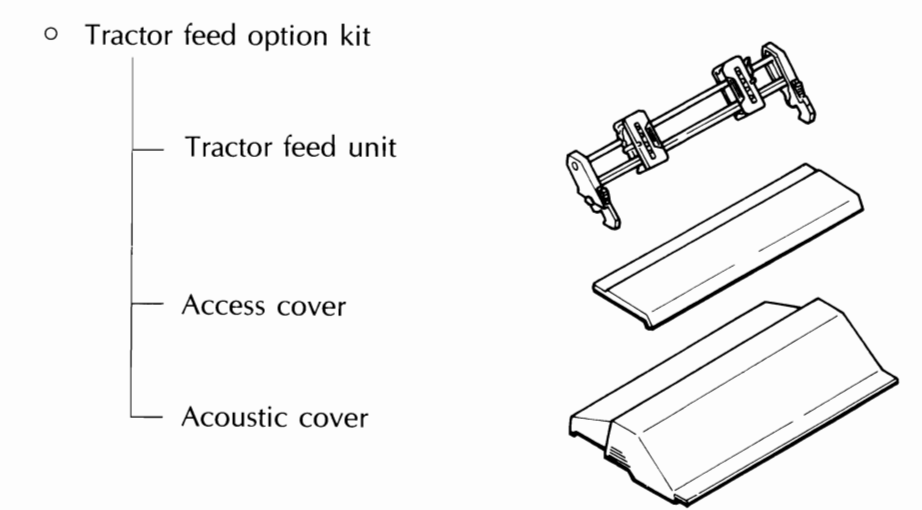

### (2) ML183

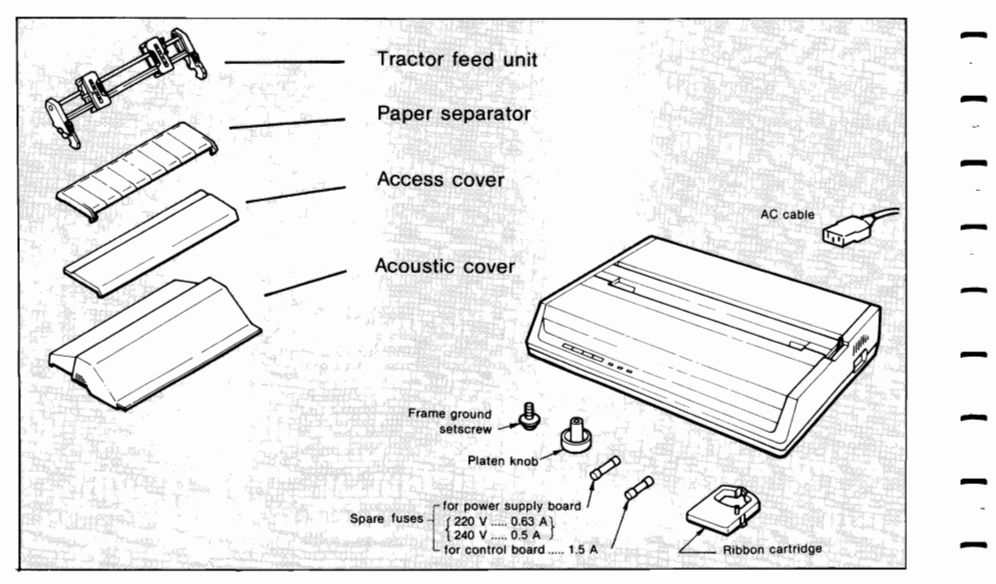

**Optional equipment available for both the ML182 and ML183 include:** 

o Interface equipment

Super-Speed (19,200 baud) RS232C serial board High-Speed (9,600 baud) RS232C serial board (ML182 only) Super-Speed (19,200 baud) RS422 serial board High-Speed (9,600 baud) RS422 serial board (ML182 only) Current-loop serial board

Let's begin:

1. Do not plug in your printer yet. That step comes later.

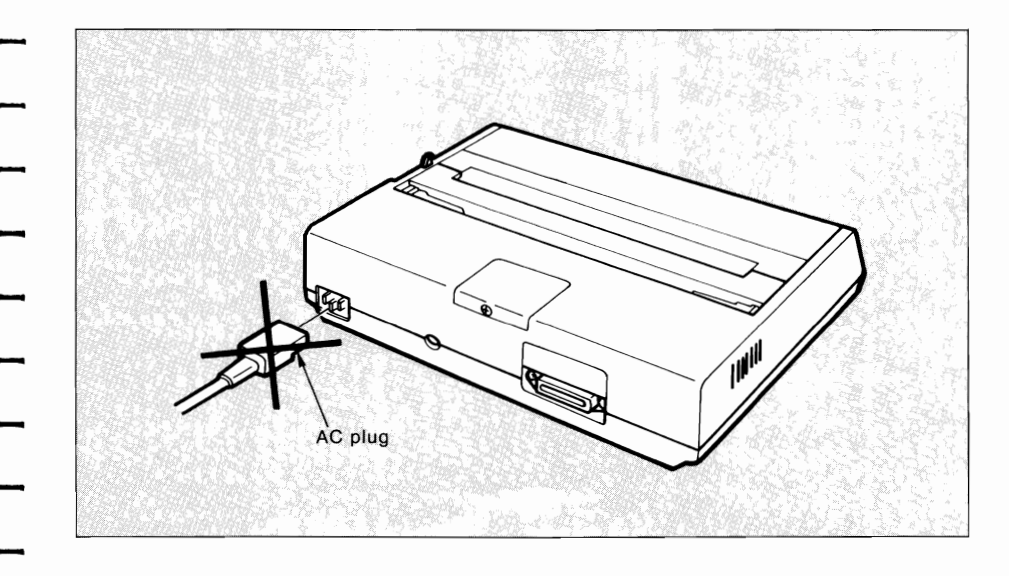

2. Remove the access cover by inserting your hand in the top cover slot (see figure) and lifting off the access cover.

-

 $\ddot{\phantom{a}}$ 

 $\bar{\phantom{a}}$ 

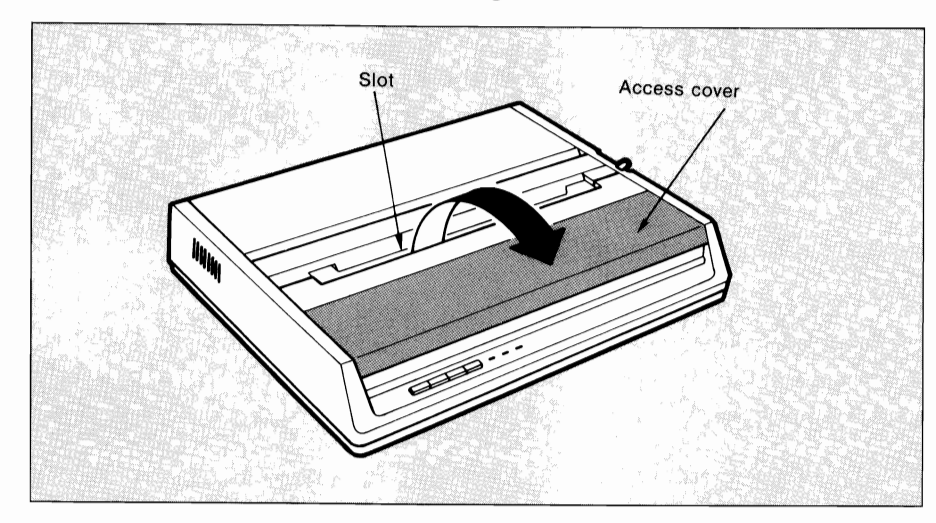

3. Remove the carriage shipping restraint that keeps the print head in place.

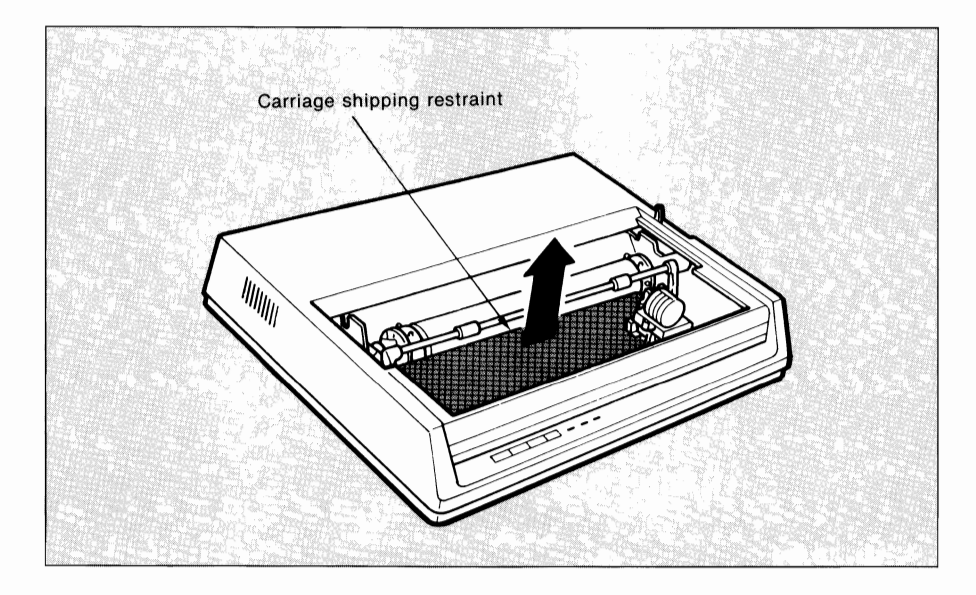

4. Gently slide the print head to the middle of the printer or to the left side so that it is away from the rollers on the column indicator bar.

-

-

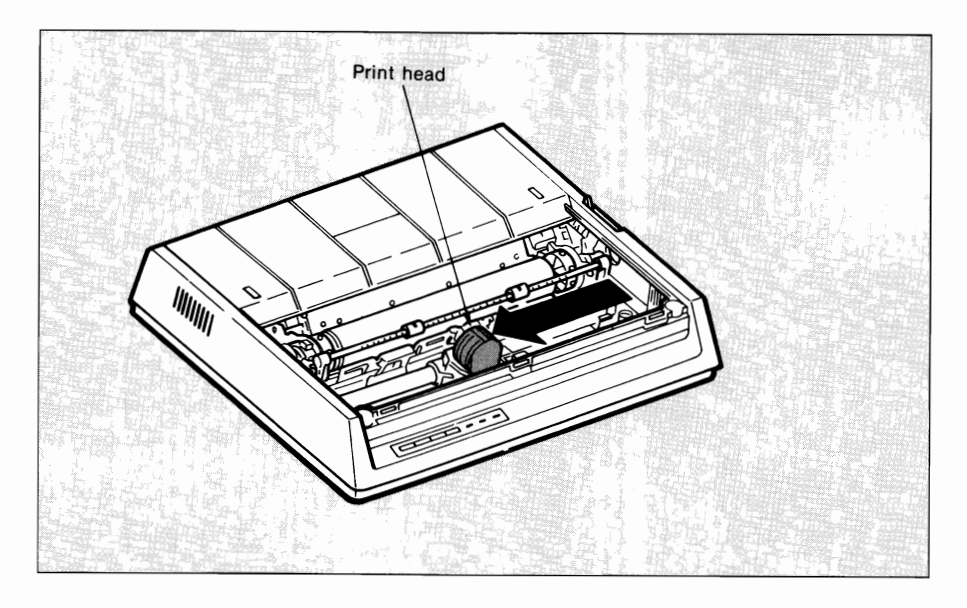

### ML182/183 \_\_\_\_\_\_\_\_\_\_\_\_\_\_\_\_\_\_\_\_\_\_\_\_\_\_\_\_\_\_\_\_\_\_

5. Place the black ribbon cartridge on the ribbon cartridge holder. The easiest method is to tilt the back of the cartridge so that it slides into the area of the plate that is nearest the front of the printer, then lower the top of the cartridge (where the plastic ribbon shield is located) over the print head. The tabs on both side of the cartridge should align perfectly with the inserts on the print head plate.

**CAUTION:** Use only genuine OKI ribbon cartridges in your printer. Do not remove the ribbon shield.

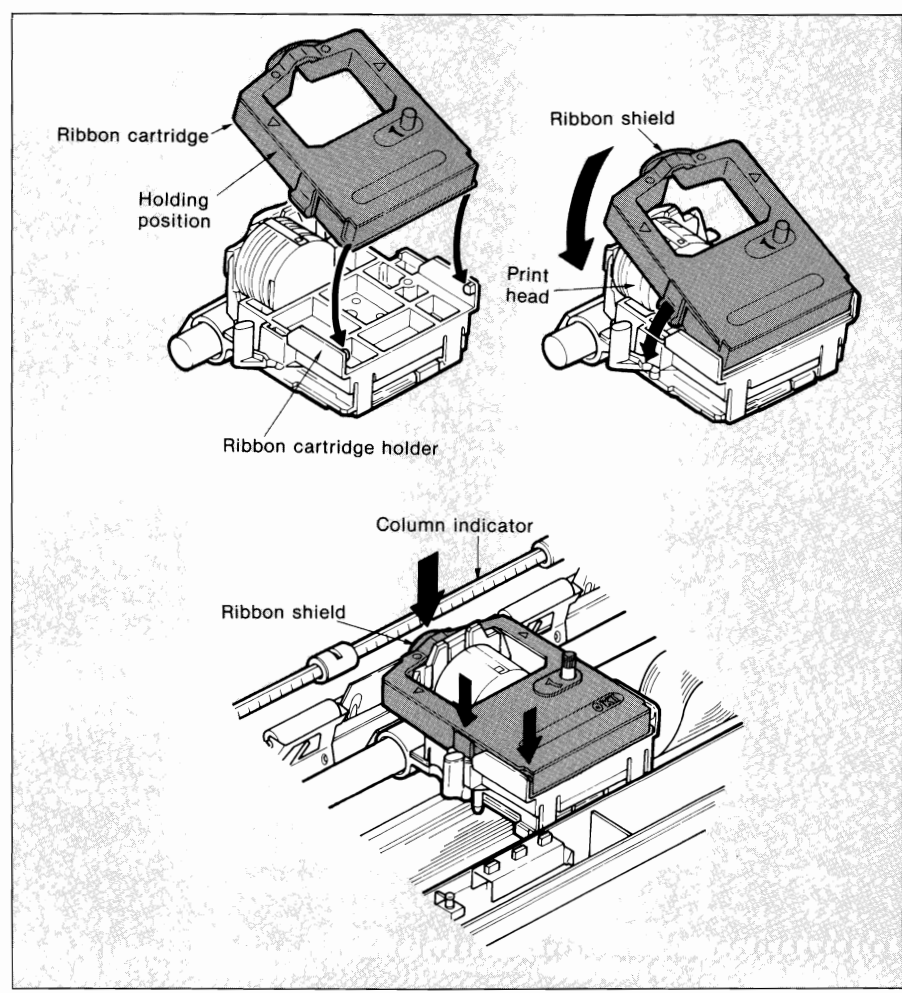

- 6. Press gently on the cartridge until you feel it snap into place. To remove the ribbon cartridge, make sure the print head is away from the rollers, then grasp the cartridge on both sides of the print head and lift up.
- 7. The blue lever located to the left of the ribbon cartridge is used to adjust the print head gap for single- or multi-part paper. When single-part paper or two-part paper is in the printer, slide the blue lever toward the print head. To print on three- or fourpart paper, slide the lever away from the print head.

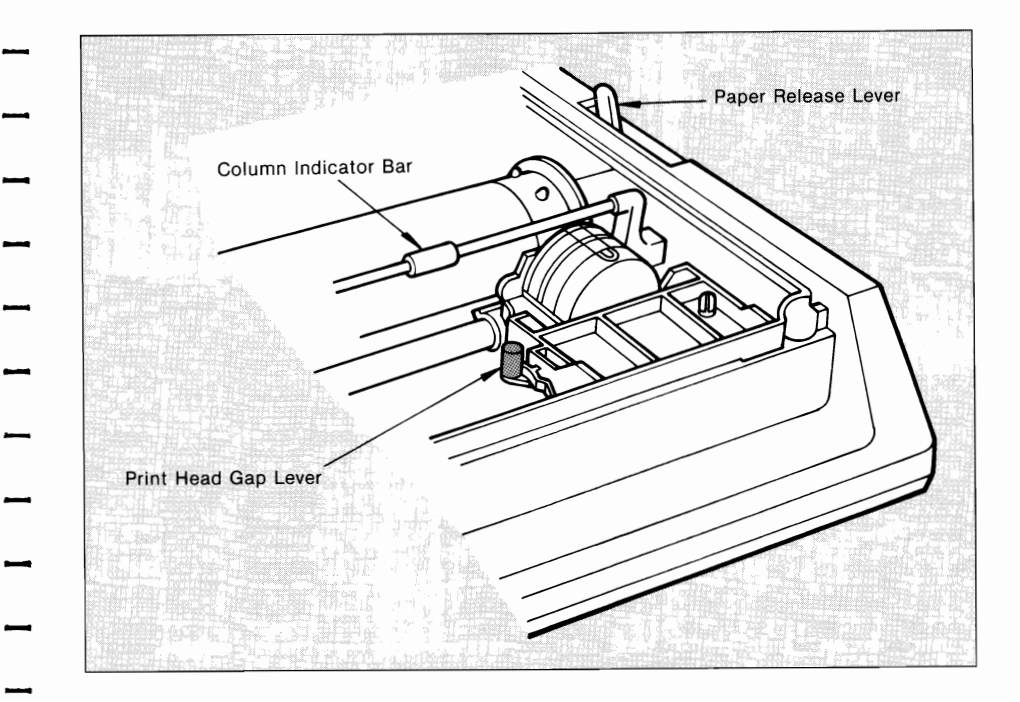

-

8. Put the platen knob shaft in the hole on the right side of the printer.

-

-<br>-<br>...

. . .

 $\sim$ 

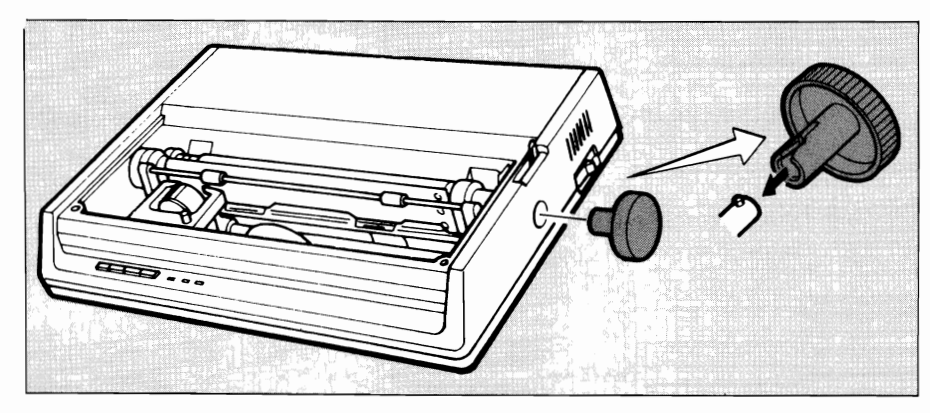

- 9. Try a quick self test to make sure your new printer is working properly. Insert a piece of computer paper (with sprocket holes) or a single sheet of typing paper into the printer as you would insert **it** in a typewriter. If you are unfamiliar with typewriters, here is the method:
	- a. Open the paper release lever by sliding it toward you.
	- b. Insert the paper as far as you can into the slots provided by the black paper guides.

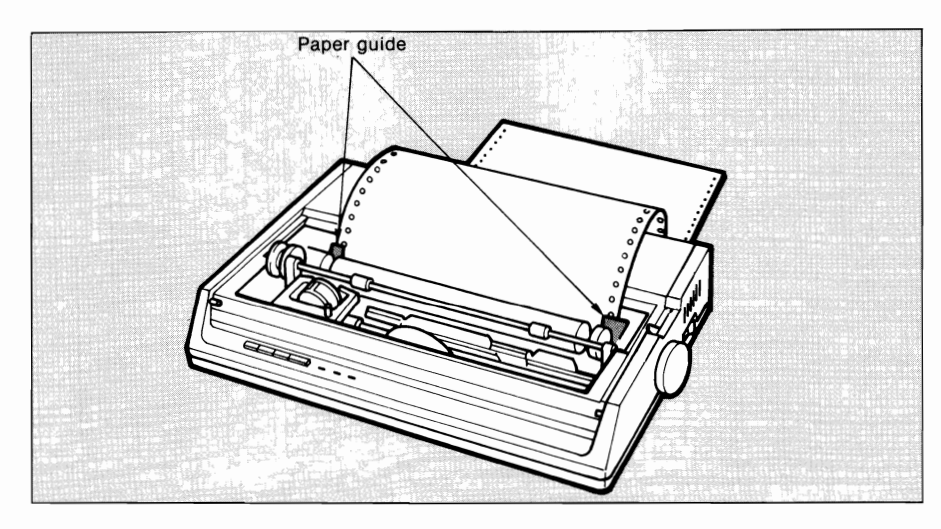

- c. Close the paper release lever.
- d. Turn the platen knob away from you to pull the paper around the platen and behind the column indicator bar.
- e. Move the column indicator bar back onto the platen so that the rollers rest on the paper you just inserted.
- 10. Advance the paper, using the platen knob, until 1 inch of paper appears above the column indicator bar.
- 11. Replace the access cover:

-

-

- a. Insert the three tabs in the edge of the access cover into the holes on the top front edge of the printer.
- b. Lower the access cover onto the printer.
- 12. Grasp the paper and pull it through the opening in the access cover. Use the platen knob if you need more paper.
	- 13. Insert the connector end of the power cord into the plug on the left side of the printer back.
	- 14. Make absolutely certain that the ON/OFF power toggle switch on the side of the printer is OFF. (A sudden power surge can damage the printer.)
	- 15. Plug the power cord into a grounded (three-pronged) electrical outlet.

**CAUTION:** The printermust be groundedatall times. Do notavoidthe grounding plug by using a three-to-two prong conversion plug.

### ML182/183

16. To print the self test, hold down the LF (line feed) switch (located on the front panel) and turn the power switch ON. When the printer turns on (indicator lights), release the LF switch.

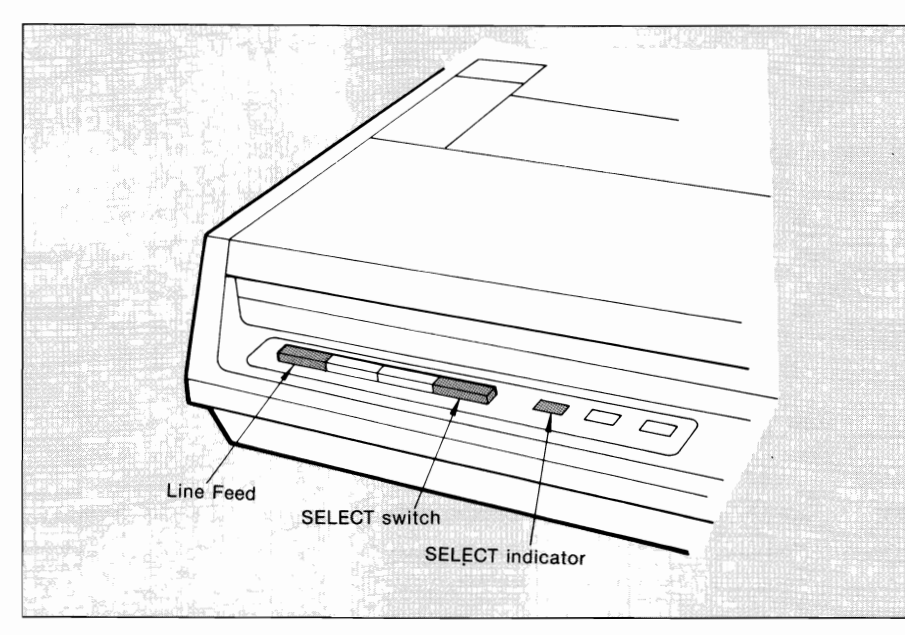

The following test pattern will be printed, beginning with a 17. printer revision number that is followed by a rolling character pattern.

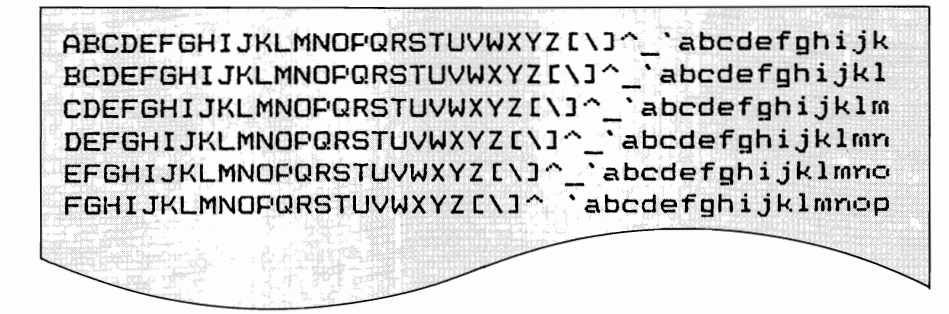

**NOTE:** During self test printing, the SELECT indicator is out.

18. To stop the test, press the SELECT switch (located on the front panel) or turn the power switch OFF.

After the printer has shown that it is in operating order, you are ready to connect your computer. First, you need an interface cable. If you don't have one, see your computer dealer or, if you have the equipment, make your own cable using the instructions in Appendix  $C.$ -

### **CONNECTING YOUR COMPUTER**

You should have either a parallel or serial interface cable to connect your computer to your ML182 IBM-compatible printer. Before you connect the cable, make sure both printer and computer power is OFF.

### **Connecting a Parallel Interface**

1. Insert the 36-pin plug in the appropriate receptacle toward the right side of the printer back.

If no frame ground (FG) included in your interface cable, connect a frame ground wire from the computer to the frame ground connection hole at the back of the printer using the setscrew attached to the printer.

-

-

 $\frac{1}{2}$ 

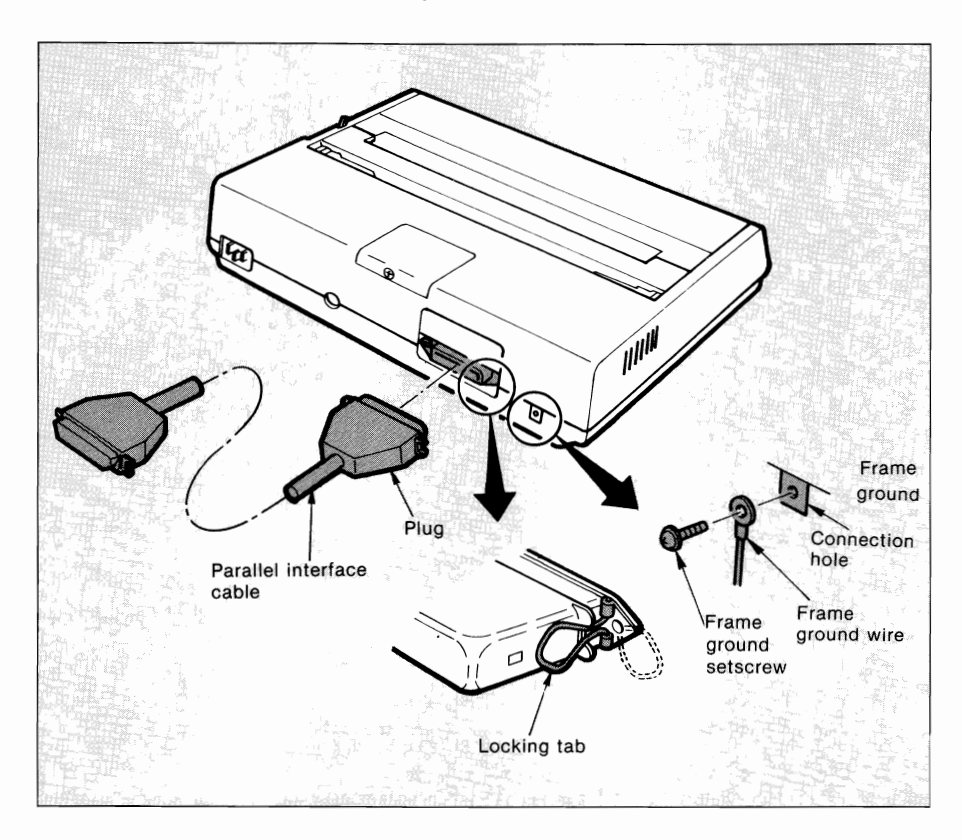

- 2. Snap the two wire clips onto the plug.
- 3. Insert the other end of the cable into your computer. You may also connect it to'another peripheral device, such as a disk drive, if your equipment is designed for "daisy-chain" connection.<br>4. Turn on the equipment and try the one-line program shown
- below, using the proper print statement for your computer (the example uses LPRINT). (Make sure you have paper and ribbon in the printer.)
- 5. Type: LPRINT "Everything's okay" and then run the program.
- 6. Your printer should print "Everything's okay" at 10 characters per inch.

NOTE: If the printer did not print, make sure you entered the program properly. Some computers require that you assign a number to the printer and specify that number in your print statement; for example OPEN # 3 means the printer is on line # 3 to the computer.

7. Now try this program (change it, if necessary, to suit your computer's requirements):

10 LPRINT "EVERYTHING'S OKAY" 20 LPRINT "THIS LINE SHOULD BE SPACED 1/6"; CHR\$(34);" UNDER THE FIRST"

8. The printout should look like this:

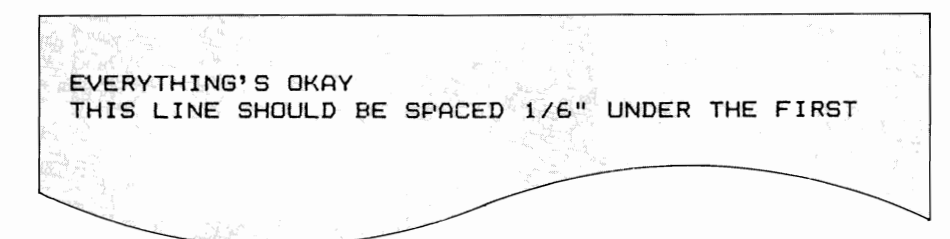

If it is overprinted, make a small adjustment to the printer so that it automatically inserts a line feed at the end of a line,<br>because your computer does not supply the line feed. (See page<br>18 for details.)<br>**I Interfaces**<br>optional High-Speed RS232-C serial interface can run up to<br>0 ba 18 for details.)

**Serial Interfaces**<br>The optional High-Speed RS232-C serial interface can run up to 9,600 baud using Printer Ready/Busy protocol. And the Super-Speed board has a maximum speed of 19,200 baud with a choice of either printer Ready/Busy or X-ON/X-OFF protocol.

Before connecting your interface cable, make sure both your printer and computer are off before inserting the cable. Important to note if you are using a serial cable, you are probably required to use an OPEN and PR # 1 statement in BASIC programming instead of LPRINT. Consult your computer documentation for details.

### **Connecting a Serial Interface**

- 1. Insert the 25-pin plug in the receptacle at the right on the printer back.
- 2. Tighten the mounting screw on each side of the connector shell so that it is securely attached to the printer.
- 3. Insert the other end of the cable in your computer. You may also be able to connect the cable to another peripheral device, such as a disk drive, if your equipment accommodates "daisy chain" connection.

-

 $\mathbb{R}$ 

### \_\_\_\_\_\_\_\_\_\_\_ **CHAPTER 1 SETTING UP**

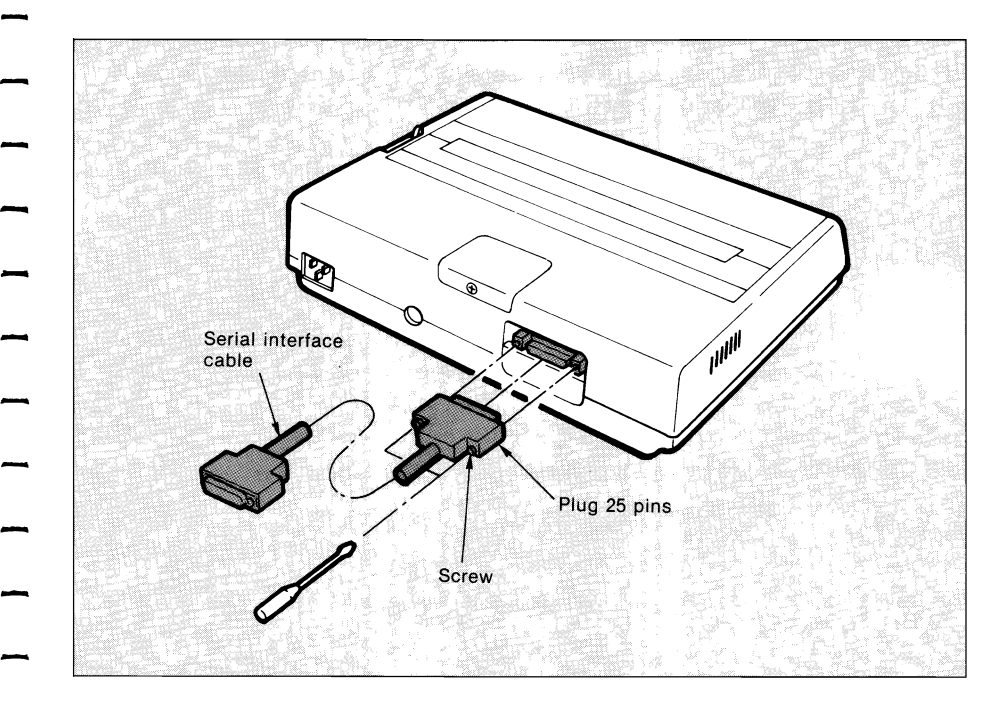

- 4. Make sure you have a ribbon cartridge and paper in the printer.
- 5. Turn ON the power and try this one-line program to make sure the connection is correct:

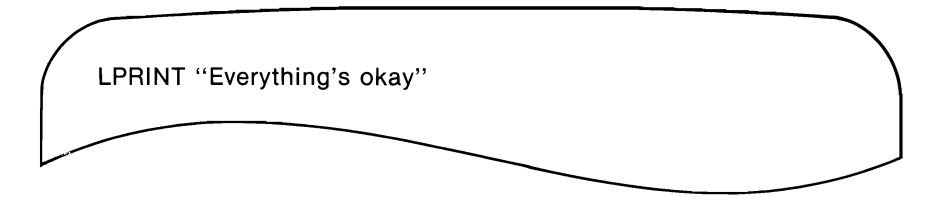

**NOTE:** Your computer may require a different print statement, such as PRINT # 1 or PR # 1. Check your computer documentation for details.

6. Run the program; your printer should print this at 10 characters per inch:

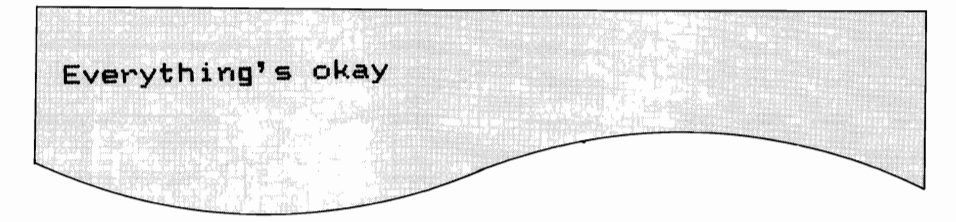

-

-

-

7. Now try this program (modify it to suit your computer requirements):

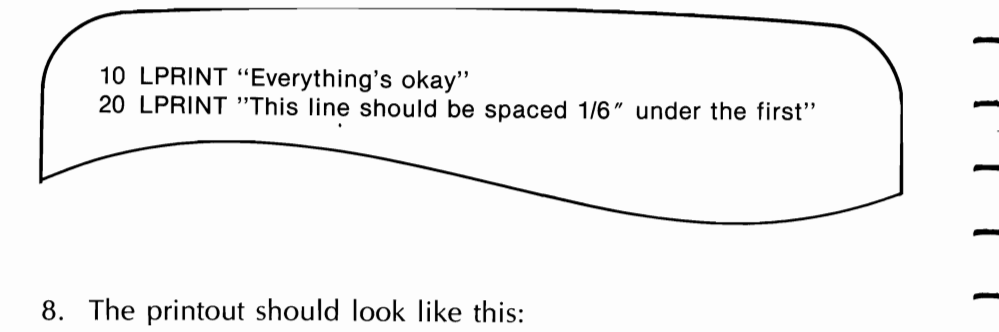

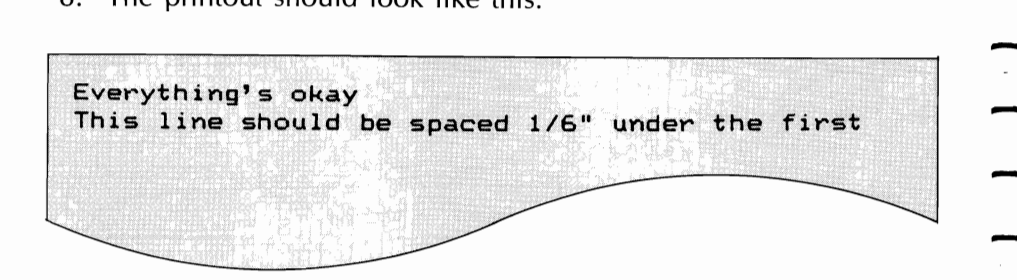

9. If it is overprinted, make a small adjustment in the printer so that it automatically inserts a line feed at the end of a line, because your computer does not supply the line feed. (See page 18 for details.)

-

Underneath the small cover on the top of the printer are eight tiny switches that allow you to select a specific language and to make the printer meet the requirements of your computer. This section describes the switches and their factory settings. If you need to change the settings, follow the instructions below.

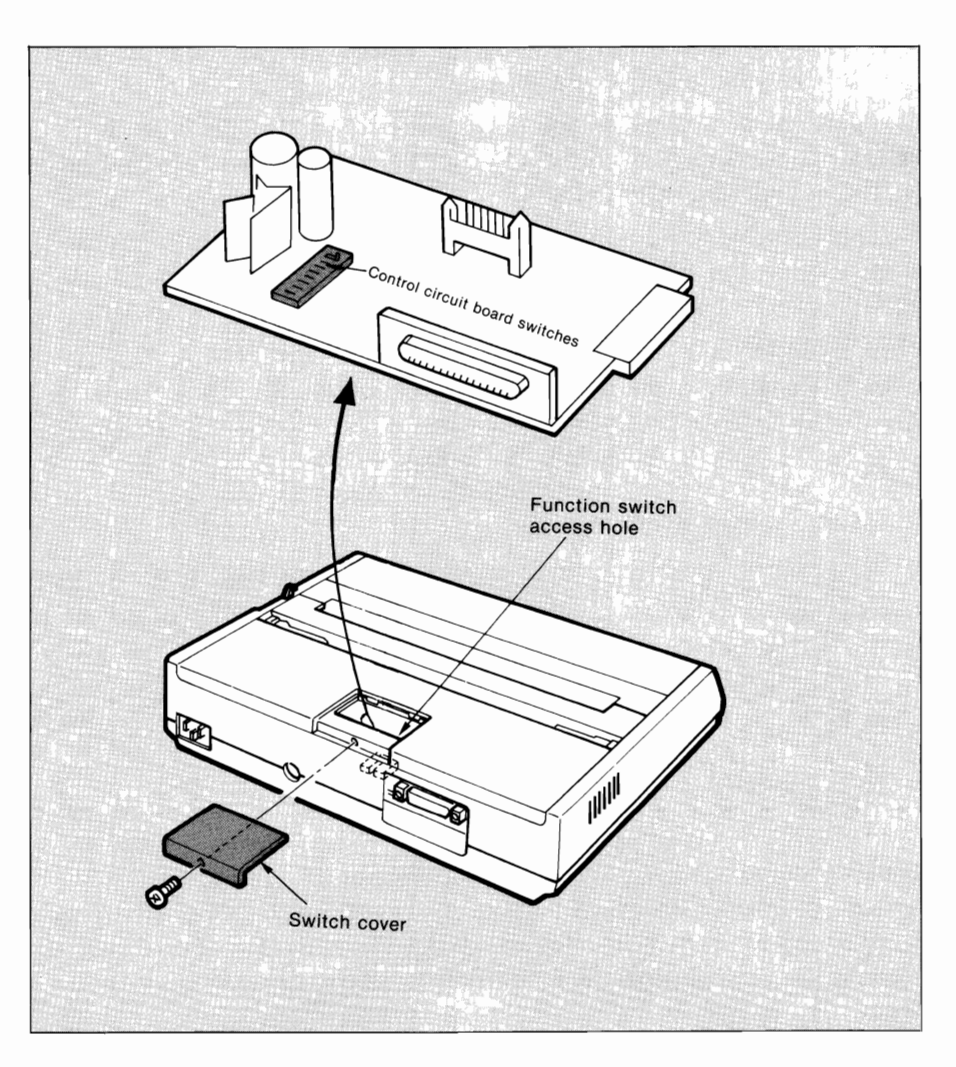

### ML182/183 \_\_\_\_\_\_\_\_\_\_\_\_\_\_\_\_\_\_\_\_\_\_\_\_\_\_\_\_\_\_\_\_\_\_

**NOTE:** If you have the optional interface board installed, this switch bank is located on the lower board.

Switch 1 selects either  $\phi/\phi$  or  $\phi/\psi$  character set in the location of IBM character set (9B) H and (9D) H respectively, depending on the setting. Set to OFF, the printer will power up in the  $\phi/\phi$ character set. And set to ON, the printer will power up in the  $\phi$ /¥ character set. It is recommended that you set the printer to print the character -

It is recommended that you set the printer to print the character<br>set you will be using most often.<br>Switch 2 is set in the OFF position and establishes 10 CPI as the

default character pitch; in the ON position, 17.1 CPI is established default character pitch; in the ON position, 17.1 CPI is established<br>as the default character pitch.<br>Switch 3 controls the automatic line feed. It is set in the OFF posi-

tion because the IBM Personal Computer automatically sends a car riage return to the printer at the end of each line. Set in the ON position, switch 3 provides automatic double spacing.

Switches 4 and 5 work together to select the length of the paper in<br>the printer. The setting before shipment is as follows:<br>11 inches for 240-V version<br>12 inches for 220-V version

-

The paper length selections are:

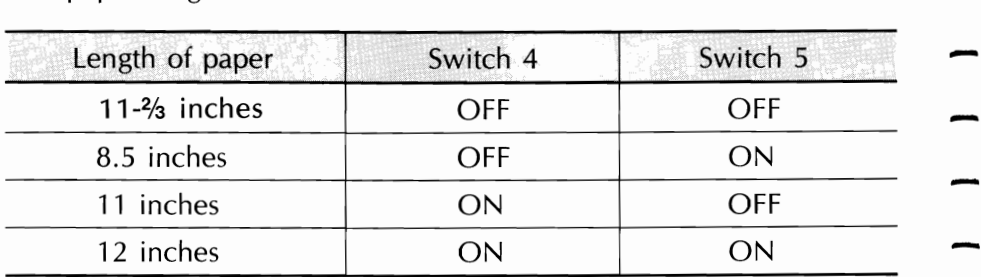

Switch 6 is the automatic "skip over perforation" setting, which is factory set in the OFF position. When it is set in the ON position, the printer automatically advances paper from the last line of one page to the first line of the next page, skipping over the perforation between pages.

- Switch 7 selects the character set. This switch is factory set in the ON position and establishes character set **II** as the default character set. In the OFF position, character set I is established as the default character set
- Switch 8 selects a programmed memory, which is an internal ROM in a CPU or an external ROM. The factory setting is for the external ROM.
- The factory switch settings are:
	- (1) 220-V version

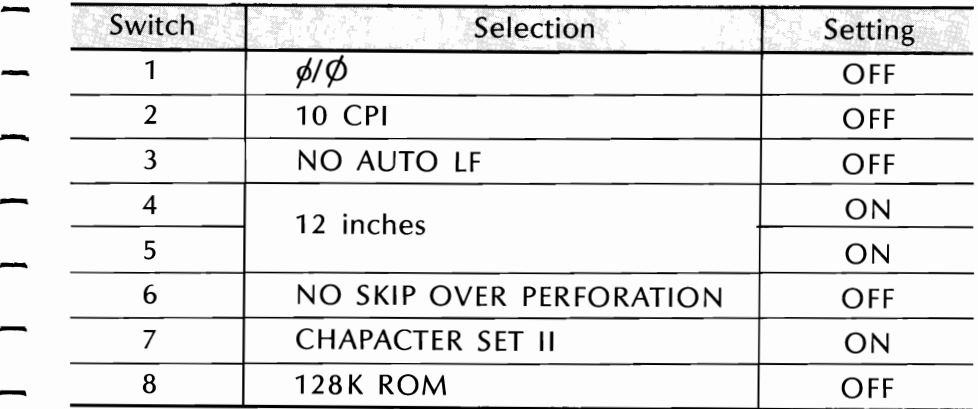

(2) 240-V version

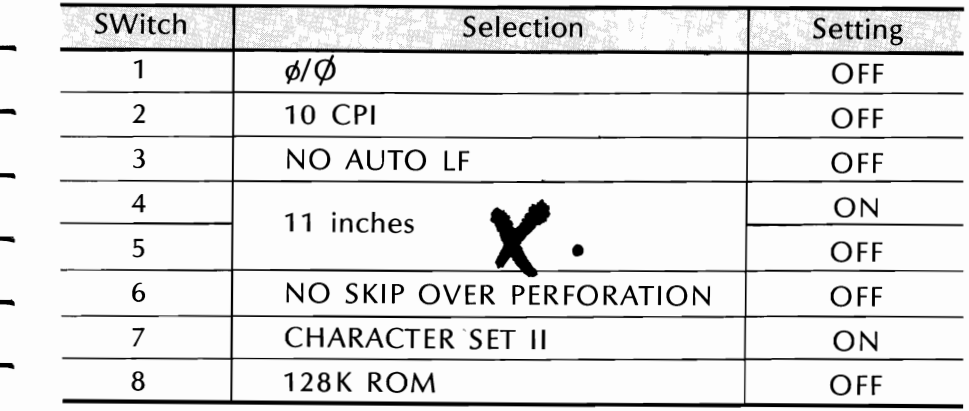

To reset the switches, proceed as follows:

- 1. Make sure the printer power is OFF and the power cable is unplugged.
- 2. Using a phillips-head screwdriver, loosen the screw on the switch cover at the back of the printer.

-

-

-

-

-

-

- 3. Use a sharp-tipped instrument, such as a ballpoint pen or toothpick, to slide the appropriate switch(es) to a new setting.
- 4. Replace the switch cover and tighten the screw.

# **CHAPTER** 2. **- OPERATING YOUR PRINTER**

 $\overline{\mathbf{t}}$ 

### **CHAPTER 2 OPERATING YOUR PRINTER**

### **SWITCHES, LEVER, AND INDICATORS**

Before you use your printer, it may be helpful to summarize the switches, lever, and indicators on the printer and to consider the various methods of loading paper.

On the front panel of the printer, there are four switches, two of which were briefly introduced in the setup procedure. In addition, there are three indicator lights that show the status of the printer.

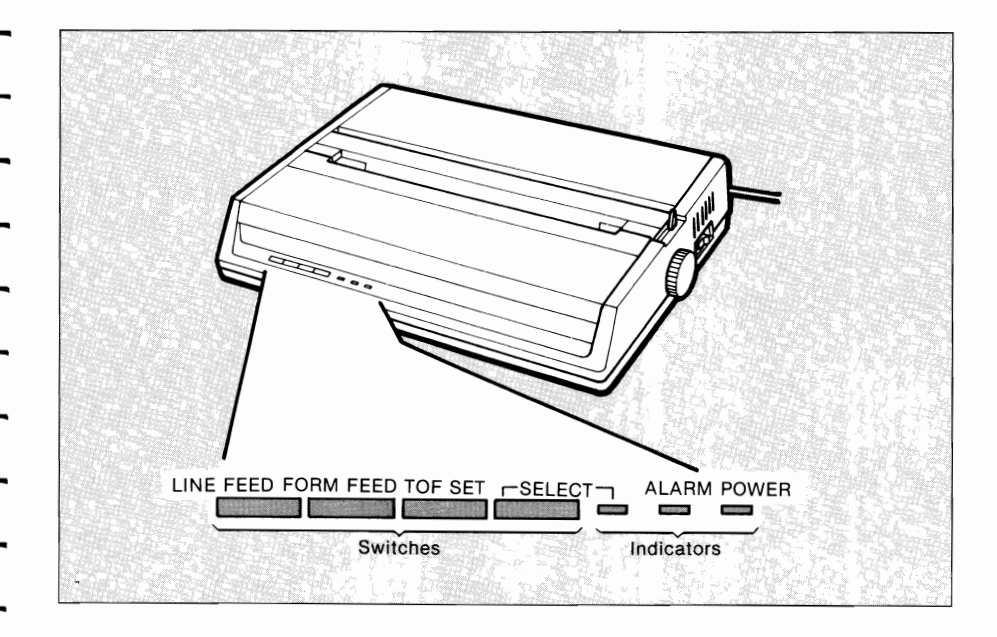

POWER Indicator:

SELECT Switch:

SELECT Indicator:

Indicates that the printer power is turned ON.

Pressing this switch after the printer power is ON places the printer in deselect mode, not communicating with the computer. To return to select mode, simply press this switch again. Pressing this switch also stops the self test.

Works together with the SEL switch. Lights when the printer is selected (ready to

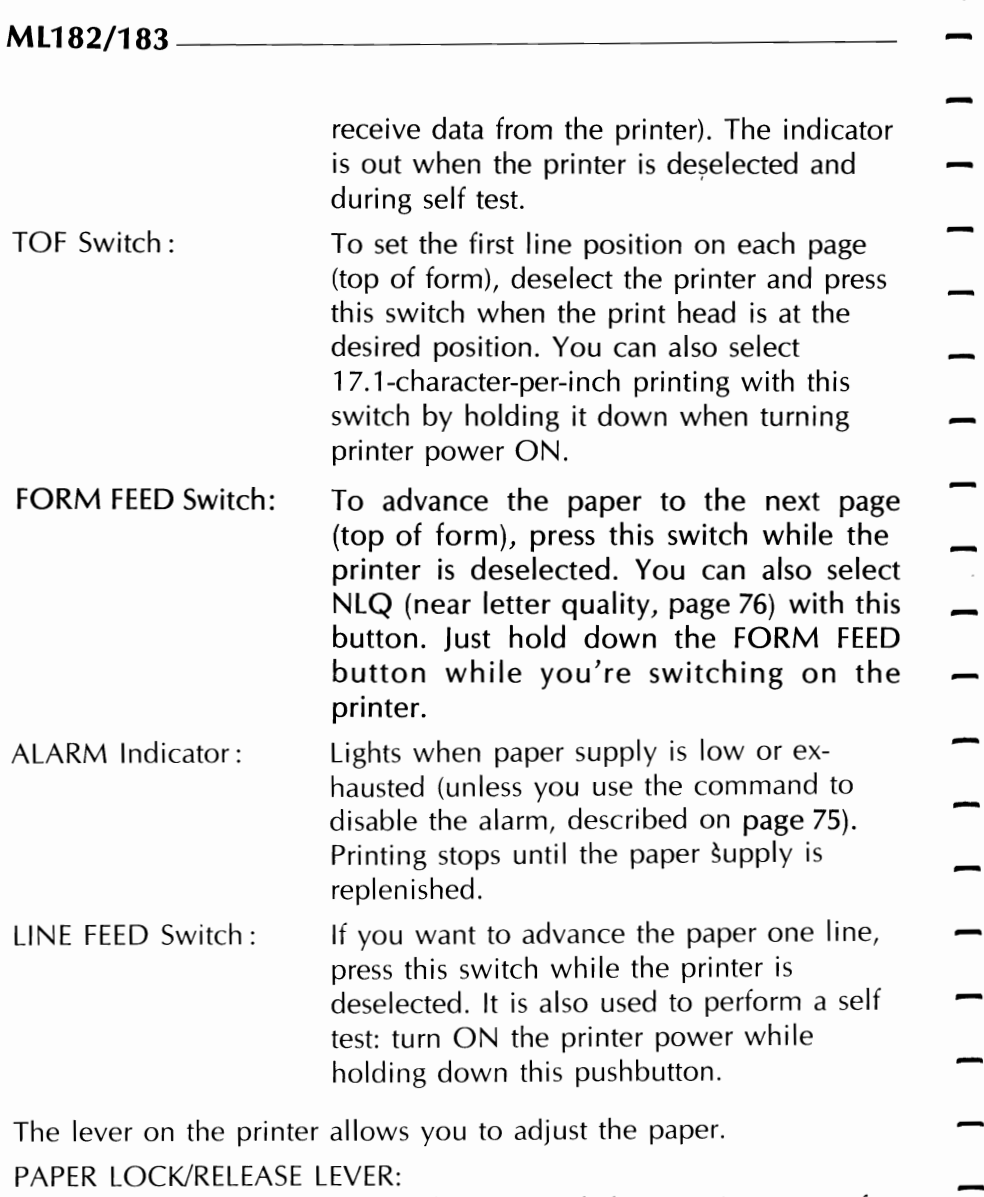

Open (slide forward) for inserting paper, for adjusting paper, and when using tractor feed computer paper. Close (slide back) for roll paper and for single sheets.

### PAPER GAP ADJUSTMENT:

Slide toward the print head when inserting single sheets, and away when using Example toward the print head when inserting<br>single sheets, and away when using<br>multipart paper.

### **PAPER LOADING**

You can load paper into the printer using several methods. If you have a printer stand with a paper slot, you can load paper through the bottom of the printer. If the printer is placed on a desk or table, paper can be loaded from the top, like typewriter paper.

If you have the optional roll paper stand or tractor feed unit, read the instructions below covering how to install them and how to load the paper.

When you use fanfold paper, adjust the distance between the sprocket pins at the ends of the platen correspond to the paper size. You can adjust the platen pin width by extending or compressing the platen ends.

To move the platen end: Unsnap the lever, move the platen end to the left or right, then close the lever.

### **Bottom Feed Paper Loading**

- 1 Set the printer on a slotted printer stand, carefully aligning the slot in the stand with the opening in the base of the printer.
- 2 Place the box of paper under the printer stand.
- 3 Remove the access cover and lift the column indicator bar.
- 4 Open the paper release lever.

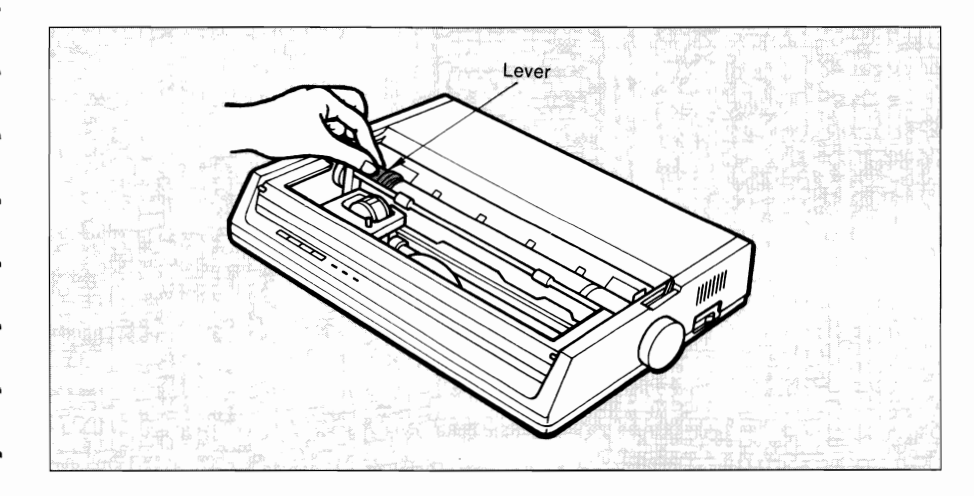

- 渝  $\mathcal{O}$  $\overline{O}$
- 5. Insert the first sheet of paper in the opening in the bottom of the printer.

- 6. Slide the paper up until it appears in front of the platen.
- 7. Lower the column indicator bar.
- 8. Close the paper release lever.
- 9. Use the platen knob to advance the paper to the first printing line.

-

10. Replace the access cover.

### \_\_\_\_\_\_\_\_\_\_\_\_ **CHAPTER 2 OPERATION**

### **Rear Feed Paper Loading:**

- 1. Set the printer on a desk or table.
- 2. Place the box of paper behind the printer.
- 3. Remove the access cover and lift the column indicator bar.
- 4. Open the paper release lever.
- 5. Insert the first sheet of paper in the paper guides.
- 6. Push the paper in just enough that its sprocket holes engage the sprocket pins located on the platen ends.
- 7. Turn the platen knob to advance the paper until it appears in front of the platen.

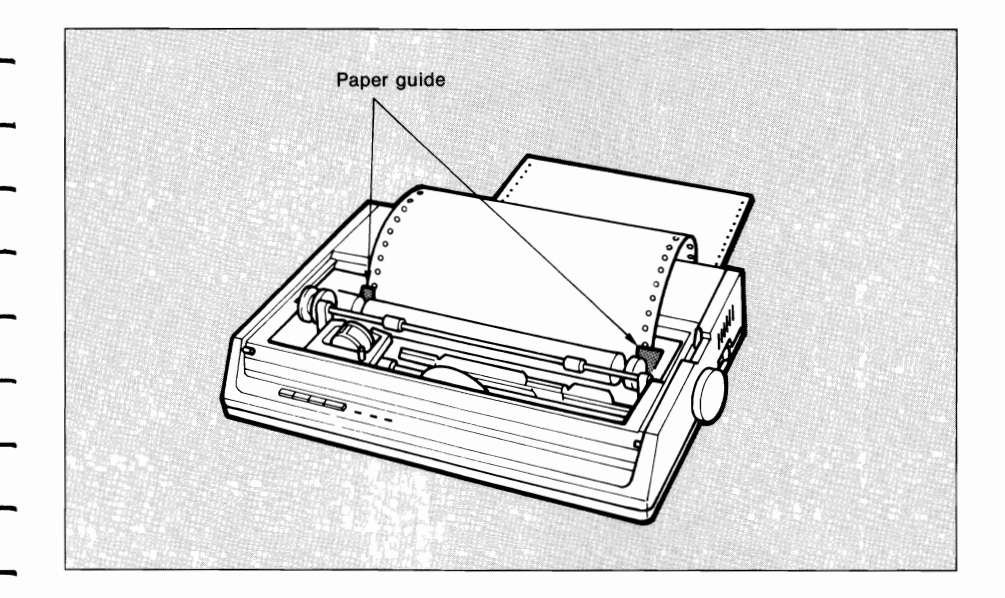

- 8. Lower the column indicator bar.
- 9. Close the paper release lever.

### ML182/183

10. Use the platen knob to advance the paper to the first printing line.

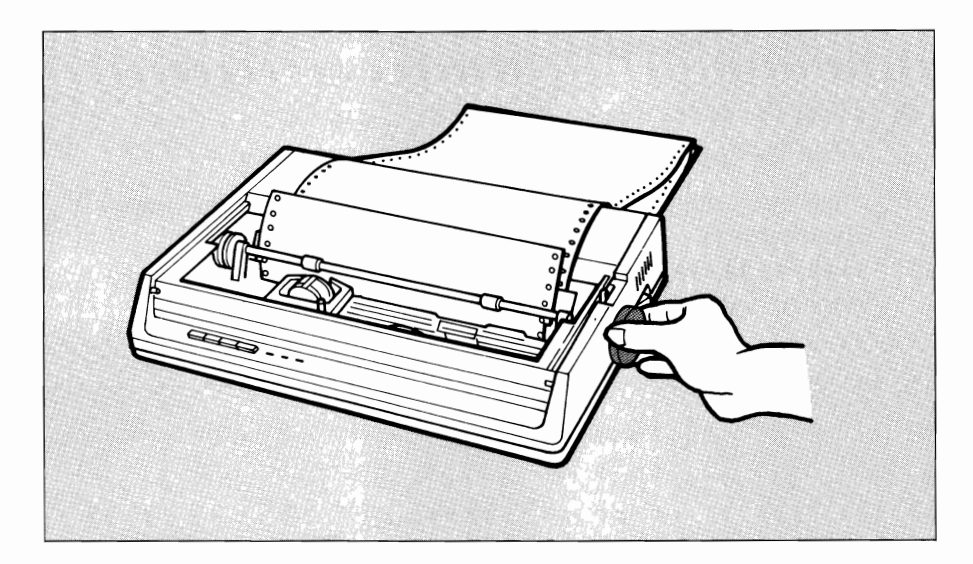

11. Replace the access cover.

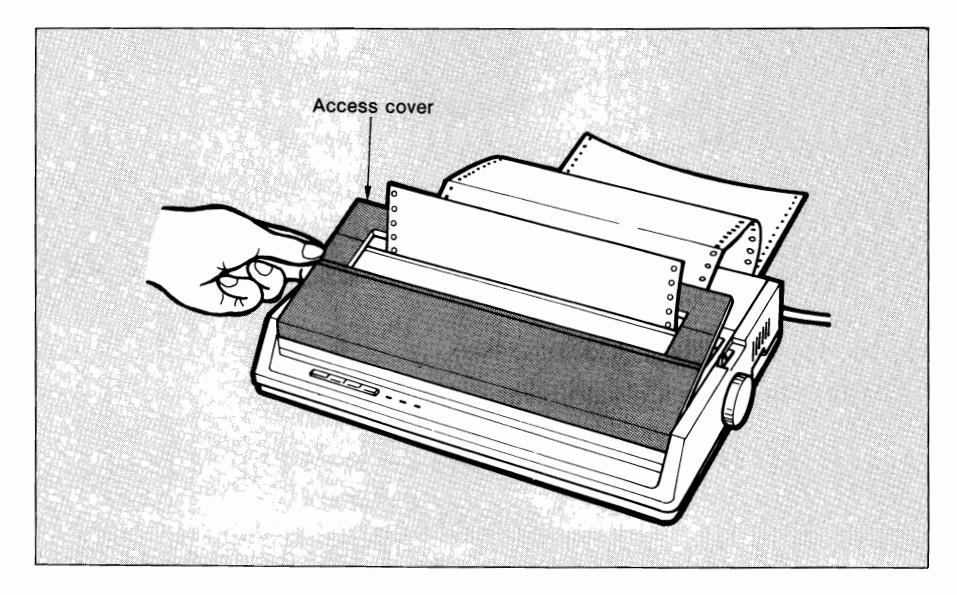
# **INSTALLING AND USING THE ROLL PAPER STAND**

- 1. Remove the access cover.
- 

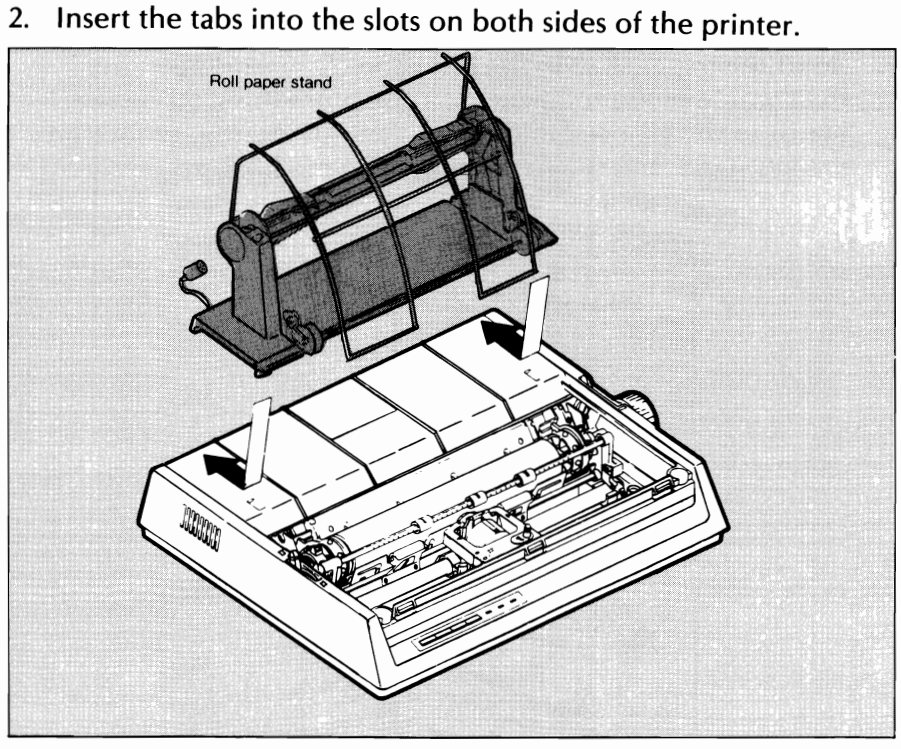

3. Plug the roll paper stand cord into the connector for the paper-near-end sensor at the rear of the printer.

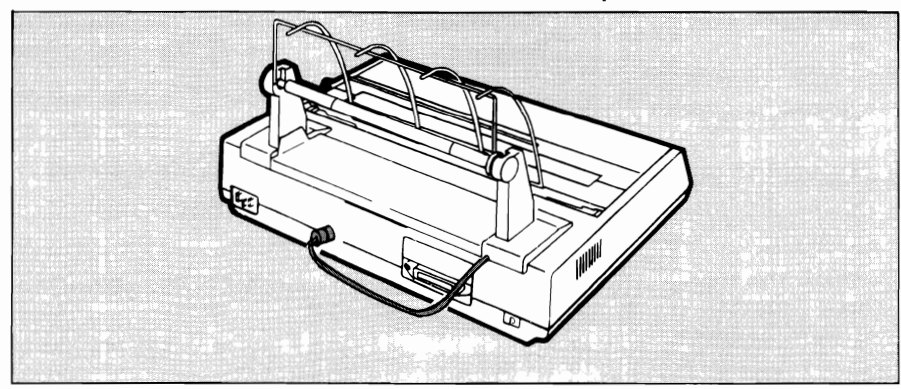

# **ML182/183** \_\_\_\_

- 4. Pull the ball arm lever forward to move the column indicator away from the platen.
- 5. Place the paper release lever in the forward (open) position.
- 6. Insert the paper shaft in the roll paper core, and open the sheet guide of the roll paper stand. Mount the shaft on the stands so the grooved end of the shaft fits into the groove on the left stand, and the paper rolls from the bottom.

 $\frac{1}{\sqrt{2}}$ 

 $\frac{1}{2}$ 

 $\frac{1}{2}$ 

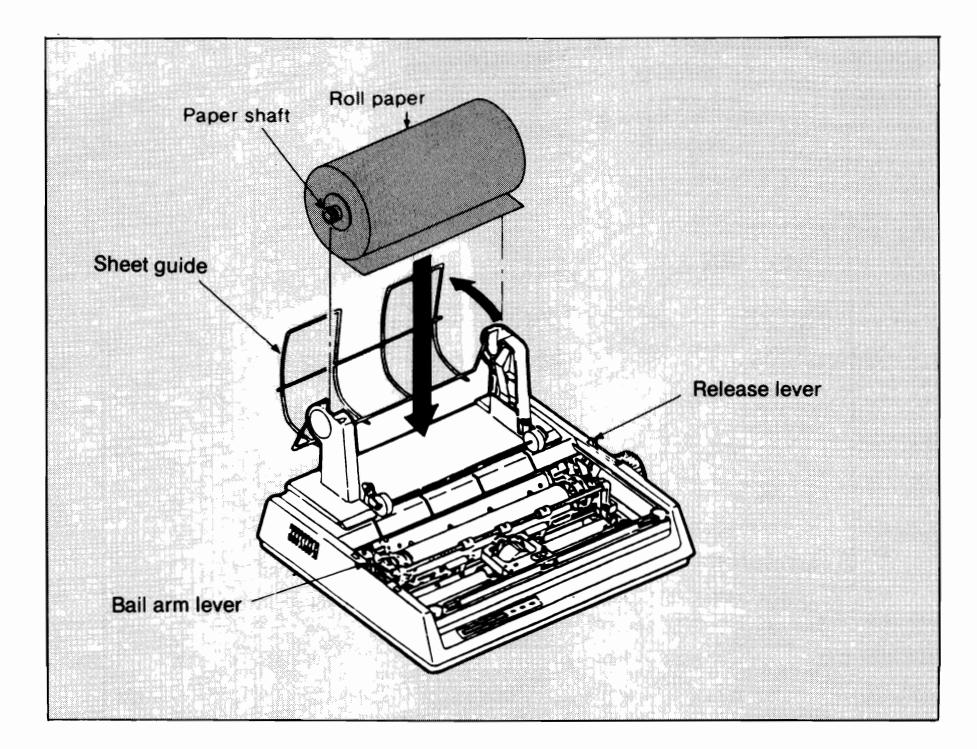

- 7. Insert the paper from the back of the platen, making sure its edges lie within the platen ends. (The sprocket pins would tear it!)
- 8. Push the paper in slightly. Now turn the platen knob to bring the paper to the front of the platen.
- 9. **Pull** the paper supplied to the front of the platen in Step 8 through the slit between the indicator and the platen, align the front ends of the roll paper along the feeder side, and close the release lever.
- 10. Close the bail arm lever.

-

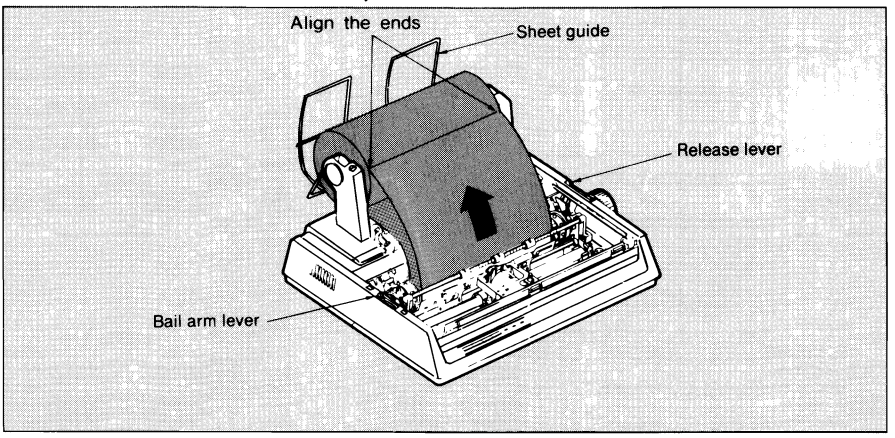

- 11. Replace the access cover: Fit the cover tabs into the slots at the printer front. Next lower the cover carefully, making sure the paper fits into the slot in the access cover.
- 12. By turning the platen knob, move the paper to the point where you want printing to start. (Remember that many wordprocessing packages automatically allow for a top margin of 25.4 mm (1 inch).)

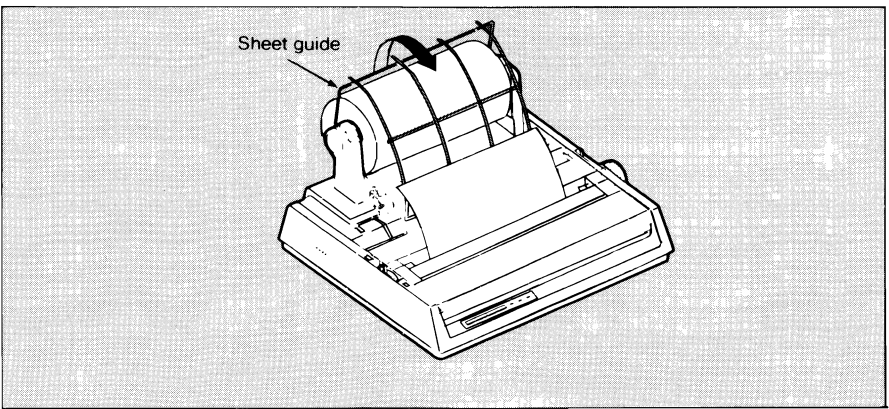

# ML182/183-----------------------------------

# **INSTALLING AND USING THE TRACTOR FEED UNIT**

- 1. Remove the access cover that came with your printer.
- 2. Insert the posts in each end of tractor feed unit into the concave of the side frame.

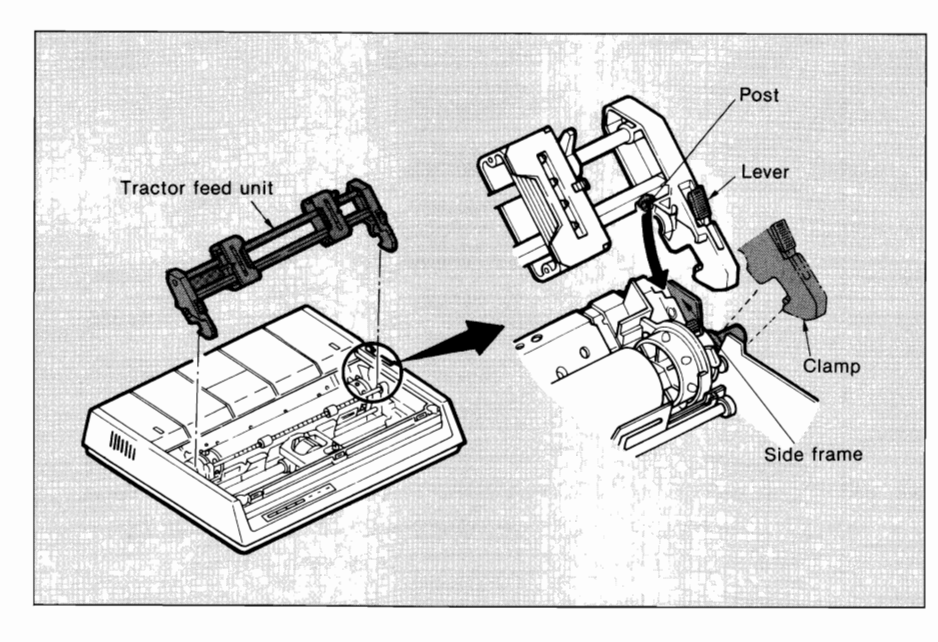

- 3. Pull both sides of the tractor toward the front until the clamps snap into both platen ends.
- 4. Install the paper separator by placing its hooks in the slots provided on the printer body.

-

 $\sim$ 

 $\ddot{\phantom{0}}$ 

 $\langle \rangle$ 

5. Load the paper from the top of the printer, or load it from the bottom if you have a slotted print stand.

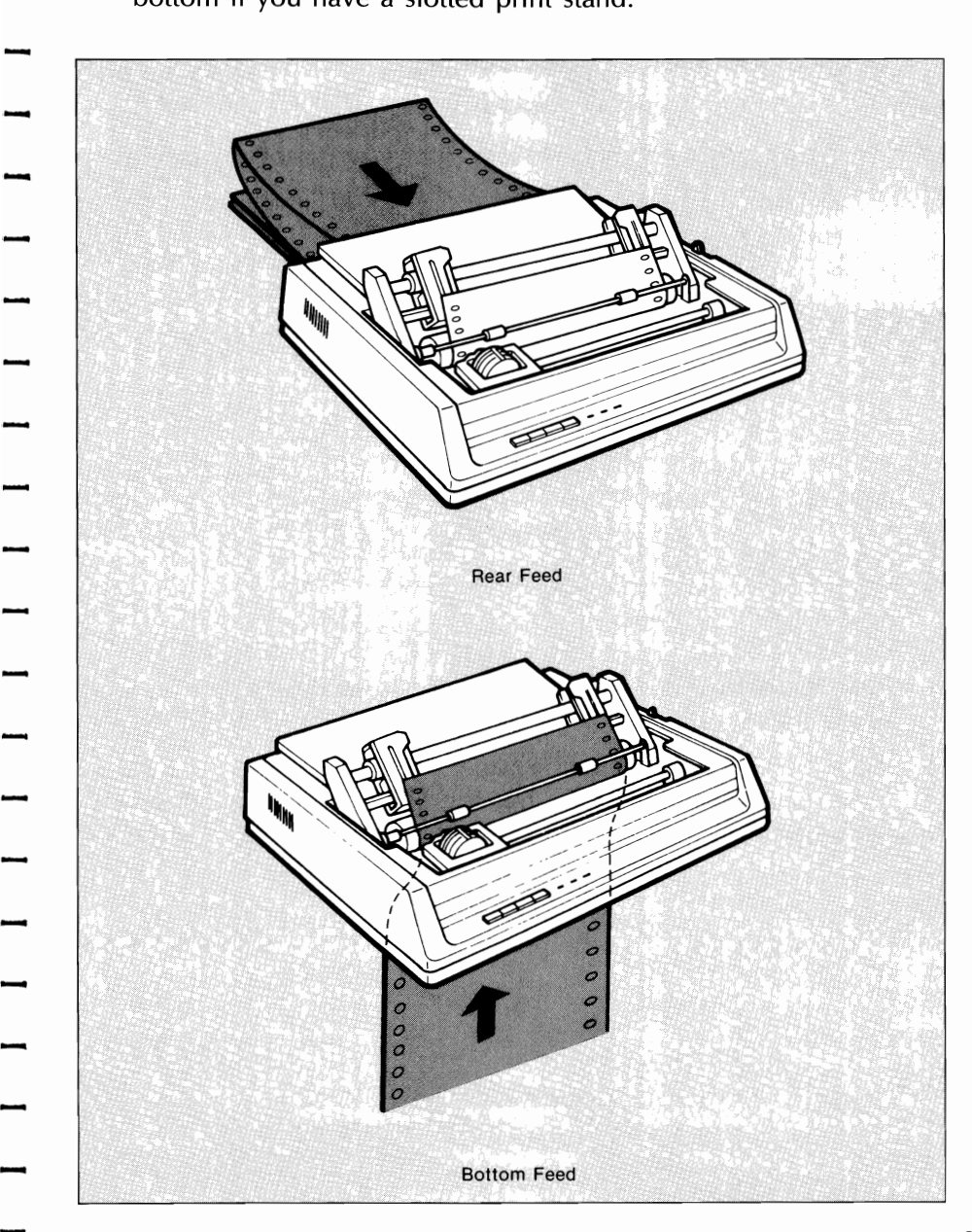

.

6. Adjust the left tractor if necessary; be sure it is no more than 12.7 mm (1/2 inch) to the right of the left end. To move the tractor, pull the lock lever open, slide the tractor to the desired position, then push it to lock it in place.

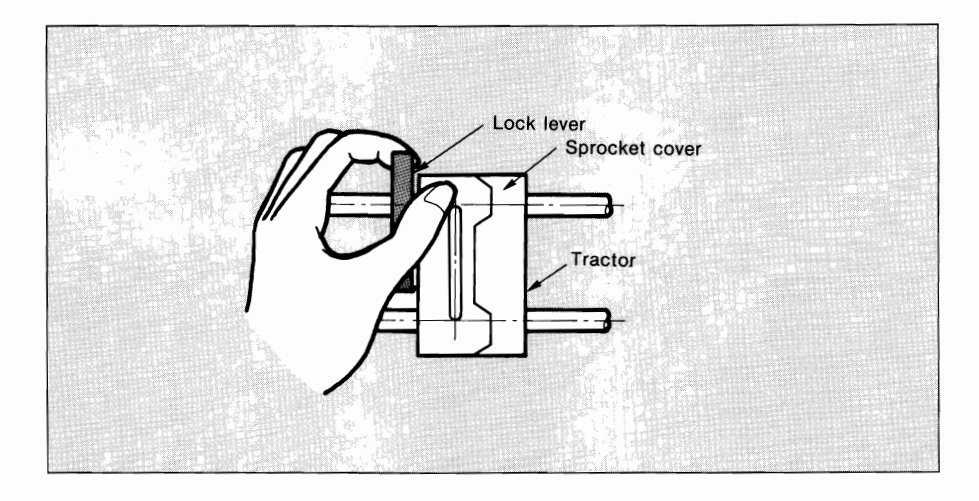

- 7. Pull the paper under the column indicator and up to the level of the tractor unit.
- 8. Adjust the right tractor to the paper width by pulling the lock lever open, sliding the tractor to the right or left (depending on the paper size), and pushing the lock lever to lock it in place.

-

 $\overline{a}$ 

9. Open the sprocket covers and the paper release lever (slide forward).

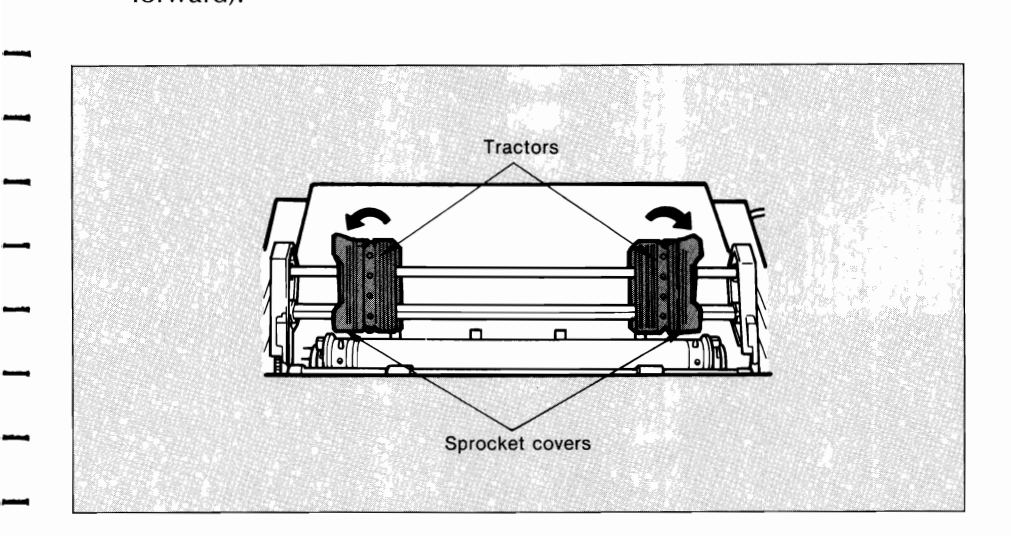

10. Place the sprocket holes in the paper over the sprockets on the tractor unit, making sure the paper is even.

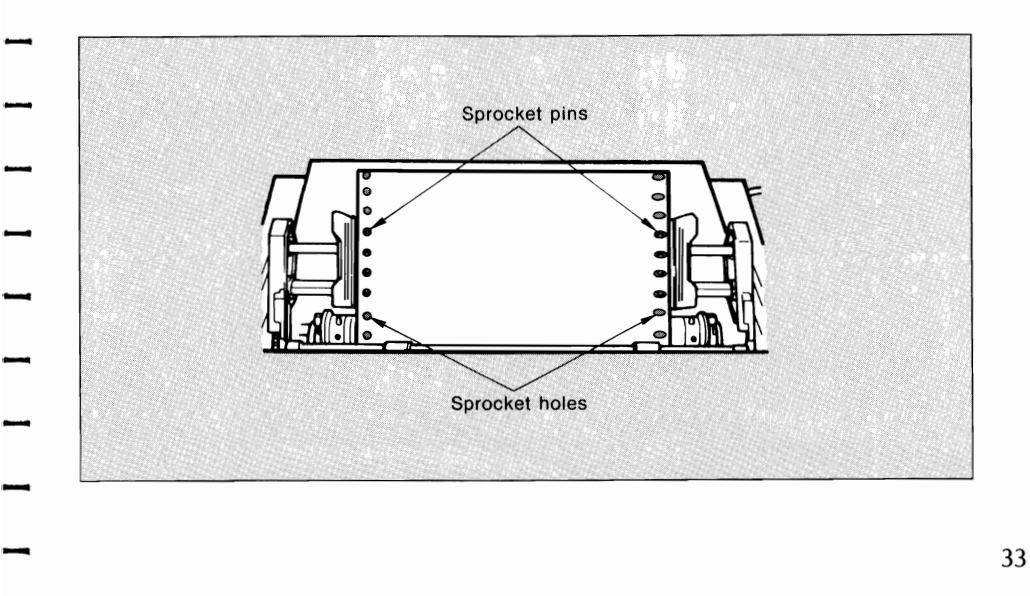

## ML182/183

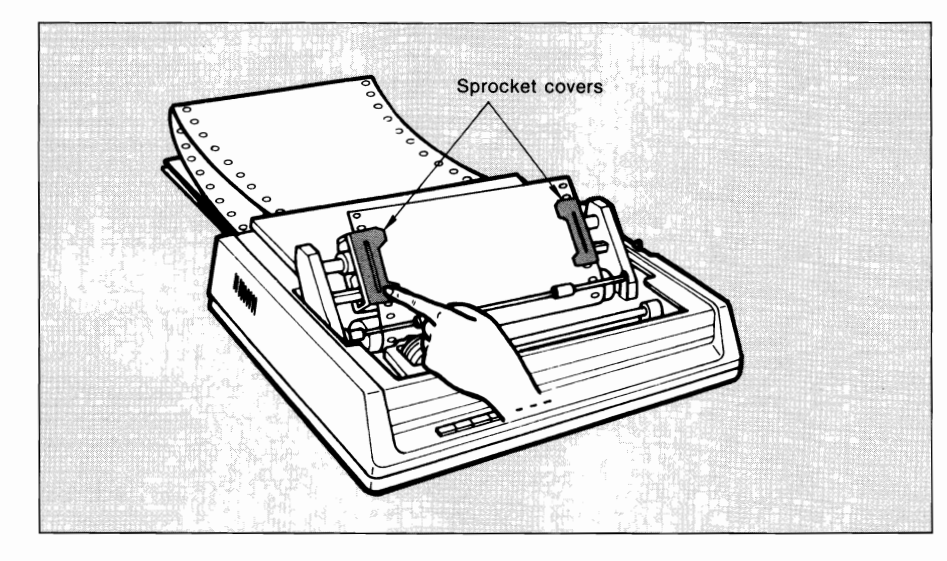

**11.** Close both sprocket covers.

12. Insert the access cover.

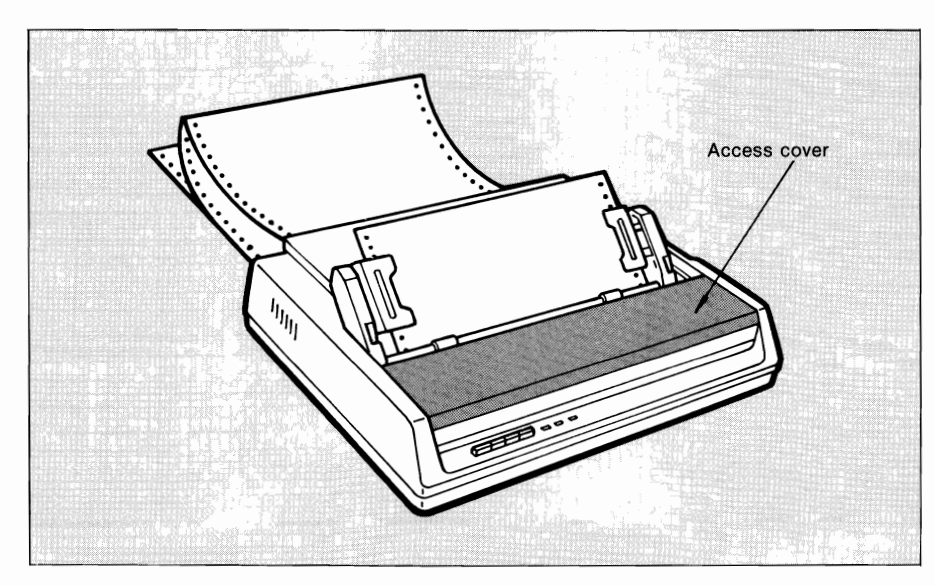

# **CHAPTER 2 OPERATION**

# **INSERTING SINGLE SHEETS**

-

-

- 1. Lift the column indicator bar.
- 2. Raise the paper separator as shown in the figure.<br>3. Slide the sheet into the paper guides
- Slide the sheet into the paper guides.
- 4. Keep the paper release lever closed (slide back).
- 5. Use the platen knob to advance the paper around the platen and to the frist printing line.

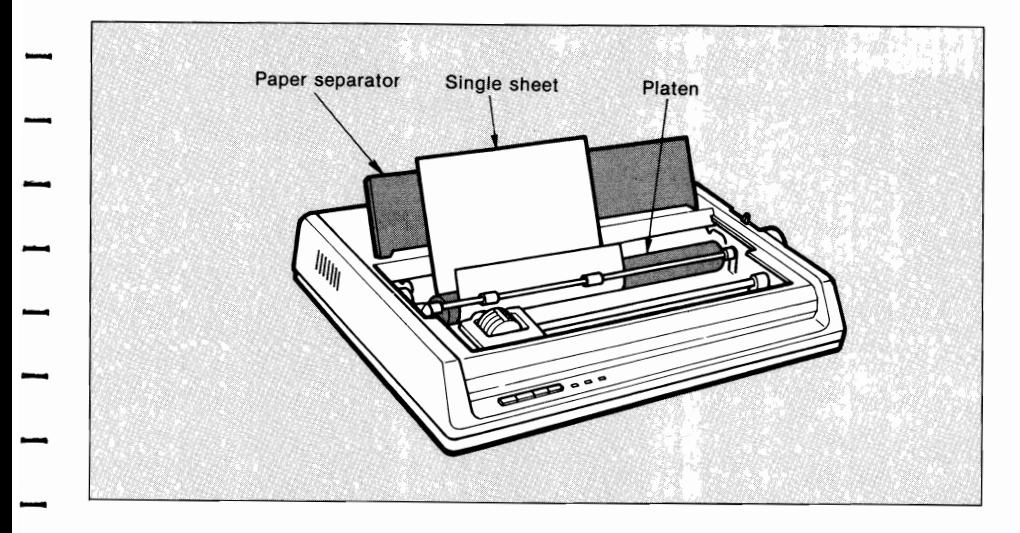

6. Lower the column indicator bar.

Now you are ready to learn about programming to take advantage of the special printing effects of your ML182/183. If you do not know how to program, read chapter 3 for a quick explanation that may help you get started. If you have purchased a software package, such as Lotus 1-2-3 or WordStar, you may find some pointers in chapter 3 on how to program the IBM-compatible ML182/183 features into your packaged software.

÷.  $\frac{1}{\sqrt{2}}$  $\mathbb{R}^2$ - $\frac{1}{2}$  $\frac{1}{\epsilon}$  $\ddot{\phantom{0}}$ - $\ddot{\phantom{0}}$ - $\overline{\phantom{a}}$  $\begin{bmatrix} 1 \\ 1 \\ 2 \end{bmatrix}$ ł.  $\begin{array}{c}\n\hline\n\end{array}$ 

# **CHAPTER** 3. **PROGRAMMING**

3. PROGRAMMING

 $\overline{a}$  $\ddot{\phantom{0}}$  $\overline{a}$  $\begin{array}{c} \n\end{array}$  $\overline{a}$  $\cdot$  $\frac{1}{2}$  $\frac{1}{1}$  $\ddot{\phantom{a}}$  $\overline{\phantom{a}}$  $\overline{\phantom{a}}$ 

 $\epsilon$ 

# **CHAPTER 3 PROGRAMMING**

Now that you are familiar with the outside of the printer, you can begin printing documents using the "default settings" of the pritner, that is, the kind of printing your ML182/183 is set up to do when you turn it on:

> Utility mode\* 10 characters per inch 6 lines per inch Horizontal tabs at every 8th character Vertical tabs at l-inch intervals

This may be all you ever need.

 $\overline{1}$ 

If you plan to print tables, charts, graphics, or documents with indented text, subscripts, superscripts, etc., however, you should read this chapter to learn how and when to use the special printing features.

First, here are the available printing options:

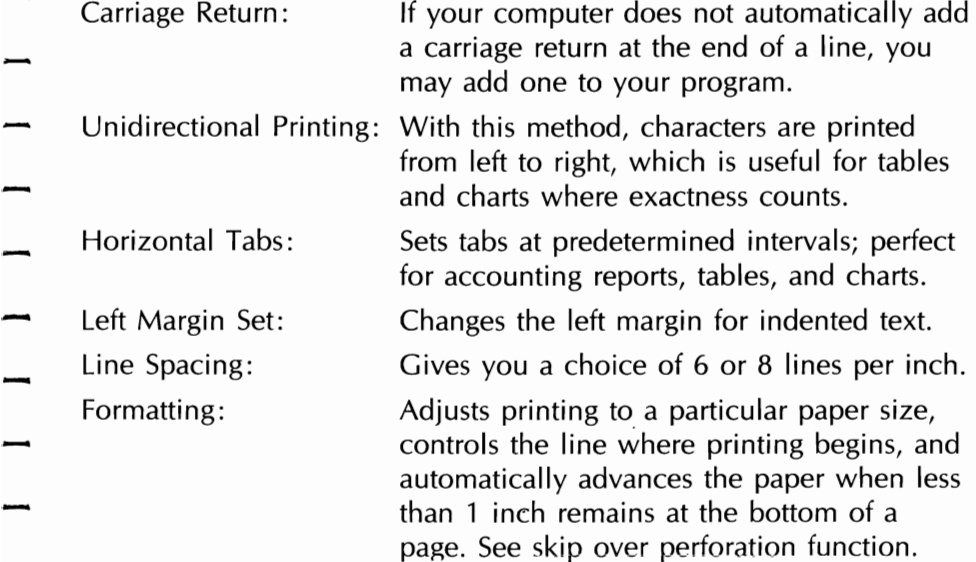

\*:NLQ mode will be selected by pushing FORM FEED switch during power-up.

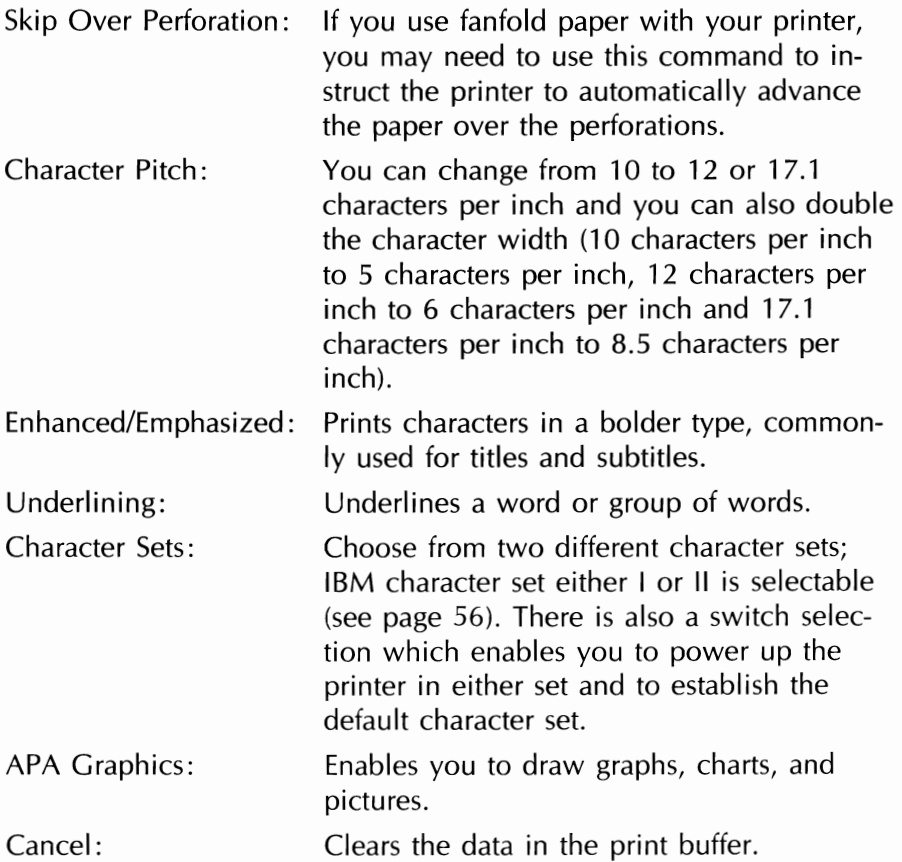

 $\frac{1}{\cdot}$ 

 $\frac{1}{1}$ 

-

-

-

What you do next depends on whether you have invested in a software package. If you have, skip to page 43 for advice on how to add these features to your prepackaged software. If you do not have a software package, continue reading.

The printer will not do certain things unless you specifically tell it to. You instruct the printer to change the way it prints by sending special codes through your computer. When you write a program, you include the codes for printing features you want in your program. In BASIC, for example, include them in an LPRINT statement.

# \_\_\_\_\_\_\_\_\_\_\_ **CHAPTER 3 PROGRAMMING**

#### **BASIC TRAINING**

If you are familiar with programming, skip this section and go straight to the control codes starting on page 45.

Although we wrote our examples in MicroSoft's BASIC programming language, the principles are similar for other languages. The ex amples demonstrate how to select a few of your printer's special features and try them. Later the features are explained in detail.

An LPRINT statement, or print statement, tells the computer to send information to the printer. Take a minute to check your BASIC maual to find out what form this takes in your version of BASIC.

Make sure your printer is ready to print (ribbon in, paper loaded, power ON, SEL indicator lit) and experiment a little with the print commands.

1. Type the following one-line program:

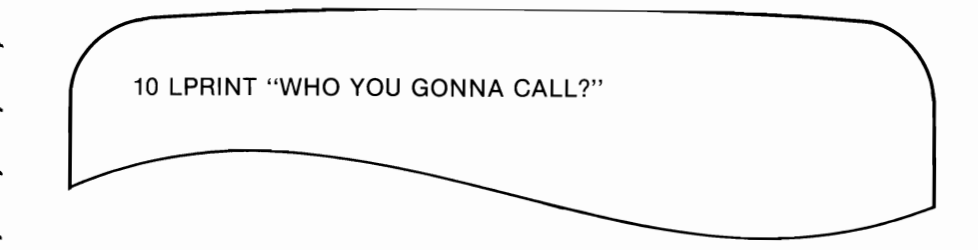

- 2. Press ENTER, then RETURN or CR.
- 3. The printer springs into action, printing this on the paper.

WHO YOU GONNA CALL?

Computers cannot understand letters. They use only numbers, more Computers cannot understand letters. They use only numbers, more<br>specifically, binary numbers (1s and 0s). When carrying out an<br>LPRINT command, the computer sends the printer a code number specifically, binary numbers (is and us). When carrying out an<br>LPRINT command, the computer sends the printer a code number<br>for each character (letter, symbol, punctuation mark) within the<br>quotation marks. As the printer r for each character (letter, symbol, punctuation mark) within the quotation marks. As the printer receives each number, it prints the dot pattern associated with that number.

The American Standard Code for Information Interchange (before known as ASCII) is the standard code used by computers. Appendix Incertain standard code for information interentinge (before known as ASCII) is the standard code used by computers. Appendix<br>D gives the ASCII code numbers along with their hexadecimal,<br>binary, and decimal equivalents. Yo binary, and decimal equivalents. You can enter these ASCII numbers  $\frac{1}{2}$  directly in your LPRINT statement by using the CHR\$ (Character  $\frac{1}{2}$ directly in your LPRINT statement by using the CHR\$ (Character String) function.<br>The CHR\$ command sends the ASCII command in parentheses to the printer. For example, we can write a program this way:

LPRINT CHR\$(79);CHR\$(75);CHR\$(73);CHR\$(68);CHR\$(65);<br>CHR\$(84):CHR\$(65)

This is obviously a tedious way to write, but you need to understand The concept when you want to use certain commands.<br>
This is obviously a tedious way to write, but you need to understand<br>
the concept when you want to use certain commands.<br>
Keep in mind that there is a big difference betw

Keep in mind that there is a big difference between ASCII code numbers and numbers that are printable characters. For example, if you want to print the number 1 using an LPRINT statement, you would type this: All want to print the number 1 using an LPRINT statement, you<br>would type this:<br>The LPRINT CHR\$(49)

**EXAMPLISH CHRS(49)**<br>You can also print numbers and symbols by putting them within quotes, like this: and symbols by putting them within  $\overline{ }$ 

So far, we have discussed printable characters, ASCII codes located<br>
So far, we have discussed printable characters, ASCII codes located<br>
between decimal 32 and decimal 127. Non-printable codes, located between 0 and 31, do not tell the printer to print something. They instruct the printer how to print something. The ASCII chart in the back of this handbook shows that these codes have abbreviations, such as FF and US. Some of these abbreviations make sense (FF, for instance, stands for form feed) but others do not unless you are a<br>telecommunications expert.

# \_\_\_\_\_\_\_\_\_\_ **CHAPTER 3 PROGRAMMING**

Let's try a few, starting with the ASCII non-printable code US. When the printer receives the SO command, it will print the next data with double width.

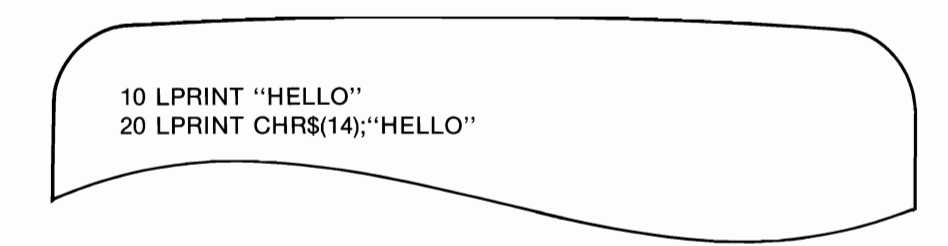

Now run the program. This is what you should get:

**HELLO HELLO** 

ASCII code SO is non-printable, so you must use the decimal or hexadecimal form of the command within a CHR\$ statement. Nothing in quotes will work. Like most commands that change the way the printer is printing, the SO (double width) command remains in effect until either the end of a line is reached or you send a command to cancel it. See what happens if you run the sample program a second time:

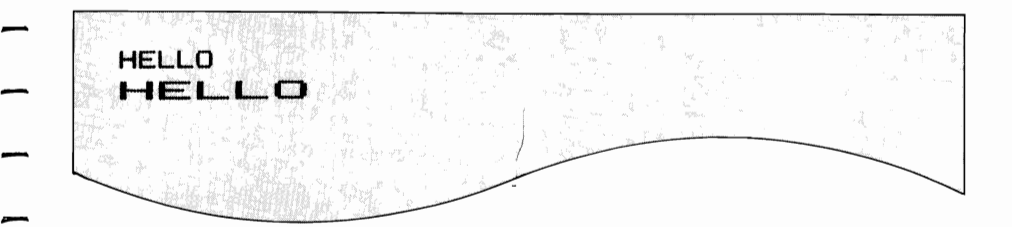

The second time, the first line is printed standard width. Because the SO command is not in effect by the end of a line. To return to stan dard size printing (10 characters per inch) you have to put in CHR\$(30), like this:

-

-

-

-

-

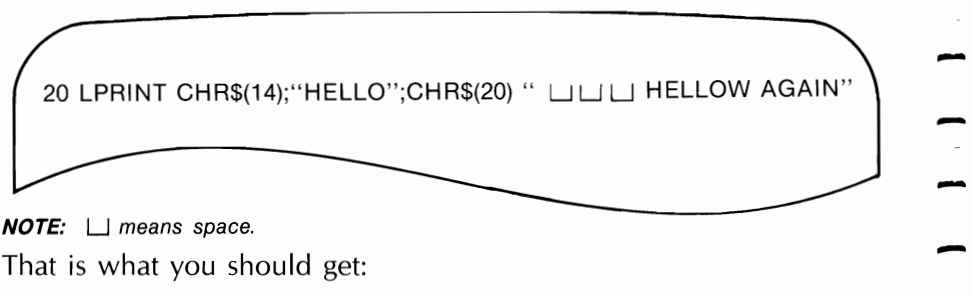

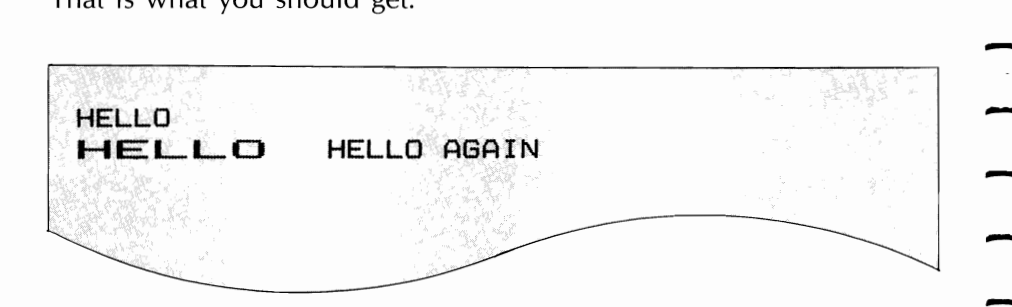

To avoid any unpleasant surprises, you may want to insert codes at<br>the end of a document to cancel whichever feature(s) you selected To avoid any unpleasant surprises, you may want to insert codes at<br>the end of a document to cancel whichever feature(s) you selected<br>and to reset the printer to the normal startup condition. and to reset the printer to the normal startup condition.<br>**ESCape Sequences** 

Many of your IBM-compatible MICROLINE 182/183 printer's special printing features are controlled by a combinaton of ASCII codes beginning with the non-printable code, ESC. Commonly called an ESCape sequence, this alerts the computer to interpret the next ESCape sequence, this alerts the computer to interpret the next code number as part of an instruction, not as a printable character.  $\leftarrow$  For example, if you want to put tab stops at every fifth column, you For example, if you want to put tab stops at every fifth column, you<br>would use the ESCape sequence ESC D (5) NULL. (5) is binary.<br>Looking at the ASCII chart on page 129, this is how you would Looking at the ASCII chart on page 129, this is how you would<br>change the horizontal tab command into BASIC:<br>42

#### 10 LPRINT CHR\$(27):CHR\$(65):CHR\$(12);

#### or 10 LPRINT CHR\$(27):"A":CHR\$(12)

This is just a quick overview to help you get started with programming; obviously this is not all you need to know. As you become more experienced with this handbook, you will find some shortcuts and tricks to make programming even easier. We hope we have given you enough information to get you started.

## **IF YOU HAVE A SOFTWARE PACKAGE**

- Software packages make the printer's special features, such as smaller type fonts, subscripts, underlining, etc., much easier to use. To add the features to your package, read your software documentation for instructions, paying particular attention to any limitations-for example, some software packages let you select a printing feature for an entire document but do not allow you to change features within a document. Other packages may not accept the page formatting commands, such as horizontal tabs, which are available with your printer.
- When you install your package, you probably need to select the features you're going to be using from a list called a "menu." Several software packages actually list names of printers on the menu, so that all you need to do is select the IBM Graphic/5152 printer from that list-the software package will then automatically use the commands for your printer. If they aren't on the menu, pick the closest general description; "Teletype printer that doesn't backspace" is often the best.
- With some software packages, such as WordStar<sup>\*</sup>, you can easily modify or install your program to accept your printer's commands by inserting codes into the program. Still other software packages let you
- embed commands within a document itself by preceding the command with "/OUT" or something similar. VisiCalc'" is a popular
- package that provides a "setup" option as part of the printing procedure- you simply specify at the beginning of a document what printing features you will be using.

If your computer is equipped with BASIC, you have an alternative to selecting features. After you load BASIC, run a simple one- or two-<br>line program telling the printer to change a feature(s).

Without turning the printer off, load and run your software package. For example, suppose you wanted to print at 12 characters per inch: <u>Vithout turning the printer off,</u> load and run your software package.<br>or example, suppose you wanted to print at 12 characters per inch:<br>1. Load BASIC

- 
- 1. Load BASIC<br>2. Type the command: LPRINT CHR\$(18)

**NOTE:** You do not have to know how to program to do this, but be sure to check - your computer documentation to see what statement to use (we use LPRINT) before

- 
- each command. Not all versions of BASIC are the same.<br>3. Press ENTER, then RETURN or CR.<br>4. Without turning the printer off, enter your software package.

What you just typed causes the computer to send a command to the printer to go into 12 characters per inch mode. When you load and run your software, all printing thereafter will be at 12 characters per inch until you turn the printer off or send a command to change the characters per inch setting. There is one exception to this method, however: You cannot use this

There is one exception to this method, however: You cannot use this<br>method if your computer sends an "I-Prime" signal before you load<br>a program. An "I-Prime" signal is sent by some computers to cancel a program. An "I-Prime" signal is sent by some computers to cancel<br>any special commands that were previously in effect so that you can<br>start fresh with each new document.<br>Basically if you are using a software package, just

tions in the software manual or ask your dealer for the OKI USERS TIP that can help you. OKI publishes these instructions to make setting up and using various popular software packages with OKI printers much easier.

-

-

-

# **CHAPTER 3 PROGRAMMING**

#### **PROGRAMMING THE M1182**

For each printing feature explained in this chapter, we list three different forms of each code as follows:

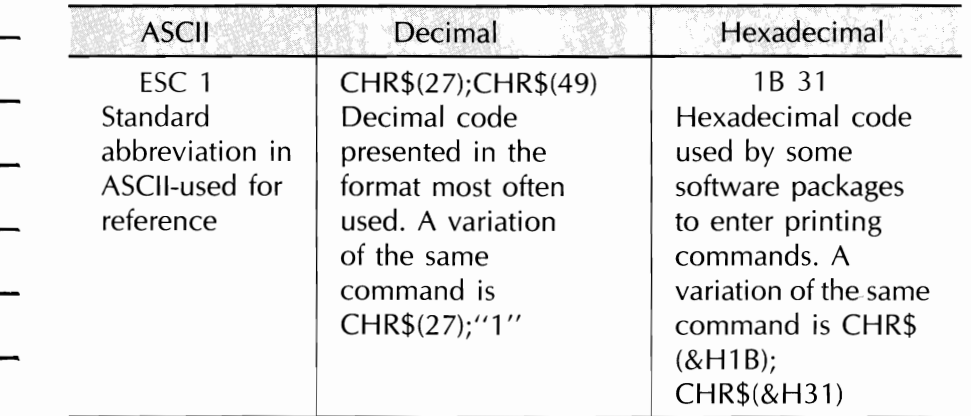

## CARRIAGE RETURN AND LINE FEED

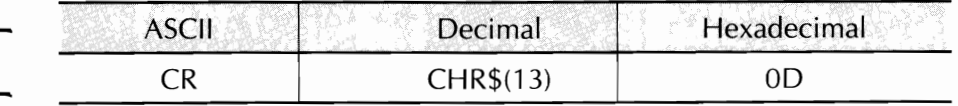

Carriage return tells the printer to print the line of data and returns the print head to the left side of the page. IBM PC adds a line feed after a carriage return unless 128 is added to the command. If you send a CHR\$(141), therefore the result is a carriage return only.

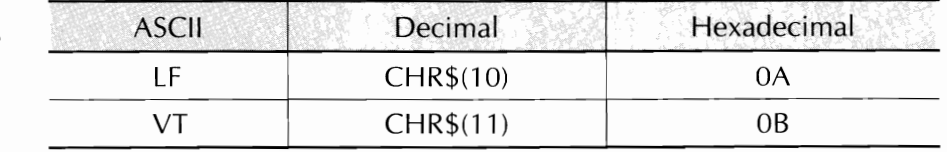

Line feed advances the paper one line; line spacing is 1/6 inch unless it is reset using the command on page 47.

## - HORIZONTAL TABULATION

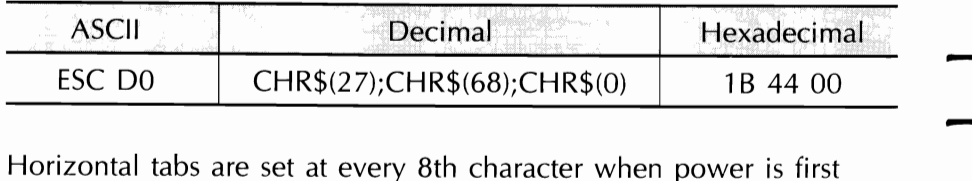

Horizontal tabs are set at every 8th character when power is first<br>switched ON. To eliminate the tab settings, use the ESC D 0<br>command. **- HORIZONTAL TABBING** 

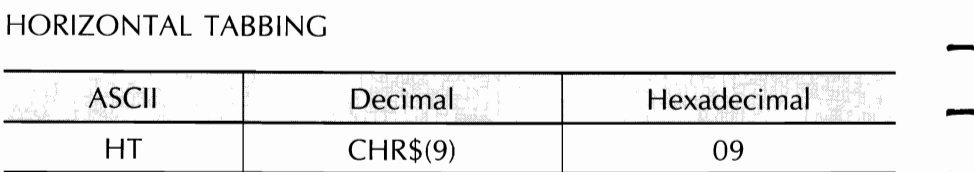

-

Advances to the next tab position which occurs every 8th character. The command is ignored if it exceeds the right margin or the maximum number of settings.

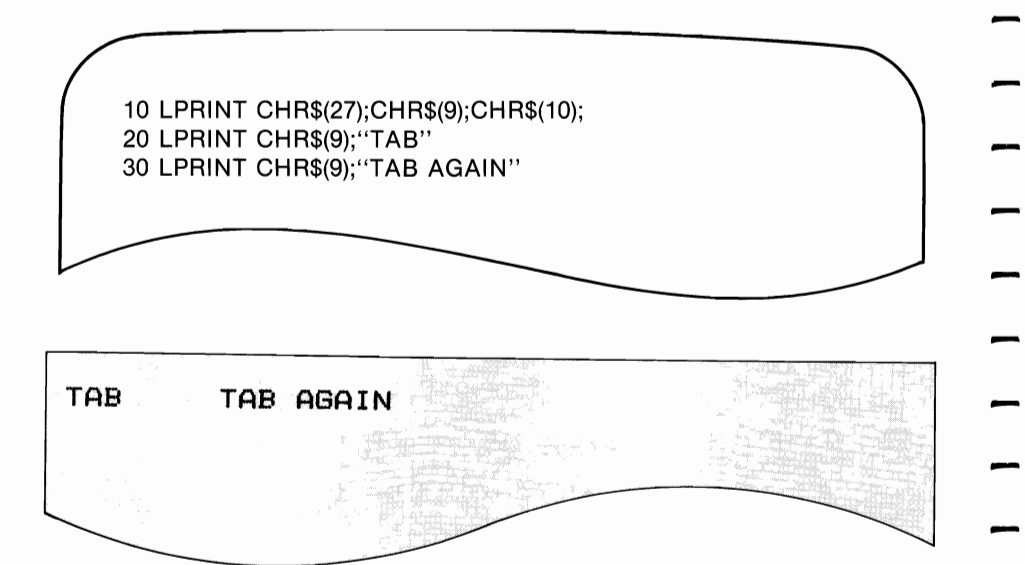

# \_\_\_\_\_\_\_\_\_\_ CHAPTER 3 **PROGRAMMING**

#### LINE SPACING

The default line spacing for the IBM-compatible ML182/183 printer is 6 lines per inch. This means that when the printer power is turned on, the spacing from the bottom of one line to the bottom of the next line on the same page is automatically set to 1/6 inch. This is also the normal spacing of a standard typewriter.

You can change the line spacing to 8 lines per inch to fit more lines of printing per page, and for special effects, you can also vary line spacing in multiples of 1/72 or 1/126 inch. This affects space be tween lines only, not the height of the characters.

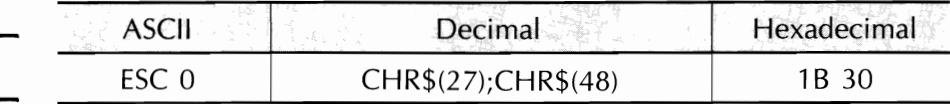

The ESC 0 command sets line spacing to 1/8 inch.

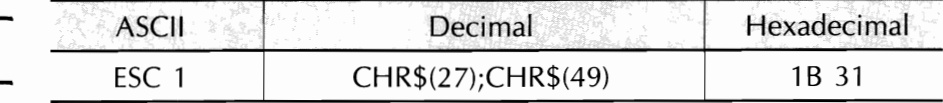

The ESC 1 command sets line spacing to 7/72 inch.

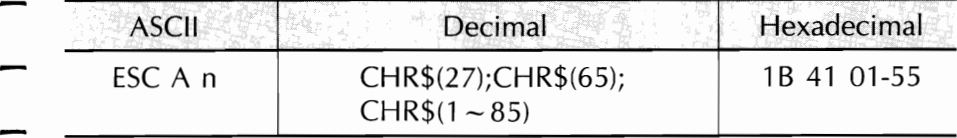

The ESC A command is a user-selectable line space setting that enables you to choose a setting in increments of 1/72 inch. You can select a maximum line space setting of 85/72 inches, which is the equivalent of one printed line every 1-13/72 inches.

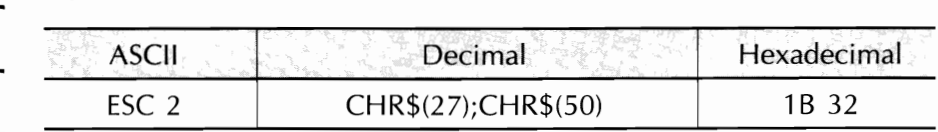

#### ML182/183 \_\_\_\_\_\_\_\_\_\_\_\_\_\_\_\_\_\_\_\_\_\_\_\_\_\_\_\_\_\_\_\_\_\_

The ESC 2 command implements the line spacing set by the ESC A command. Should no ESC A command precede the ESC 2 command, the default line spacing (6 **LPI)** will be activated by the ESC 2 command.

-

-

-

-

-

-

-

-

-

-

#### FINE LINE SPACING

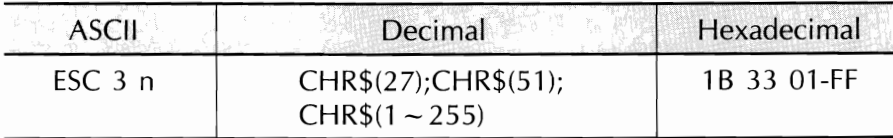

The ESC 3 command is a user-selectable line space setting command that lets you shoose a setting in increments of 1/216 inch. You can select a maximum line space setting of 255/216 inches, which is the equivalent of one printed line every 1-39/216 inches. (See NOTE).

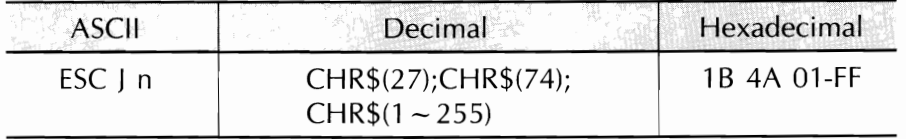

The ESC J command allows you to interrupt the set line spacing and reset the line spacing for a single line to a multiple of 1/216 inch. You can select a maximum space setting of 255/216 inches, which is the equivalent of a 1-39/216 inches line space. Upon receipt of the ESC J command, the printer prints out the line containing the command and advances the paper the distance specified by the command. Line spacing then returns to the previous setting, and the printer continues to print. (See NOTE).

**NOTES TO ESC 3 AND ESC** J: The standard IBM printer advance is expressed in multiples of 11216 inch. IBM-compatible MICROLINE hardware performs paper advances in multiples of 1/144 inch rather than 1/216 inch; therefore, MICROLINE software automatically multiplies the number specified in ESC 3 and ESC J statements by 2/3 to perform the most precise IBM emulation.

If the multiples specified in your ESC 3 or ESC J statements are not evenly divisible by 3, fine line spacing may be slightly more or slightly less than you specified. If the number you selected leaves a remainder of 1 when it is divided by 3, spacing will be slightly less than specified. If the number you selected leaves a remainder of 2, spacing will be slightly more than specified. When the number you select is evenly divisible by 3, fine line spacing is always exact.

- The ESC A line spacing selection, which selects line spacing in multiples of 1/72 inch, is always absolutely precise.
- PAGE LENGTH SETTING

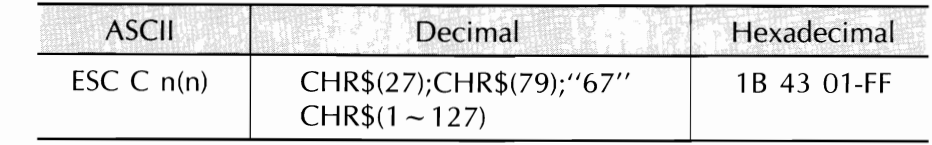

The printer page length set is user selectable in either inch or line increments where n is either a two or three digit number. Selectable line length settings range between 1 to 127; selectable inch length settings range between 1 to 22. The line length default setting is 66 lines per page (11 inches) with a 6 LPI line spacing. You can also set page length usig the internal switch settings (see page 17).

TOP OF PAGE

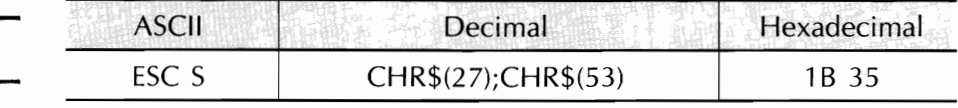

The top margin on a page can be set by issuing this command.

Wherever the print head is at the time this command is given will be the first printing line. You can also set the top of page using the TOF switch on the outside panel (see page 22).

#### FORM FEED

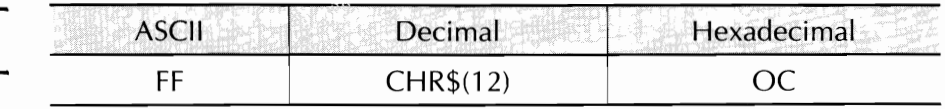

Prints the data in the print buffer, returns the carriage, then advances the paper to the top margin of the next page.

-

-

--<br>-<br>-

-

-

-

-

-

-

-

**NOTE TO TRS-80 OWNERS:** This command is not valid with your computer.

#### SKIP OVER PERFORATION

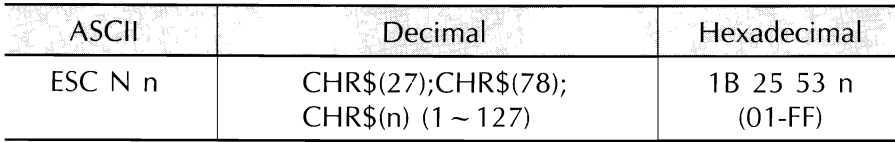

**If** n is any value between 1 and 127, the printer automatically ad vances to the top margin of the next page when there is only 1 inch left at the bottom of a page. (This command is ignored if the value of n is more than page length.)

To stop the printer from automatically skipping to the next page (for roll paper or forms longer than 12 inches), n equals 0.

**In** BASIC format, the value of n must appear in a CHR\$ statement.

## CHANGING CHARACTER SIZE

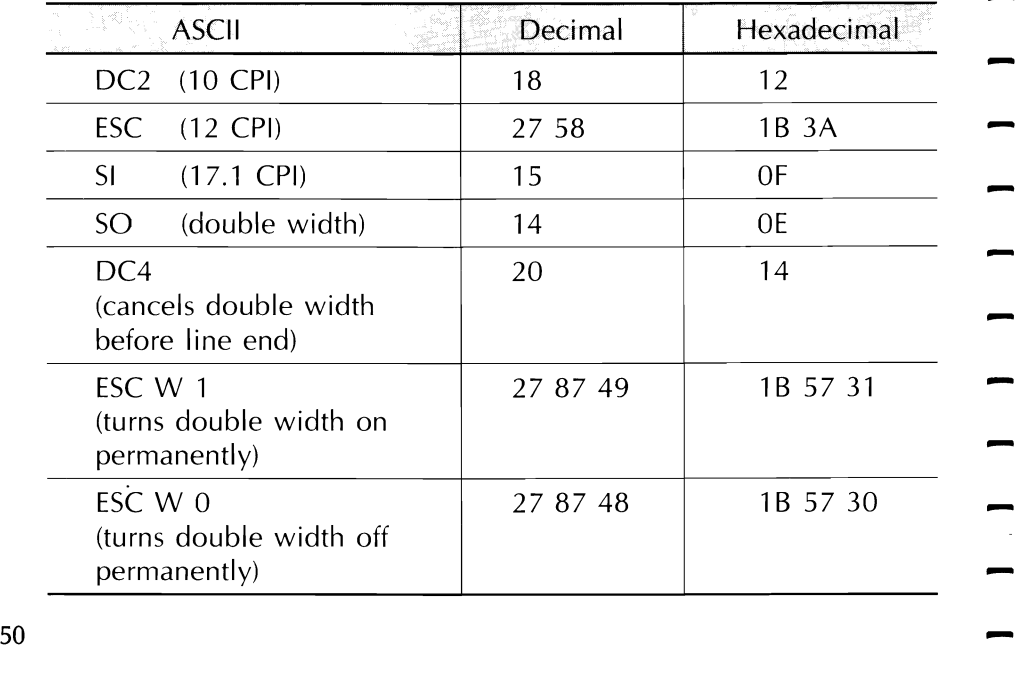

# \_\_\_\_\_\_\_\_\_\_ **CHAPTER 3 PROGRAMMING**

The character size switches to 10 characters per inch (CPI) after the printer receives the DC2 command. The character size becomes 12 CPI when the ESC: command is received and 17.1 CPI when the 51 command is received.

**NOTE:** When the power is turned on while the TOF switch is depressed, the printer is set to 17.1 CPl. You can also set the printer to 17.1 CPI at power ON by setting internal switch 2 to the condensed print mode. The printer will print in 17.1 CPI until power is turned OFF or a command is sent to change the character size.

You can double the width of 10-, 12-, and 17.1-CPI print by inserting the US command after the character size you want doubled. This command doubles the size of characters that follow the command on one line. The DC4 command can also be implemented on the same line as an SO command. The DC4 command cancels doublewidth printing before the end of a line. This enables you to emphasize specific words or characters within a single line, and to automatically return to your preselected type size.

The ESC W 1 and ESC W 0 commands override both DC4 and SO commands, and can be utilized to either permanently implement or cancel double-width printing within a program or document. The ESC W 1 command implements double-width printing; the ESC W 0 command cancels it.

Character size can be changed in the middle of a line unless your software package does not allow you to do that. The table below indicates the maximum number of characters per line in each character size:

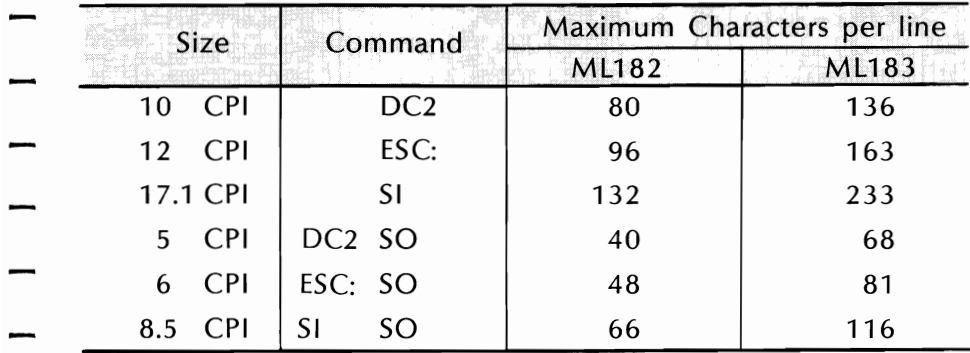

**NOTE:** Some forms of BASIC will not allow you to print more than 80 characters on a line. Check your BASIC manual to see if you can override this limitation by using a WIDTH statement.

10 LPRINT CHR\$(18);"PICA pica 10 cpi" 20 LPRINT CHR\$(27);"ELITE elite 12 cpi" 30 LPRINT CHR\$(15);"CONDENSED condensed 17 cpi" 40 LPRINT CHR\$(18);"Back to 10 cpi" 50 LPRINT CHR\$(14);"Double pica" 60 LPRINT CHR\$(27);"CHR\$(14);"Double 70 LPRINT CHR\$(15);CHR\$(14);"Double condensed" elite" -

-

-<br>-<br>-

-<br>-<br>-

-

-

ICA pica ELITE elite 12 cpi CONDENSED condensed 17 cpi Back to 10 cpi<br>Double pica Double elite '>Double **condensed** 

#### UNDERLINING

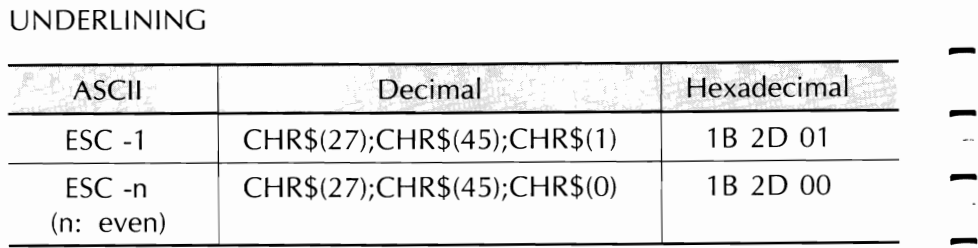

Use the ESC -n (n: odd) command to start underlining a word or group of words. Use the ESC -n (n: even) command to stop underlining. The printer will continue to underline until the command is given to stop it (either ESC -n (n: even) or the printer is powered dówn). (Because the underline is drawn by the ninth dot, the last dot in some descender characters will be overlapped.)

Underlining under the spaces designated by horizontal tabs is available also.

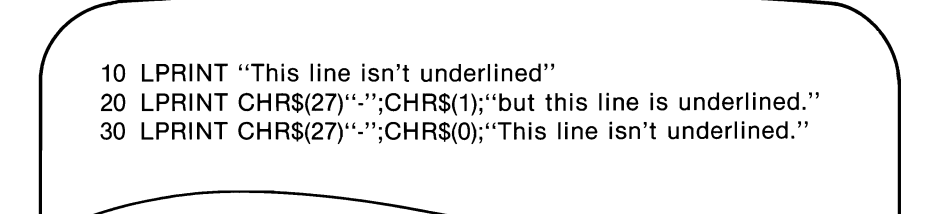

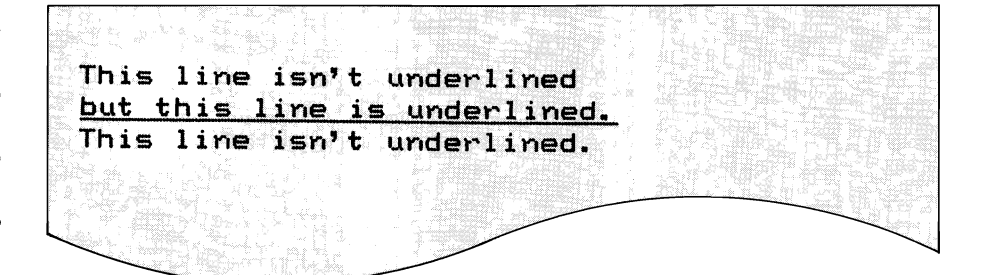

#### SUPERSCRIPTS/SUBSCRIPTS

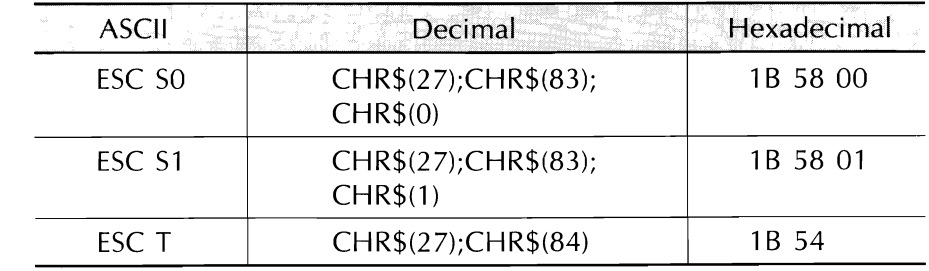

If you want to print superscript characters (characters appearing above the normal print line), send the ESC SO command before the characters, symbols, or word(s) you want printed in superscript. To return to printing on the normal print line, use the ESC T command. - -<br>-<br>- -

 $\frac{1}{2}$ 

 $\frac{1}{2}$ 

-<br>-<br>-

 $\frac{1}{2}$ 

-<br>-<br>..

-<br>-<br>.

-

-

-

 $\frac{1}{2}$ 

If you want to print subscript characters (characters appearing below the normal print line), use the ESC 51 command before entering the characters. To return to printing on the normal print line, use the ESC T command.

Superscript and subscript characters are printed in normal characters.

NOTE: Printing returns to the normal line when ESC S0 is used to cancel subscript or ESC ST is used to cancel superscript.

10 LPRINT "This is a "; 20 LPRINT CHR\$(27);"S";CHR\$(0);"superscript" 30 LPRINT CHR\$(27);"T";"This is a"; 40 LPRINT CHR\$(27);"S";CHR\$(1);"subscript" 50 LPRINT CHR\$(27);"T";"This is back to normaL"

This is This is a <sub>mubmoript</sub> This is a mubmoript  $\mathbb{R}^2$  . This is back to normal.

### \_\_\_\_\_\_\_\_\_\_ **CHAPTER 3 PROGRAMMING**

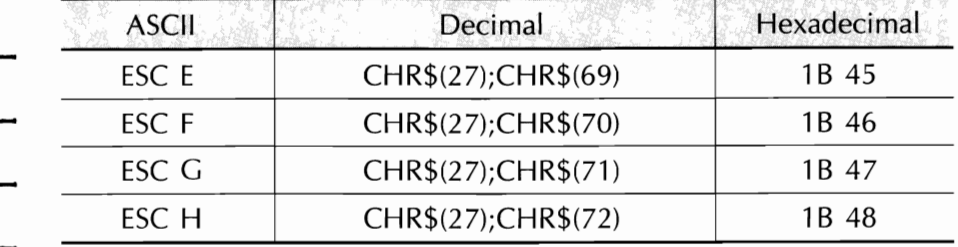

#### ENHANCED/EMPHASIZED PRINTING

Enhanced printing provides a deeper resolution of each character because each dot contained in a normal character is doubled vertically, creating a darker impression. The ESC G command is a good feature to use for headlines and subtitles and can be used in conjunction with double-width characters.

- Emphasized printing, obtained by entering the ESC E command, causes each character to be doubled horizontally, creating a bolder image for titles, subtitles, or emphasizing word(s) within a document.
- To return to the normal character set from emphasized mode, enter the ESC F command. To return to the normal character set from enhanced mode, enter the ESC H command. Neither feature is available for subscripts or superscript characters nor in line graphics.
- Emphasized and enhanced printing can also be done simultaneously for special effects.

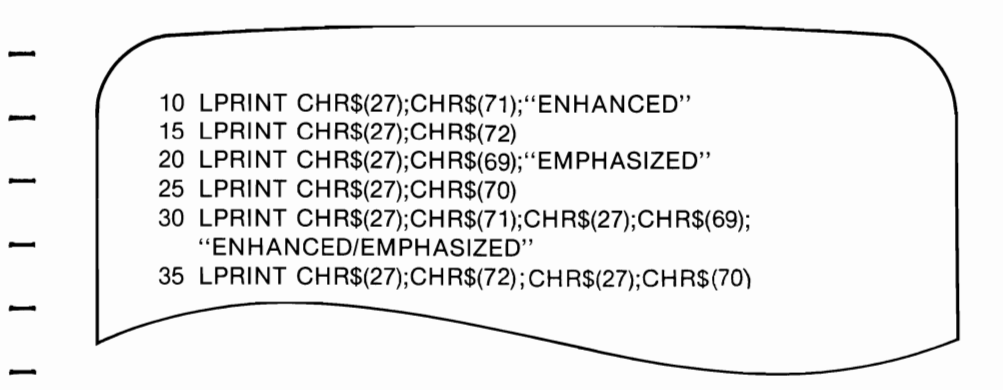

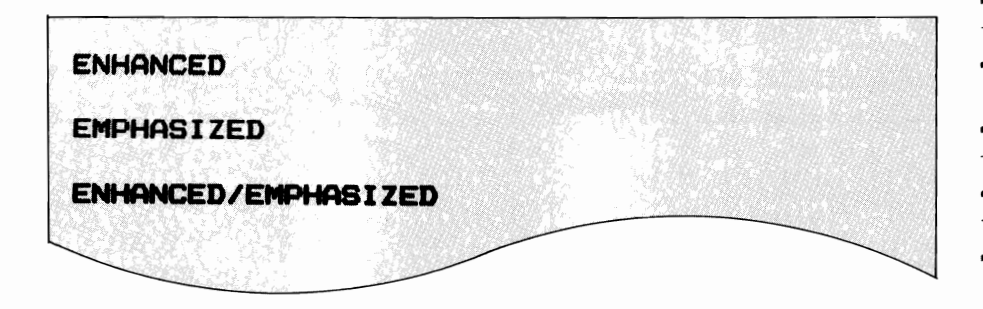

-

- -<br>-

## CHARACTER SETS

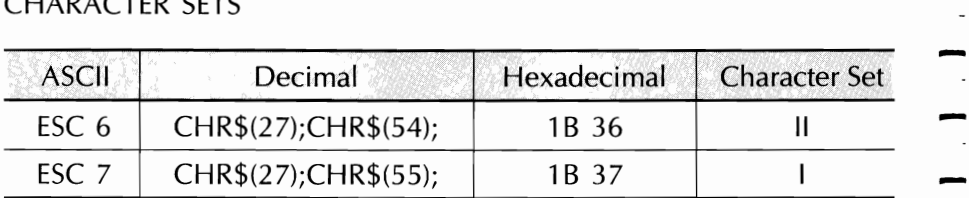

If you use Spanish for all your documents. It is better to make the selection on the internal switches (see page 17) so that the printer normally uses that language.

## \_\_\_\_\_\_\_\_\_\_ **CHAPTER 3 PROGRAMMING**

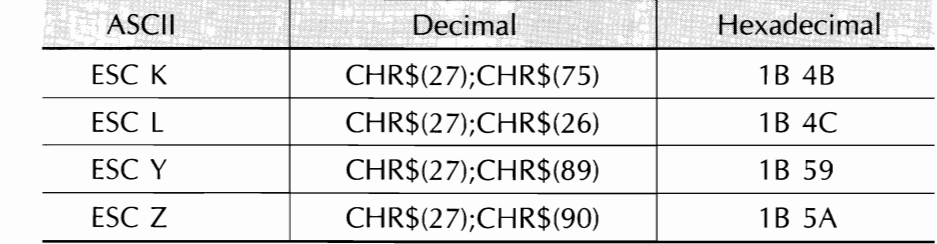

#### BIT IMAGE GRAPHICS

Using bit image graphics, you can draw almost any kind of illustration with your printer.

Bit image graphics mode enables your printer to "draw" almost any kind of illustration by printing a dot at any location on the page. Your

IBM-compatible MICROLINE will work properly with any graphics software package designed for the IBM Personal Computer and IBM

- Graphics Printer. No software modification is required; images will be printed without distortion.
- If you have IBM DOS 2.0, you can use a software package (or BASIC commands such as CIRCLE, LINE, and DRAW) to create an image on the display screen (your software or BASIC manual will explain how), then "dump" it onto the page via the Prt Sc command key on your computer. The next section, "Screen Dumps," gives some examples.
- The section called "Programming Bit Image Graphics" explains what you need to know in order to write your own graphics programs in BASIC without using the screen dump method.

#### SCREEN DUMPS

This IBM Personal Computer feature lets you print a reproduction of any image on your display screen. Simply press the SHIFT key and the Prt Sc key at the same time; whatever is on the screen will be printed on the page.

This section gives examples of the screen dump feature. In the first example, we use the "pie chart" program on your Supplemental —<br>DOS disk, and in the second, we create a design with BASIC graphics commands.

**NOTE:** You must have DOS 2.0 to use the Prt Sc key for screen dumps. Before you graphics commands.<br>**NOTE:** You must have DOS 2.0 to use the Prt Sc key for screen dumps. Before you<br>try the examples, follow these steps:

- 1. Place the IBM DOS 2.0 disk in drive A and the Supplemental DOS disk in drive B of your computer.<br>
2. "Boot" the system.
- 
- 3. When the prompt sign  $('A>')$  appears, type:

CRAPHICS <CR>

("<CR>" indicates pressing the Enter key, which is marked with an angled arrow.)

4. When you see the prompt sign again, type:

 $BASICA < CR >$ 

-<br>-<br>- -

#### **EXAMPLE 1: Pie Chart**

When you see the prompt again after following the steps above, type:

B:PIECHART <CR>

When the prompt returns, type:

 $\langle CR \rangle$ 

The program will tell you how to enter information, and when you finish, the pie chart will appear on the screen. Then just press both the SHIFT and the Prt Sc keys at the same time. That is all you need to do. The printer will print the chart on the paper, which should look something like the figure on next page.

# \_\_\_\_\_\_\_\_\_\_ CHAPTER 3 **PROGRAMMING**

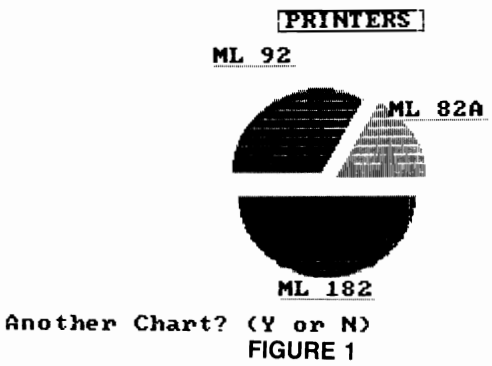

#### Example 2: BASIC Graphics

- In this example, we use the DRAW statement in IBM BASIC to create a pattern on the screen and then print it out. Other statements you can use include CIRCLE and LINE; see your IBM BASIC manual for details of how these statements work.
- Keep in mind that a screen dump will print out everything that appears on the screen including menus, prompts, error messages, etc., which you may not want printed. Our sample program shows some ways to suppress unwanted parts of the display.
- If you just tried Example 1, enter "N" when the program asks "Another Chart? (Y or N)," then type NEW; this returns you to BASIC.

Enter the following program:

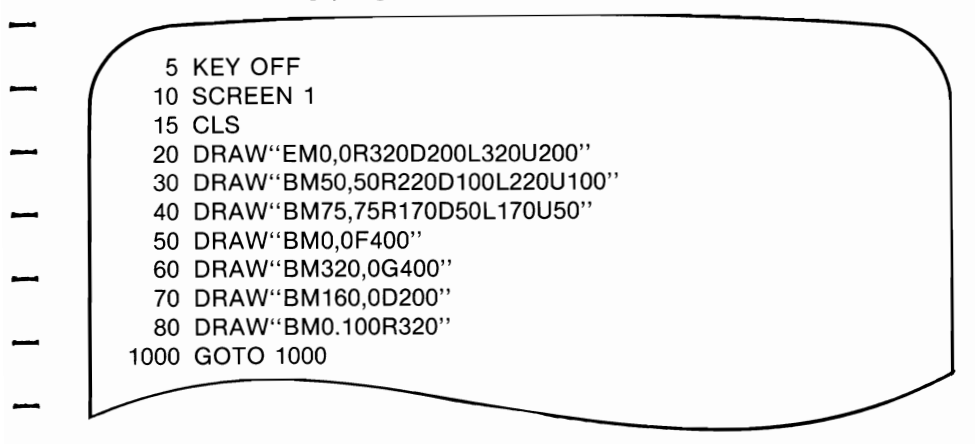

# - **PROGRAM NOTES:**

Line 5 erases the display of function key values so they are not printed.  $\overline{\phantom{0}}$ 

-

 $\frac{1}{\sqrt{2}}$ 

. .<br>-<br>.

-

Line 10 activates the medium-resolution graphics screen.

Line 15 clears the screen.

Lines 20 to 80 draw the pattern on the screen.

Line 1000 is an "infinite loop" that keeps the computer occupied. **If** you omit this line, or put an END statement in the program, the screen will display a prompt sign when the program is completed. **If** you put in a STOP statement, the screen will display "Break in 1000." **In** these cases, the prompt or break message would also ap pear on your printout; line 1000 in our program prevents this from happening. When you want to stop the program after performing the screen dump, press the BREAK key.

RUN the program, and when the graphics pattern appears on the screen, simply press the SHIFT and Prt Sc keys at the same time; the printer will then print the image shown below. When you finish, press the BREAK key to stop the program.

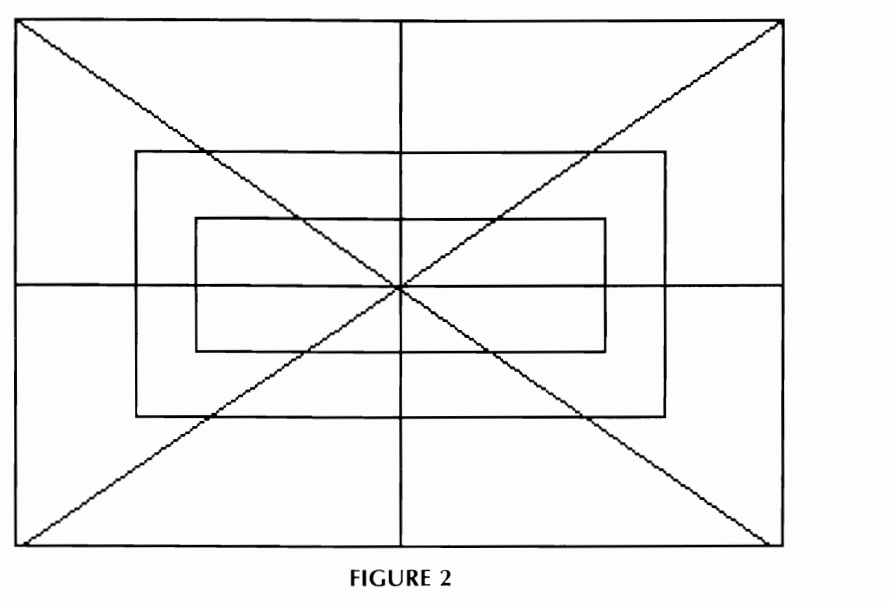

 $F1G0RE2$
### \_\_\_\_\_\_\_\_\_\_ **CHAPTER 3 PROGRAMMING**

### PROGRAMMING **BIT** IMAGE GRAPHICS

You can also write a program that prints a graphics image directly, without transferring it from the display screen. This section explains how to do this using BASIC statements.

Your printer prints graphics images in successive columns of eight dots. The LPRINT statement that tells the printer to do this has three components:

- The control code sequence that puts the printer into graphics mode,
- The number of columns to be printed, and
- The coded data that tells the printer which dots to print in each column.

First, we discuss each part separately, then put them together.

There are four modes of bit image graphics available with the IBM-compatible MICROLINE. They differ in horizontal resolution, or density. This indicates how close together the dots are; it is measured by the number of dots per inch. All modes have a vertical resolution of 72 DPI. For reference, the diameter of a dot is *1/72* inch. The modes are discussed in more detail in the next section on control codes.

- The maximum width of a graphics image is 8 inches for the ML182.
	- 1. Control Codes

A graphics LPRINT statement begins with a control code that tells the printer to print a graphics image. Each graphics mode has a different control code.

### ML182/183

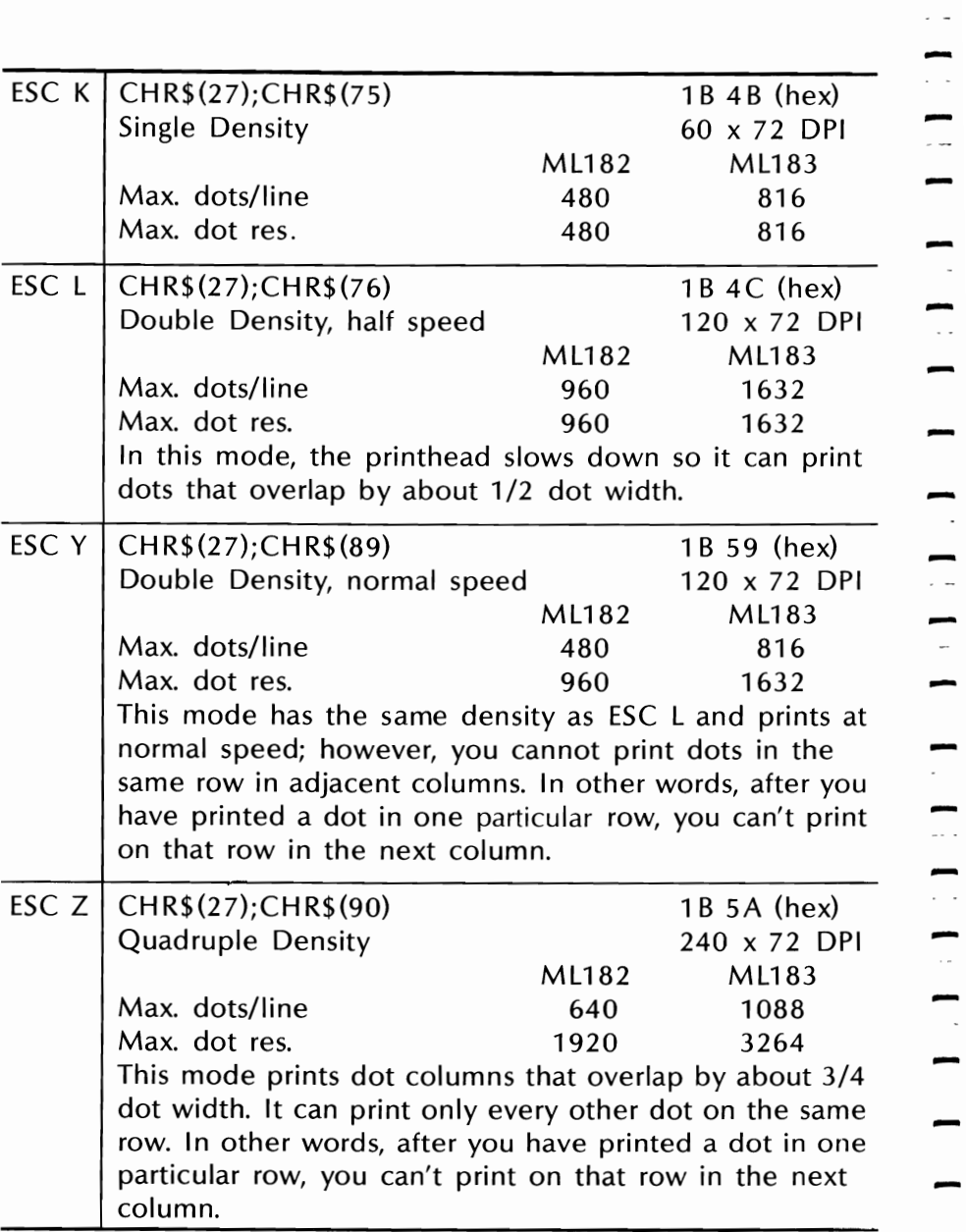

-

. . .

 $\sim$ .

 $\overline{\phantom{a}}$ 

### **CHAPTER 3 PROGRAMMING**

- **NOTE:** Take a minute to think through the restrictions on the ESC Y and ESC Z graphics modes. Basically, it just means that you cannot print a horizontal line with fully overlapping dots. Even with the skips, dots on the same row are close enough together that a line will appear solid. You can, however, print dots in other rows. This allows you to create much finer curves and diagonal lines in these high-density modes.
	- 2. Number of Columns

The "start graphics" code is followed by two numbers telling the printer how many columns to print. For ease of reference, call these numbers nl and n2.

To find the value of these numbers, determine how many columns you want to print, then divide it by 256. The value of n2 is the integer portion of the quotient, and the value of n1 is the remainder expressed as an integer.

# - ML182/183----------------------------------

example:<br>Example:

Example:<br>Suppose you want to print 400 columns of graphics:

100 columns of graphics:  
\n
$$
n^2 = 1
$$
  
\n256  $\overline{\smash)400}$   
\n256  
\n $n^2 = 144$ 

If you want to print in single density graphics mode, the beginning<br>of your statement should look like this:<br> $\frac{1}{2}$  LPRINT CHR\$(27);CHR\$(75);CHR\$(144);CHR\$(1)

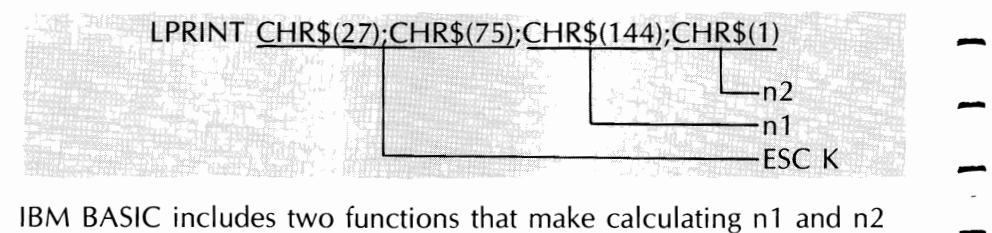

-

-

IBM BASIC includes two functions that make calculating n1 and n2<br>very easy:

- MOD divides two numbers and returns the integer remainder,<br>• HX removes the fractional portion of a numeric expression without
- rounding it off.

See your BASIC Manual for details.

Using these functions, you can express our sample numbers this bee your bASIC Manuar for details.<br>Using these functions, you can express our sample numbers this<br>way:

- 
- O'!NDOTS=400 l T \$~~~~;C~~(7~Jfi::H~~DO~~ ~:JP LPRINT CHR\$(27);CHR\$(75);CHR\$(NDOTS MOD 256);<br>CHR\$(FIX(NDOTS/256)) **IMPORTANT AND IMPORTANT AND CHRS (FIX (NDOTS/256))**<br>IMPORTANT NOTE: The number of dot columns expressed by n1 and n2 cannot be greater

than the maximum number of dot columns per line allowed for the graphics mode you are using (see table below).

### \_\_\_\_\_\_\_\_\_\_ **CHAPTER 3 PROGRAMMING**

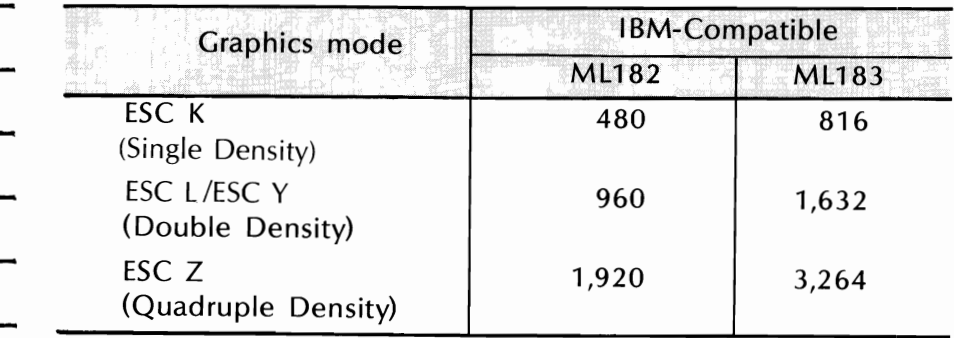

### Maximum Graphics Columns Per Line

If the value entered is greater than the allowed maximum, the proper maximum value will automatically be entered.

- 3. Graphics Data
- The last part of the graphics statement contains numeric data that tells the printer to print dots at specific positions in each column.
- It is easiest to lay out your image on graph paper, filling in the squares where you want a dot to appear. (If you want to use higherdensity graphics, keep in mind that the columns will overlap, and remember any restrictions that may apply.) Then divide the image into strips of eight rows. Each row will be programmed as a separate LPRINT statement.
- Each position in the column has a numeric value as shown in the table below. Simply add the values of the column positions where you want dots to appear, then enter the total in your LPRINT
- statement.
- IF YOU ARE FAMILIAR WITH BINARY NUMBERS: Each column is represented by an 8-bit binary number. A dot represents a "1" and a space is "0"; the top dot is the MSB (most Significant bit) and the bottom dot is the LSB (least significant bit). The bit positions are shown in the table for reference. You can use the ASCII code chart in Appendix 0 as a conversion table.

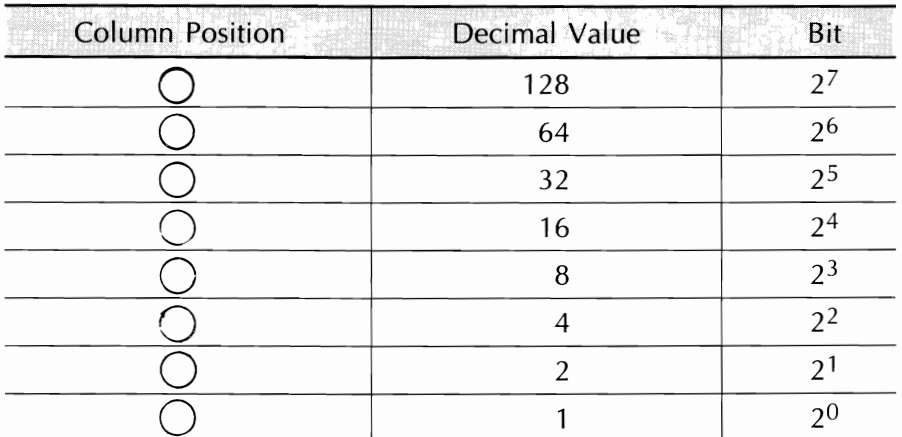

### **Column Position Values**

### Example:

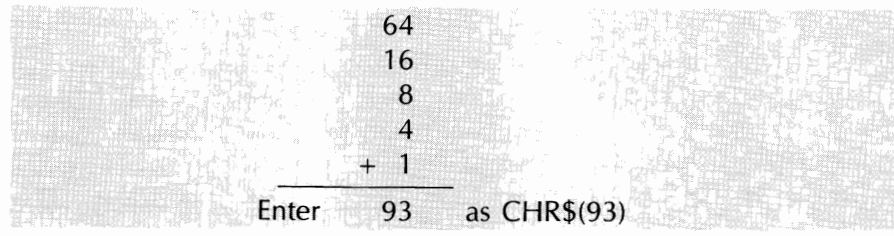

If we call the number for each column C1, etc., then the complete statement looks like this:

LPRINT CHR\$(27);CHR\$(75);CHR\$(144);CHR\$(1);CHR\$(C1);  $CHR$(C_2)$; ...;CHR$(C400)$ 

column data col. 1 ... col. 400

The format is the same for all density modes; the only differences are in the "start graphics" code and in the maximum amount of column data that can follow. The number representing any particular pattern of dots in a column is the same regardless of graphics mode.

### **CHAPTER 3 PROGRAMMING**

### **Putting it Together**

Now we can work through a simple example. Suppose we want to draw two diagonal lines. As drawn on graph paper, they look like this:

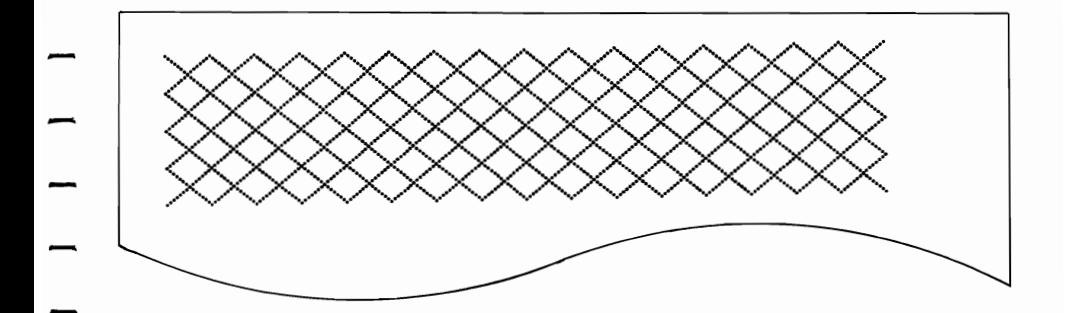

Begin with LPRINT and the "start graphics" code for Step 1. single-density graphics:

10 LPRINT CHR\$(27);CHR\$(75);

Step 2. Count the columns in the image. There are 11, so we calculate n1 and n2:

$$
n2 = 0
$$
\n
$$
256 \overline{\smash) 11}
$$
\n
$$
0
$$
\n
$$
n1 = 11
$$

and add them to the statement:

10 LPRINT CHR\$(27);CHR\$(75);CHR\$(11);CHR\$(0);

# - ML182/183 \_\_\_\_\_\_\_\_\_\_\_\_\_\_\_\_\_\_\_\_\_\_\_\_\_\_\_\_\_\_\_\_\_\_ -

Step 3. Next add the dot values for each column and insert them in the statement:

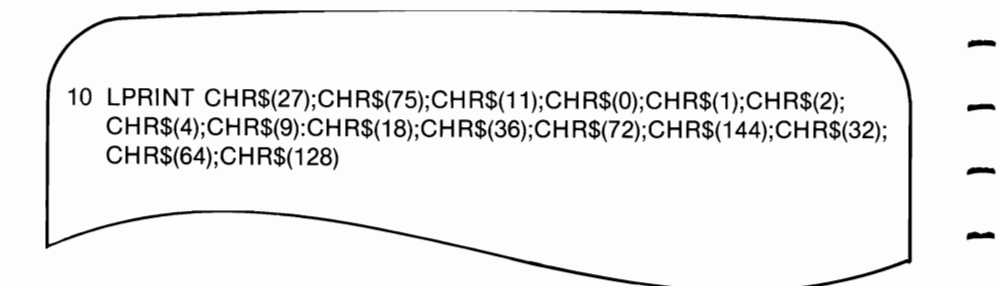

-

-

-

-

-

-

-

Step 4. Now run the program. The result should look like this:

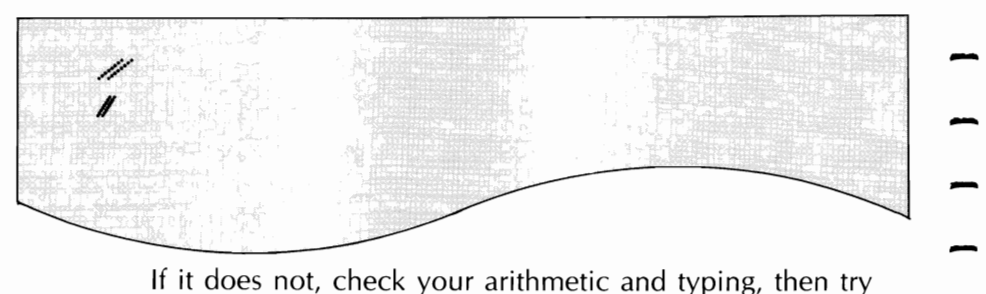

If it does not, check your arithmetic and typing, then try again.

again.<br>Now go back and change the "start graphics" code to dou-<br>ble density, half speed (ESC L):

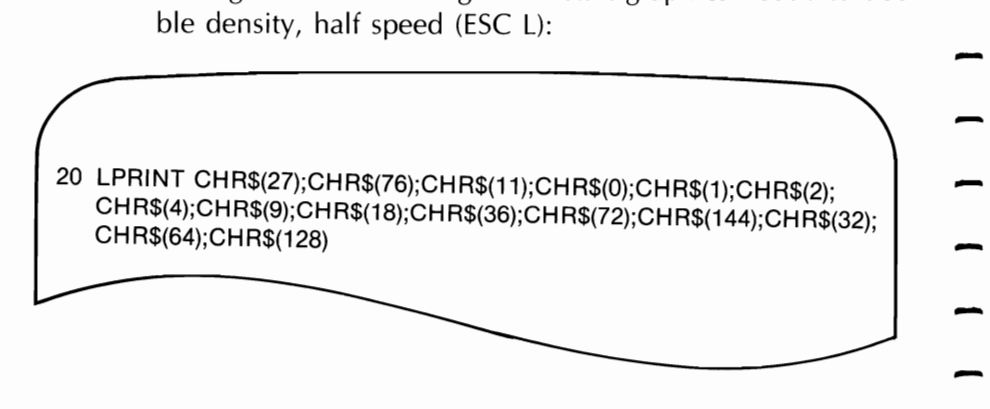

Run the program and compare:

Notice that the angle is steeper and the two lines are closer together. This is because each individual column now overlaps the next one. Notice also that it prints more slowly, although with this amount of printing the difference in speed may be hard to detect.

Now try double density, normal speed (ESC V):

30 **LPRINT** CHR\$(27);CHR\$(89);CHR\$(11);CHR\$(0);CHR\$(1);CH R\$(2); CH R\$(4);CH R\$(9);CH R\$(18);CH R\$(36);CH R\$(72);CH R\$(144);CH R\$(32); CH R\$(64);CH R\$(128)

Aside from printing speed, there should be no difference, because the pattern does not include adjacent dots; if it had, some dots would have been skipped.

# - M~82/183 \_\_\_\_\_\_\_\_\_\_\_\_\_\_\_\_\_\_\_\_\_\_\_\_\_\_\_\_\_\_\_\_\_\_ -

- Finally, try quadruple density (ESC Z):

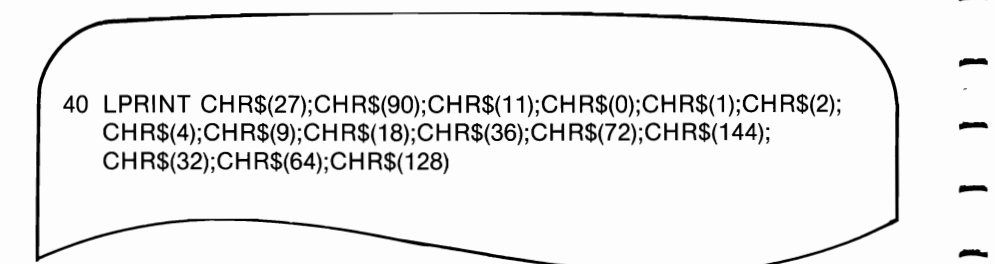

-

-

## Compare the results:

#co  $\mathcal{L}$  ; and the set of the set of the set of the set of the set of the set of the set of the set of the set of the set of the set of the set of the set of the set of the set of the set of the set of the set of the set  $\frac{1}{2}$ 

The angle is even steeper, and the two lines have merged into one thick line because of even greater overlap,

 Here is another sample program that uses a FOR-NEXT loop to print all the possible combinations of dots and spaces in numeric order:

05 'SAMPLE2 06 WIDTH "LPT1:",255 10 NDOTS = 256  $\therefore$  255 12 'MAXIMUM POSSIBLE COMBINATIONS 30 LPRINT CHR\$(27);CHR\$(75); CHR\$(NDOTS MOD 256);CHR\$(FIX(NDOTS/256)); 30 LPRINT CHR\$(27);CHR\$(75);<br> CHR\$(NDOTS MOD 256);CHR\$(FIX(NDOTS/256));<br>40 'START GRAPHICS 256 COLUMNS<br>50 FOR I = 0 TO NDOTS-1 60 LPRINT CHR\$(I); 70 NEXT I 70 NEXT I<br>73 LPRINT:REM LINE FEED  $\overline{a_0}$ 

### \_\_\_\_\_\_\_\_\_\_ **CHAPTER 3 PROGRAMMING**

**A word of explanation about line** 06: The IBM personal Computer is set for a maximum line length of 80 characters, so it adds a Carriage Return and Line Feed after the 80th character. Because the data for each column is treated as a character, your computer will send CR and LF codes after the data for the 80th column, and the printer will interpret these codes as graphics information and print them. A WIDTH statement changes the maximum length of a line, and placing the number 255 in a WIDTH statement eliminates any length restriction. (See your IBM BASIC Manual for details.)

The printout looks like this:

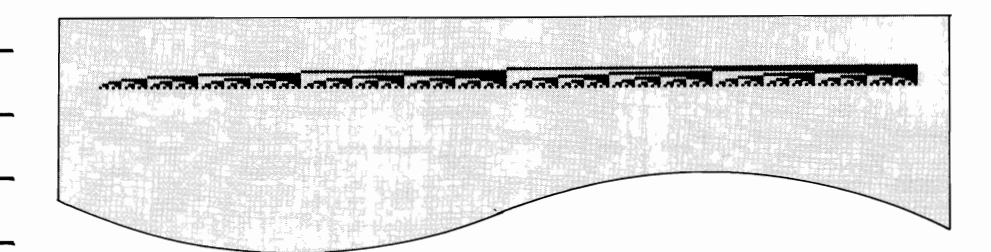

- You can vary the length of the graphics line by changing the value of NDOTS.
- Try changing the density in this program and see what happens.
- Save this program; you will need it later.
- Combining Text and Graphics
- You can mix normal text printing and graphics on the same line. Here is an example using the image coded in the last section:

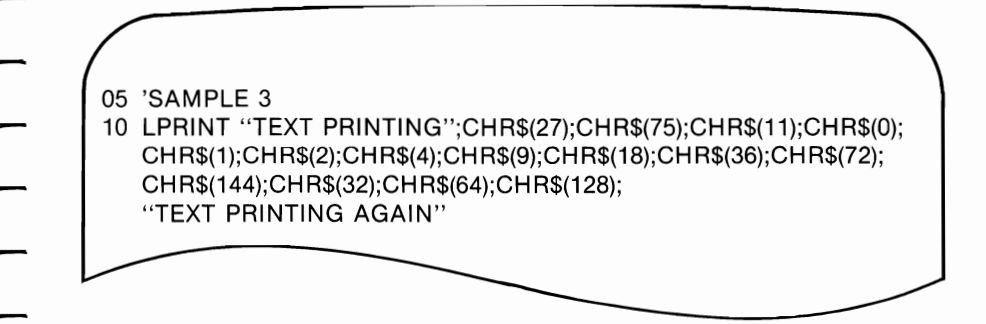

- Here is the result:

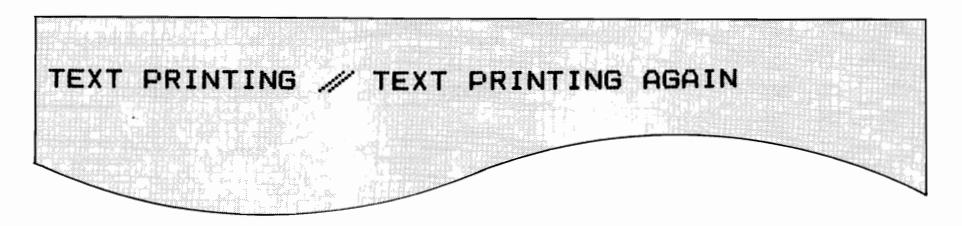

-

-

-

-

-

-

-

The printer prints normally until it receives the "start graphics" code. It then prints the number of graphics columns specified by n1 and n2 and automatically returns to normal printing.

NOTE: Be careful to enter the amount of graphics data you told the printer to expect: otherwise the results will be garbled.

PRINTING MULTILINE GRAPHICS

One LPRINT statement cannot print more than one line of graphics, so you have to enter a separate LPRINT statement for each subsequent line of graphics.

To illustrate this, add these lines to the SAMPLE 2 program:

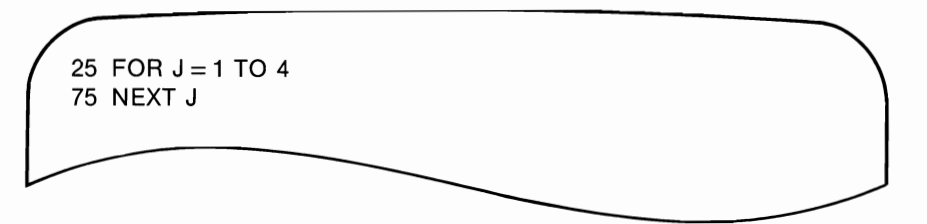

This loop causes the LPRINT statement to be repeated four times. Here is the result:

ತರ ಸಂಪರ್ಕಗಳಿಂದ ಕಾರಣಿ ಕಾರಣಾ ಕಾರಣಿ ಕಾರಣಿ ಕಾರಣಾ ಕಾರಣಾ ಕಾರಣಾ ಕಾರಣಾ ಕಾರಣಾ ಕಾರಣಾ ಕಾರಣಾ ಕಾರಣಾ ಕಾರಣಾ ಕಾರಣಾ ಕಾರಣಾ ಕಾರಣ 

Notice that there is a space between each pair of lines. This is because the standard distance from the top of one line to the top of the next is *1/6* inch, but a column of graphics is only *1/9* inch high  $(8 \text{ dots} \times 1/72 \text{ inch per dot} = 8/72 \text{ inch} = 1/9 \text{ inch}$ . To print a continuous image with no gaps between the lines, you must use the ESC A command to change line height to 8/72 inch and ESC 2 to activate the change (see page 47). Add these lines:

> 15 LPRINT CHR\$(27);CHR\$(65);CHR\$(8) 18 LPRINT CHR\$(27): CHR\$(50)

The modified program now looks like this:

06 WIDTH "LPT1:",255

 $10$  NDOTS = 256

05 'SAMPLE2

- 12 'MAXIMUM POSSIBLE COMBINATIONS
- 15 LPRINT CHR\$(27);CHR\$(65);CHR\$(8)
- 18 LPRINT CHR\$(27);CHR\$(50)
- 25 FOR  $J = 1$  TO 4
- 30 LPRINT CHR\$(27);CHR\$(75);CHR\$(NDOTS MOD 256); CHR\$(FIX (NDOTS/256»;
- 40 'START GRAPHICS 256 COLUMNS
- $50$  FOR  $I=0$  TO NDOTS-1
- 60 LPRINT CHR\$(I);
- 70 NEXT I
- 73 LPRINT:REM LINE **FEED**
- 75 NEXT J

The result looks like this:  $\blacksquare$ 

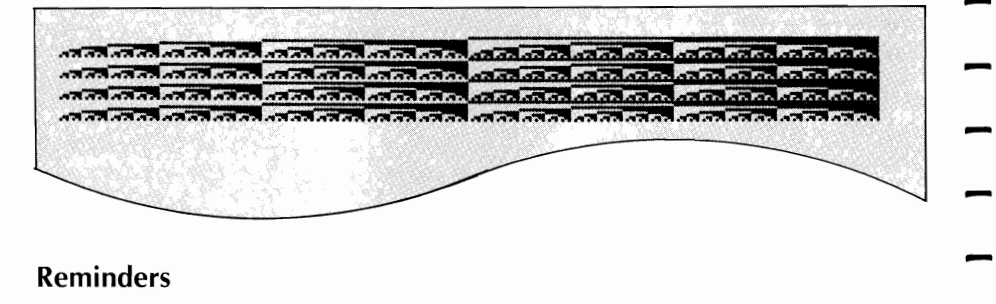

-

-

- **1.** Make sure you have entered column data for the same number<br>of columns as specified by n1 and n2 in your LPRINT statement. If you enter too much or too little data, the results will be garbled.
	- 2. You can print no more than the maximum number of columns for your graphics density mode (see table on page 61). If more data is contained in the LPRINT statement, the excess will sim ply be ignored.
	- 3. Observe the limitations on dot placement in these graphics density modes:

Double density, normal speed (ESC Y) and quadruple density (ESC Z): Skip at least one dot position between dots on the same horizontal row. The printer will not print a dot placed closer than this.

### **Hints**

The ways you can use features of BASIC to program graphics are limited only by your imagination and your programming experience. In this section we summarize the tricks used in the examples and suggest a few new ones.

MOD and FIX can be very helpful in calculating the number of columns of graphics data, as explained on page 64.<br>You can use the type of FOR-NEXT loop shown in sample 2 in some

cases where the dot pattern can be described by a mathematical function; a straight line or a sine wave, for example.

### \_\_\_\_\_\_\_\_\_\_ **CHAPTER 3 PROGRAMMING**

To simplify typing the column data, you can enter the values in a DATA statement, then use a READ statement in a loop to print it. Here is a model:

### 30 LPRINT CHR\$(27):CHR\$(75):CHR\$(NDOTS MOD 256): CHR\$(FIX(NDOTS/256)):

- 40 FOR  $I = 1$  TO NDOTS
- 50 READ C
- 60 LPRINT CHR\$(C):
- 70 NEXTI

### 100 DATA 2,4,8,16,32,

This method makes it easier to check and modify your data. Using a variable such as NDOTS helps to make sure the amount of data in the program matches the number of columns you have specified.

### CANCEL FUNCTION

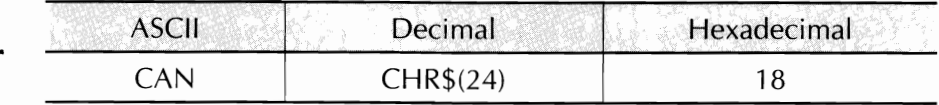

The cancel code clears the printer buffer. All control codes remain in effect until you give a specific command to change them or turn the printer off, with the exception of SO (double-width), which is cancelled.

75

## - LINE FEED

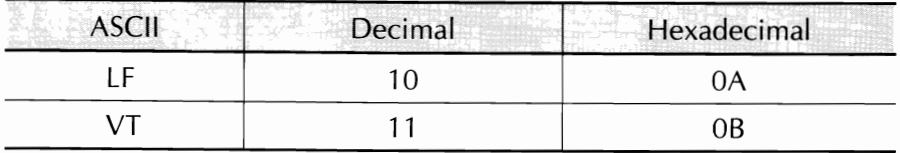

-

-

-

Execution of the VT or LF command causes one line of data to be printed, and also causes the paper to advance one line.  $PAPER OUT$ 

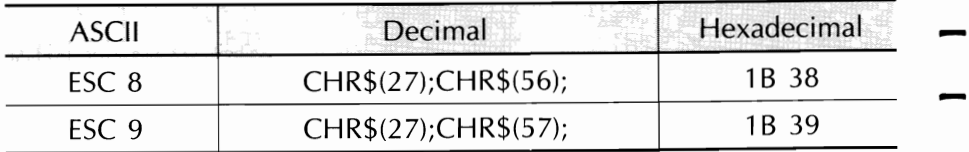

If you want to disable the paper out alarm (the paper indicator will not light when paper is low) enter the ESC 8 command. If you want to be signaled by the printer when paper is low or out, (this is the default setting) use the ESC 8 command.

### NEAR LETTER QUALITY MODE

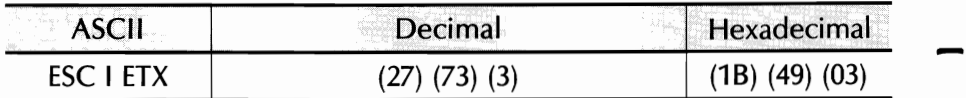

When you want to make a good impression with a memorandum or letter, use OKl's special near letter quality mode. In this mode the printer prints over each line twice. On the second pass, the printer fills in the dot pattern to form a sharp, crisp letter. You get great results when you print your word-processing files in this mode.

### UTILITY MODE

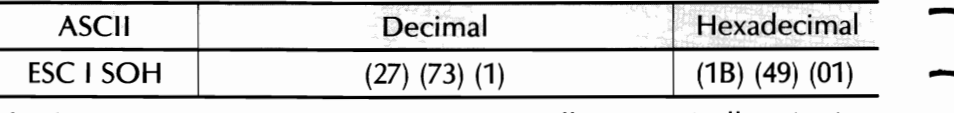

The first time you turn your printer on, it will automatically print in utility mode. In this mode, the printer prints bidirectionally. This printing method increases the printer's speed, so it prints 120 characters per second. characters per second.<br>76 - The Second State of the Second State of the Second State of the Second State of the Second State of the S<br>176 - The Second State of the Second State of the Second State of the Second State of th

## APPENDIX A Programming Commands

App. A Programming<br>Commands

 $\overline{\phantom{a}}$  $\ddot{\phantom{a}}$  $\overline{\phantom{a}}$  $\frac{1}{2}$  $\ddot{\phantom{0}}$  $\ddot{\phantom{0}}$  $\ddot{\phantom{a}}$  $\overline{\phantom{a}}$  $\label{eq:1} \frac{1}{2} \int_0^1 \frac{1}{2} \left( \frac{1}{2} \right) \left( \frac{1}{2} \right) \left( \frac{1}{2} \right) \left( \frac{1}{2} \right) \left( \frac{1}{2} \right) \left( \frac{1}{2} \right) \left( \frac{1}{2} \right) \left( \frac{1}{2} \right) \left( \frac{1}{2} \right) \left( \frac{1}{2} \right) \left( \frac{1}{2} \right) \left( \frac{1}{2} \right) \left( \frac{1}{2} \right) \left( \frac{1}{2} \right) \left( \frac{1}{2} \$  $\bar{\phantom{a}}$  $\overline{\phantom{a}}$ 

### **APPENDIX A IBM-COMPATIBLE ML182/183 PROGRAMMING COMMANDS**

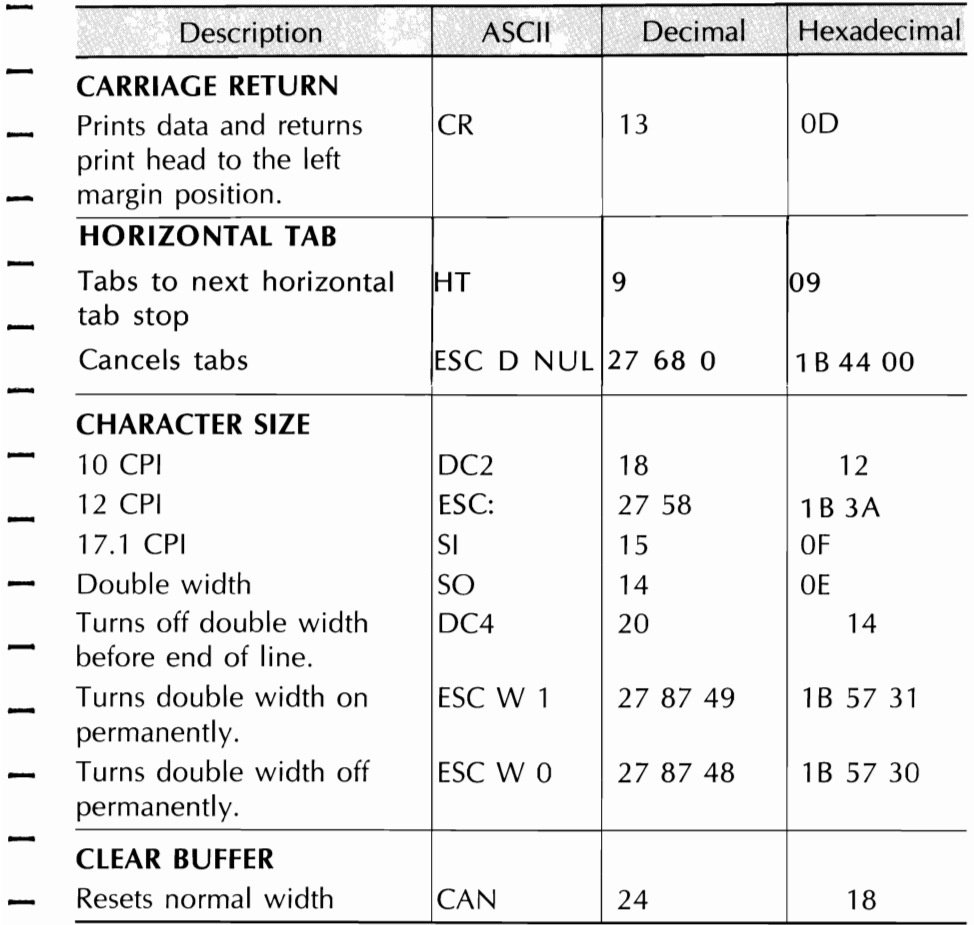

 $\overline{a}$ 

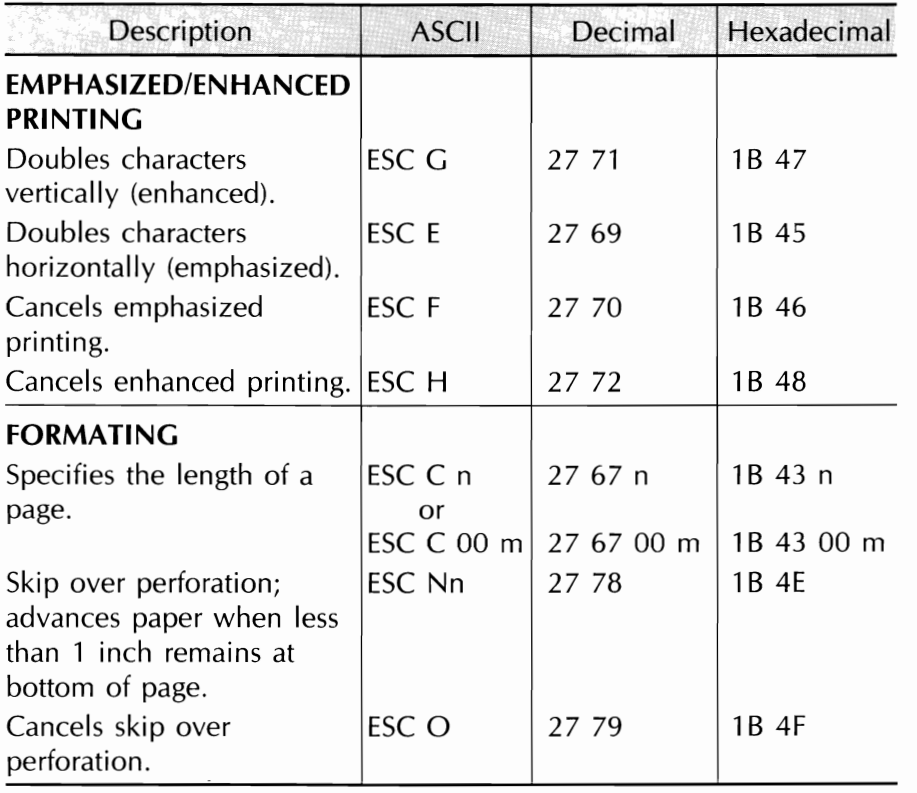

-

 $\frac{1}{2}$ 

.<br>-<br>.

. .<br>-<br>. .

-

-

-

### **APPENDIX A PROGRAMMING COMMANDS**

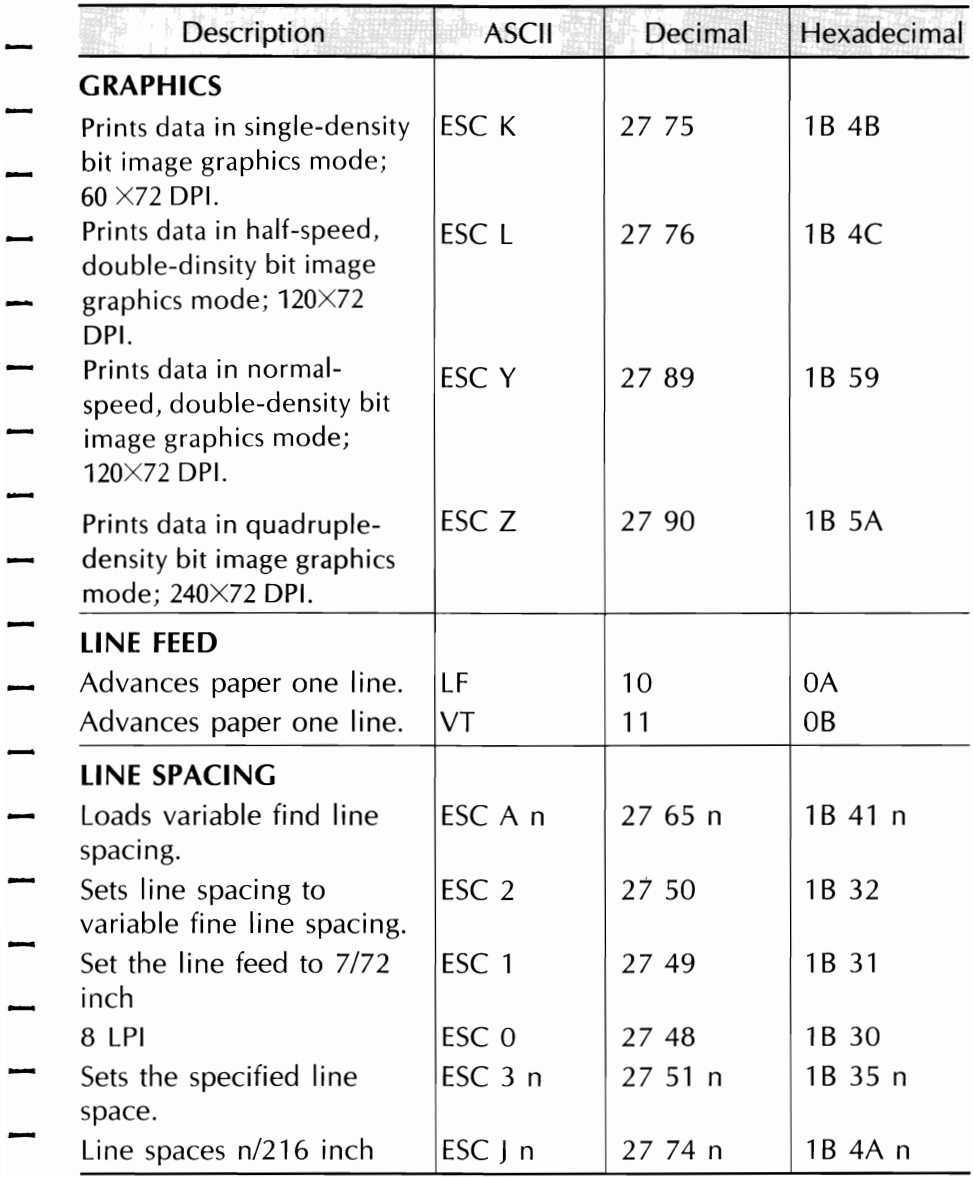

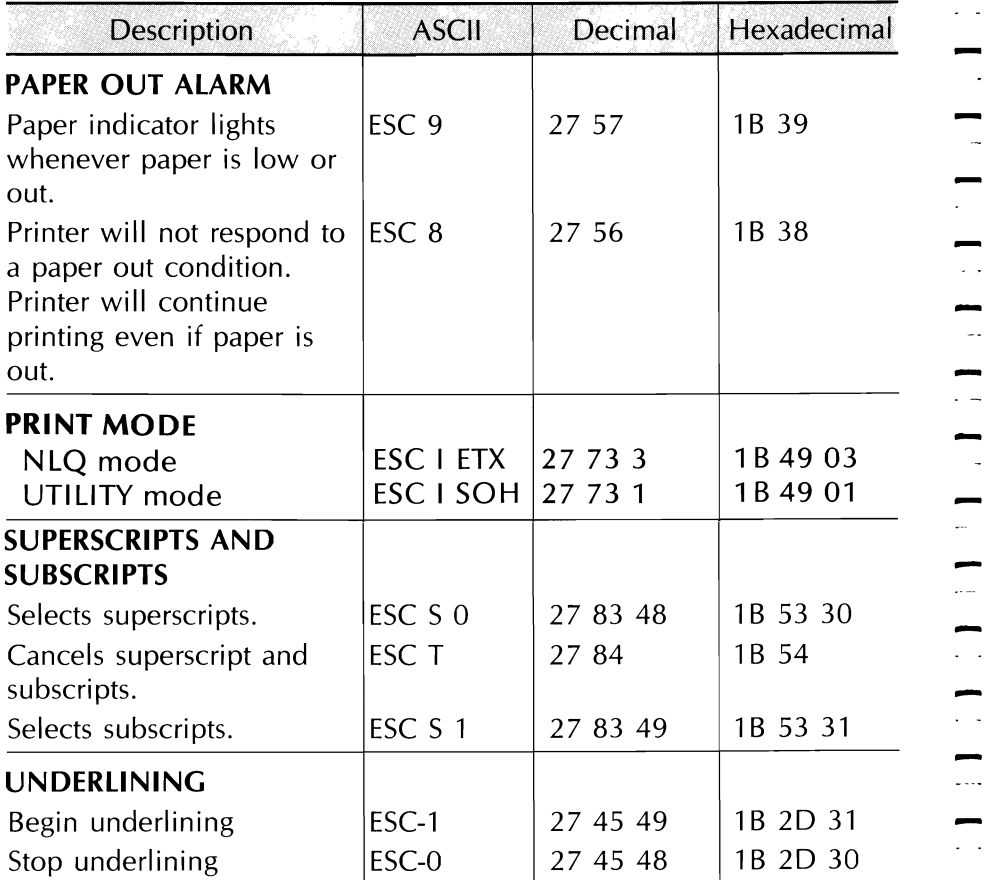

-<br>-<br>- -

. . . .

 $\mathcal{L}_{\mathcal{A}}$ 

 $\mathcal{A}$ 

 $\sim$ 

e.

 $\overline{\phantom{a}}$ 

 $\sim$ 

 $\mathbb{Z}[\mathbb{Z}_p]$ 

÷

-

- $\sim$ 

### APPENDIX B **Software Notes**

 $\bar{\mathcal{A}}$ , l - $\ddotsc$  $\mathbb{R}^2$ -....  $\frac{1}{1}$ - $\frac{1}{2}$ - $\cdots$ —  $\sim$  .  $\overline{\phantom{a}}$  $\epsilon$  $\sim$  . . .  $\sim$ . . . .  $\ddot{\phi}$  $\mathbb{Z}^d$ 

J.

### **APPENDIX B Software Notes**

This appendix explains how to use four popular software packages on the IBM Personal Computer. We've provided step-by-step instructions which demonstrate how to print files and how to activate your IBM Comatible MICROLINE printer's special features, as well as hints to help you make the most of your printer and software. These instructions are intended to supplement rather than replace those for your software package, therefore we strongly recommend that you review your software manual before trying to use your package with your MICROLINE printer. Your OKI dealer can also provide you with USERS TIPS, which we issue frequently in order to inform you about new software packages.

NOTE: The I-PRIME signal sent by the IBM Personal Computer causes the printer to return to its default settings-Utility mode, 10 characters per inch, and six lines per inch. In most instances, your computer sends an I-PRIME signal when the software program is being loaded. Therefore, if you wish to use the printer's switch controls to select other available IBM-Compatible MICROLINE print features, you must use them after your software has been loaded. This prevents the I-PRIME signal from overriding your selections. See page 73 for an exception to this procedure in the case of VisiCalc.

All print samples in this appendix have been reduced in size.

The symbol <CR> indicates a carriage return, which is entered by pressing the angled arrow key located on the IBM Personal Computer main keypad.

### **VisiCalc**

Chapter 3 and Appendix A of the VisiCalc User's Manual explain how to print your spreadsheet. This section will clarify that information and give a few examples.

Use the SETUP option to send the control codes that specify the kind of printing you want. Because VisiCalc sends an I-PRIME signal to clear the printer before it prints, you can't use the buttons on the printer to select 17.1 cpi (condensed print) after you've booted your software. See Chapter 2 of this handbook. You can use the hexadecimal form of control codes. Each code number must be preceded by  $\triangle H$ : hold down the shift key and press the number 6 key, then press H. Here are your MICROLINE printer's features and the corresponding codes in hexadecimal form:

-

 $\frac{1}{2}$ 

 $\frac{1}{2}$ 

--<br>--<br>--

 $\frac{1}{2}$ 

 $\frac{1}{2}$ 

. .<br>-<br>.

. .<br>-<br>. .

 $\ddot{\phantom{0}}$ 

-

-

| <b>Emphasized Print</b> | $\triangle$ H1B $\triangle$ H45                                     |
|-------------------------|---------------------------------------------------------------------|
| <b>Enhanced Print</b>   | $\triangle H1B\triangle H47$                                        |
| 17.1 cpi                | $\triangle$ HOF                                                     |
| 12 cpi                  | $\triangle H1B\triangle H3A$                                        |
| $10$ cpi                | Default Setting                                                     |
| 8.5 cpi                 | $\triangle$ HOF $\triangle$ H1B $\triangle$ H57 $\triangle$ H01     |
| 6 cpi                   | $\triangle H1B\triangle H3A\triangle H1B\triangle H57\triangle H01$ |
| 5 cpi                   | ЛН12ЛН1ВЛН57ЛН01                                                    |
| 6 lpi                   | Default Setting                                                     |
| 8 lpi                   | $\triangle H1B\triangle H30$                                        |

NOTE: For other line spacing options, see ESC A, ESC 2, and ESC 3 on pages 41 and 42

### **Printing** The Spreadsheet

Our first example shows how to produce the printed spreadsheet in the normal print (Utility, 10 cpi, 6 Ipi) mode.

Example 1: Normal printing

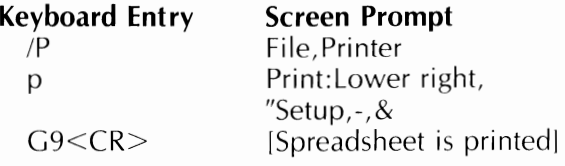

### Here's the result:

-

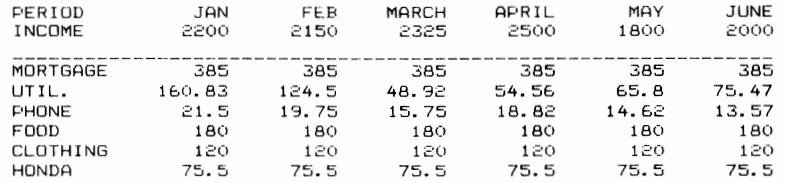

### Notes:

The last step, C9, selects the portion of the VisiCalc worksheet to be printed. The position of the cursor (in this case the home position: column A, row 1) determines the upper left corner, and the coordinates entered during the printing procedure set the lower right corner. In our example, C9 defines the printed area as seven columns (A through C) by nine rows (1 through 9). You can vary the amount printed bv changing either of the coordinates.

### Changing **Print** Size

In our next example, we'll use the SETUP option to print the spreadsheet in condensed type. This type size is especially useful with VisiCalc because it enables you to fit more columns on the same page. Before you start, check the position of the cursor (in this example, it should be in the home position).

Example 2: Condensed Print

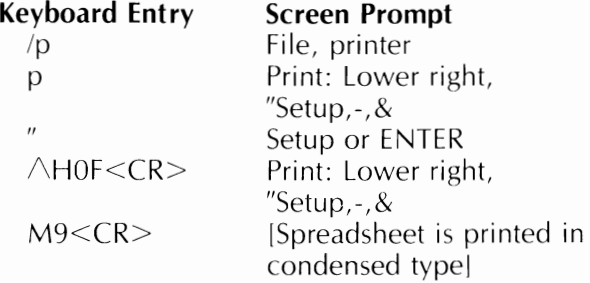

### Here's the result:

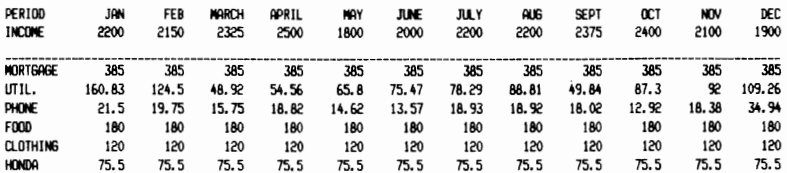

### Notes:

Entering" allows you to insert control codes that will be sent to the printer. OF, preceded by H, is the hexadecimal code that programs the printer to change to condensed type. Because condensed printing fits more characters on a line, we can change the lower right coordinates so that 13 columns are printed. With condensed printing, this will still fit on standard 8-1/2" width paper.

### **Multiple Control Codes**

You can use the SETUP option to send more than one code to the printer. This means that you can specify those printing features that require more than one code, such as double-width printing, and you can combine features like printing in condensed type at 8 lines per inch. Each individual code number must be preceded by  $\triangle H$ .

In this example, we're going to print at 8.5 cpi and 8 lines per inch.

### Notes:

This kind of printing requires three sets of control codes: the code sequence for condensed print (17.1 cpi), the sequence to double the width to 8.5 cpi, and the code sequence for eight lines per inch. We've printed them on separate lines in our example so that you can more easily see what's going on, but you should type them in a string, and then press the ENTER key.

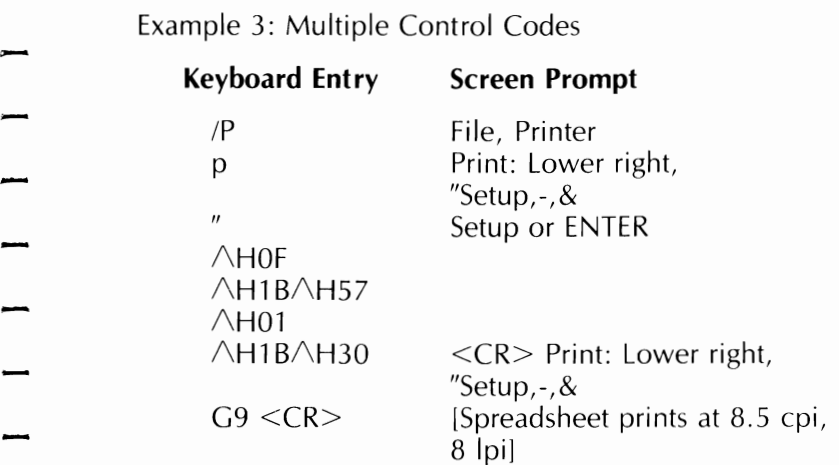

### Here's the result:

 $\overline{\phantom{0}}$ 

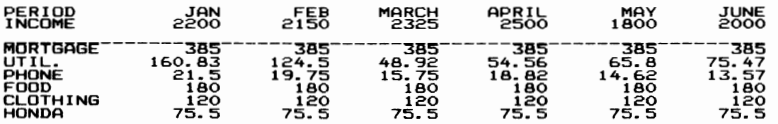

### Printing Titles

You can use the SETUP option to print one or more lines of text above the spreadsheet. In this example, we'll print the title "BUDGET" in double-width (5 cpi) and underline, then print the spreadsheet in condensed type. Check the position of the cursor before you start (home position).

Example 4: Printing Title and Condensed Type

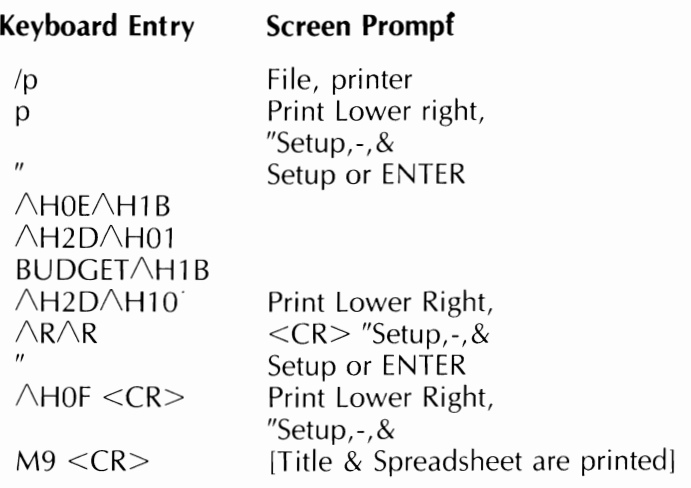

### Here's the result:

**BUDGET** 

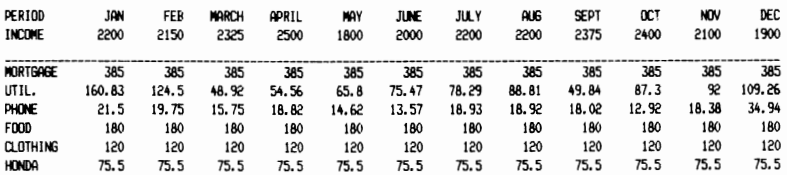

### Notes:

 $\triangle$ H0E activates double-width printing (in this case 5 cpi).  $\triangle H1B\triangle H2D\triangle H01$  starts underlining. At the end of the word "BUDGET." the codes  $\triangle H1B\triangle H2D\triangle H00$  stop underlining. (Be sure to turn off a feature like underlining; you wouldn't want to underline an entire spreadsheet but there's no reason not to use it in a heading.) Double-width printing using  $\triangle$ H0E is automatically cancelled at the end of a line, so you don't need a special code to stop it (see page 45 of this manual).  $\triangle R$  reads a carriage return. (See Appendix A of the VisiCalc manual for details.)

### **APPENDIX B SOFTWARE NOTES**

### SuperCal $c^3$

The following information addresses the Sorcim SuperCalc<sup>3</sup> (Rev. 2.0) program and its use in conjuction with your MICROILINE printer. This assistance should enable you to more easily print spread sheets and graphs. Spread sheets printed in 10 cpi and 17.1 cpi, as well as both pie and bar charts printed in single and quad density are discussed.

Prior to using SuperCalc, the master SuperCalc disk must be copied onto a working disk. The master disk should be stored in a safe place once you have copied it onto a working disk. Only the working disk copy of SuperCalc should be used.

### Using SuperCalc<sup>3</sup> To Create Spreadsheets

Figure 1 depicts a typical spreadsheet, though it contains fictional data. Enter data in your spreadsheet as depicted in the fictional data shown in figure 1. The examples that follow explain how to implement 10 cpi and 17.1 cpi SuperCalc printouts. Type only what is underlined in the examples.

|                                            |       | $\mathsf{a}$ | $\mathbf{1}$ | в   |         | с | Applied Wigets Inc.                             | D | $\{$    | Ε | $\vert \vert$ | F     | $\mathbf{1}$ | G | 11 | н |  |
|--------------------------------------------|-------|--------------|--------------|-----|---------|---|-------------------------------------------------|---|---------|---|---------------|-------|--------------|---|----|---|--|
|                                            |       |              |              |     |         |   | 1984 Gross Sales                                |   |         |   |               |       |              |   |    |   |  |
| $\begin{array}{c} 1 \\ 2 \\ 3 \end{array}$ |       |              |              |     |         |   |                                                 |   |         |   |               |       |              |   |    |   |  |
| 4                                          | Model |              |              | 1st | Qrt     |   | 2nd Ort                                         |   | 3rd Qrt |   | 4th Qrt       | Total |              |   |    |   |  |
| 5                                          |       |              |              |     |         |   |                                                 |   |         |   | 65            |       | 364          |   |    |   |  |
|                                            |       | 3120-00      |              |     | 124     |   | 100                                             |   | 75      |   |               |       |              |   |    |   |  |
| 6                                          |       | $3120 - 01$  |              |     | 110     |   | 115                                             |   | 180     |   | 117           |       | 462          |   |    |   |  |
| 7                                          |       | 3120-02      |              |     | 90      |   | 110                                             |   | 135     |   | 120           |       | 455          |   |    |   |  |
| 8                                          |       | 3120-03      |              |     | $\circ$ |   | 25                                              |   | 78      |   | 134           |       | 237          |   |    |   |  |
| э                                          |       |              |              |     |         |   |                                                 |   |         |   |               |       |              |   |    |   |  |
| 10                                         |       | $Total$ )    |              |     | 324     |   | 350                                             |   | 408     |   | 436           |       | 1518         |   |    |   |  |
| 11                                         |       |              |              |     |         |   |                                                 |   |         |   |               |       |              |   |    |   |  |
| 12                                         |       |              |              |     |         |   |                                                 |   |         |   |               |       |              |   |    |   |  |
| 13                                         |       |              |              |     |         |   |                                                 |   |         |   |               |       |              |   |    |   |  |
| 14                                         |       |              |              |     |         |   |                                                 |   |         |   |               |       |              |   |    |   |  |
| 15                                         |       |              |              |     |         |   |                                                 |   |         |   |               |       |              |   |    |   |  |
|                                            |       |              |              |     |         |   |                                                 |   |         |   |               |       |              |   |    |   |  |
| 16                                         |       |              |              |     |         |   |                                                 |   |         |   |               |       |              |   |    |   |  |
| 17                                         |       |              |              |     |         |   |                                                 |   |         |   |               |       |              |   |    |   |  |
| 18                                         |       |              |              |     |         |   |                                                 |   |         |   |               |       |              |   |    |   |  |
| 19                                         |       |              |              |     |         |   |                                                 |   |         |   |               |       |              |   |    |   |  |
| 20                                         |       |              |              |     |         |   |                                                 |   |         |   |               |       |              |   |    |   |  |
| Вĉ                                         |       |              |              |     |         |   |                                                 |   |         |   |               |       |              |   |    |   |  |
| Width:                                     |       |              |              |     |         |   | 9 Memory:293 Last Col/Row:F10                   |   |         |   | ? for HELP    |       |              |   |    |   |  |
| $_{1}$                                     |       |              |              |     |         |   |                                                 |   |         |   |               |       |              |   |    |   |  |
|                                            |       |              |              |     |         |   | $F1 = Helo: F2 = Cancel: F3 = Plot: F10 = V1ew$ |   |         |   |               |       |              |   |    |   |  |

FIGURE 1 A Typical Spreadsheet

### **Using SuperCalc3 in the 10 cpi Utility Mode**

To initiate a 10 cpi, Utility Mode printout, enter the following; remember to type in only what is underlined.

 $\frac{1}{2}$ 

-<br>-<br>-

-

-

/Output, Display, A1:F10, Printer

The printout that results is depicted in figure 2.

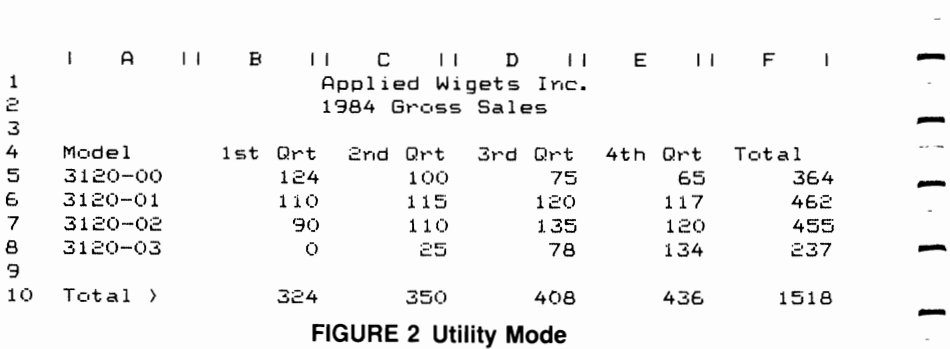

**Using SuperCalc3 in the 17.1 cpi Utility Mode**  Implementing the 17.1 cpi Utility Mode is slightly more involved, but this mode enables you to fit more columns Implementing the 17.1 cpi Utility Mode is slightly more involved, but this mode enables you to fit more columns across a single page. The IBM-Compatible ML182/183 permits you to print up to 132/233 characters across the width of the paper in 17.1 cpi. Type in the following underlined entries.

/Output, Display, A1:F10, Setup

The following display will appear on your screen.

- $L =$  Length of page  $[0 =$  continuous form] (now 66 lines)
- $W =$  Width of page (now 132 chars)
- $N =$ New border character (now 1)
- $B =$  toggle border (now matches display)
- $A =$  toggle Auto-form-feed (now OFF)
- $D =$  toggle Double space (now OFF)
- $E = Toqgle$  End-line-feed (now ON)
- $S = Set$  printer control codes

Current control codes are:

- $R$  = Retain printer control codes for session
- $P =$  Print report

A<sub>1</sub>

 $\overline{\phantom{a}}$ 

 $\overline{\phantom{0}}$ 

 $\overline{\phantom{0}}$ 

—<br>—

 $\overline{ }$ 

Length,Width,New,Border,Auto FF,Double Space,End LF, Set,Retain,or Print7

30>/Output,Display,al:f10,Setup,  $f1 = Help$ ; F2 = Cancel; F9 = Plot; F10 = View

Type:

S for the manual set-up mode.

The system will respond with:

Current Control Codes are:

Type:

 $\triangle$ O <CR>

 $\wedge$ O is the alpha character "O" and the Cntl key pressed simultaneously.

Then, select P to print. The condensed mode printout initiated by this procedure is depicted in Figure 3.

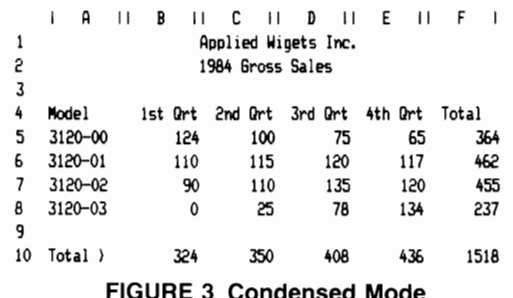

### Manual Control Codes Available in Set-Up Mode

The chart below is a quick reference of the control codes which must be typed in the manual set-up mode.

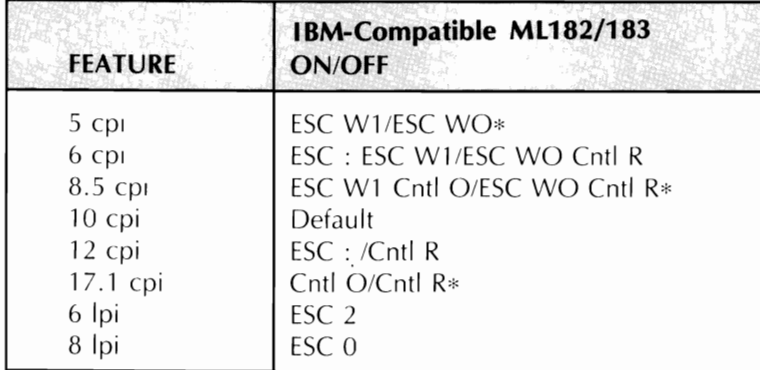

\*The first set of control codes implements the feature; the second set of control codes cancels the feature.

Cntl represents the control key implemented in conjunction with the indicated key.

### **Using SuperCalc3 To Create Graphs**

SuperCalc<sup>3</sup> does not require the user to place data that is to be depicted in graphic form in any special location. All you need to do is direct the SuperCalc<sup>3</sup> program to the location where the data can be found. Consult your Super- $Calc<sup>3</sup>$  manual for instructions on using its graphing features. Please read this section before going further.

### **Setting Up Your Graph**

**In** the instructions which follow, type the underlined text.

- 1. From the command line, type  $/V$ . SuperCalc<sup>3</sup> will display the graph options available to you.
- $2.$  Type:

D for Data, then when prompted, type: B5:E8

This loads the location of the data. Enter a return  $\langle$  CR $>$  to send control back to the /view command line.

 $3.$  Type:

**H** for heading, then M for Main Heading. Enter C1 for the range.

Repeat the above for S(Sub) headings and enter C2.

Enter two returns  $\langle CR \rangle$  to send control back to the /view command line.

4. Type:

V for Var labels

Enter the range  $A5:AB$ . Enter a return  $\langle CR \rangle$  to display the graphic command line.

Type:

I for time labels and enter the range B4:E4 as the data for the time headings. Enter a return  $\langle CR \rangle$  to send control back to the /view command line.

5. Type:

G for graph type and setup  $\overline{P}$  for pie

Exit by pressing the return key  $\langle CR \rangle$ . (You may need to press the return key twice on some machines.

To view or see the chart from the main spread sheet, press the F10 key.

Press the return key  $\langle CR \rangle$  to return to the spread sheet

### **Printing Your Graph**

- 1. Type /G for global
	- Type G for graphics
	- Type  $O$ for options

Use the cursor keys and select the options as shown in Figure 4. When you are finished, press the function key F2 to return control to the Global graphics command bar.

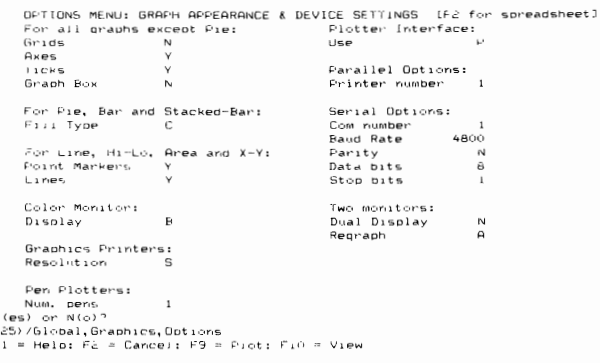

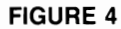

2. Type D for Device

Using the cursor keys and the return key, select IBM Graphic Printer on the main menu.
Press function key F2 to return control to the global graphic command line. Press the return key  $\leq$ CR $>$  to return control to the spread sheet.

3. Press function key F0 to plot your pie chart. To initiate printout of the pie chart, press the function key F9. The resultant printout is depicted in figure 5.

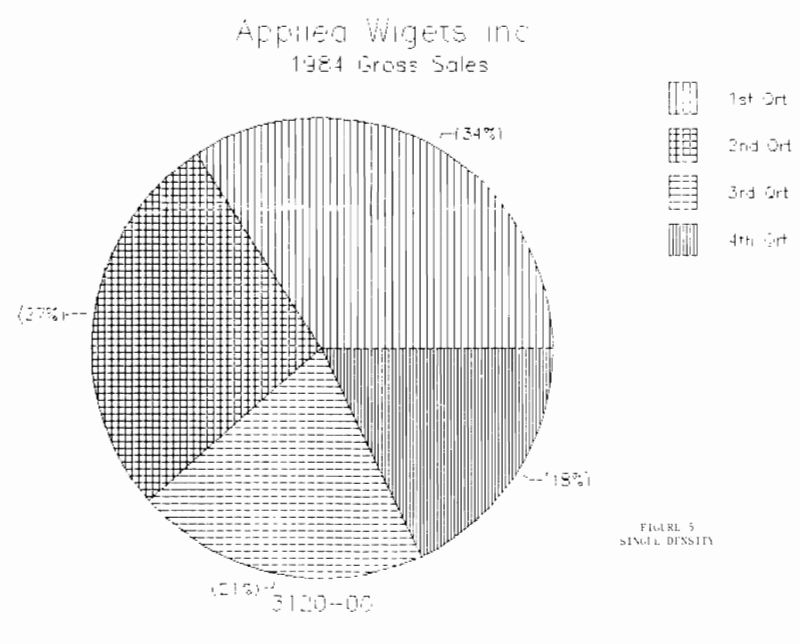

**FIGURE 5** 

Figure 6 is a depiction of the same pie chart; however, a quad resolution was selected from the option menu.

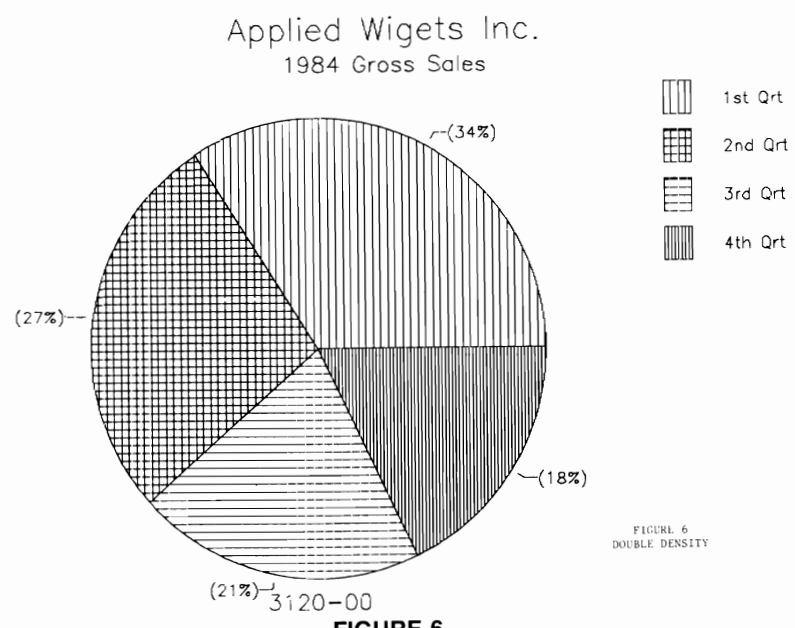

**FIGURE 6** 

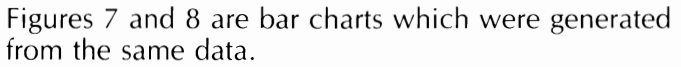

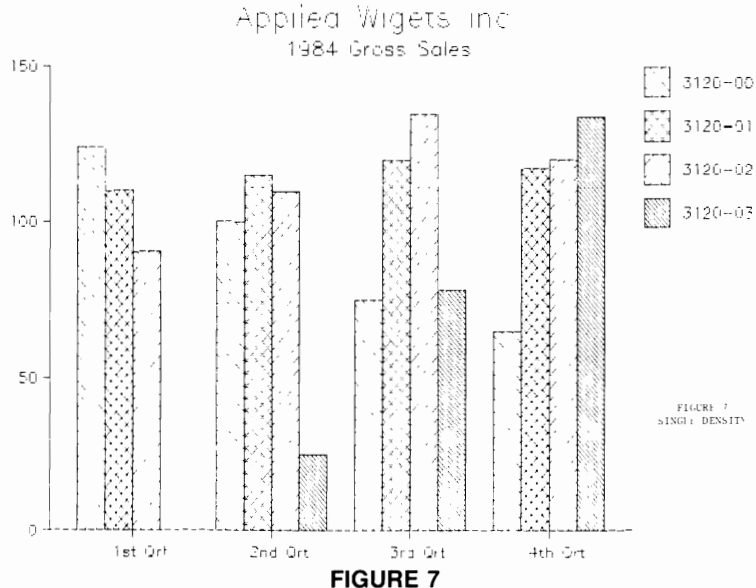

## \_\_\_\_\_\_\_\_\_ APPENDIX **B SOFTWARE NOTES**

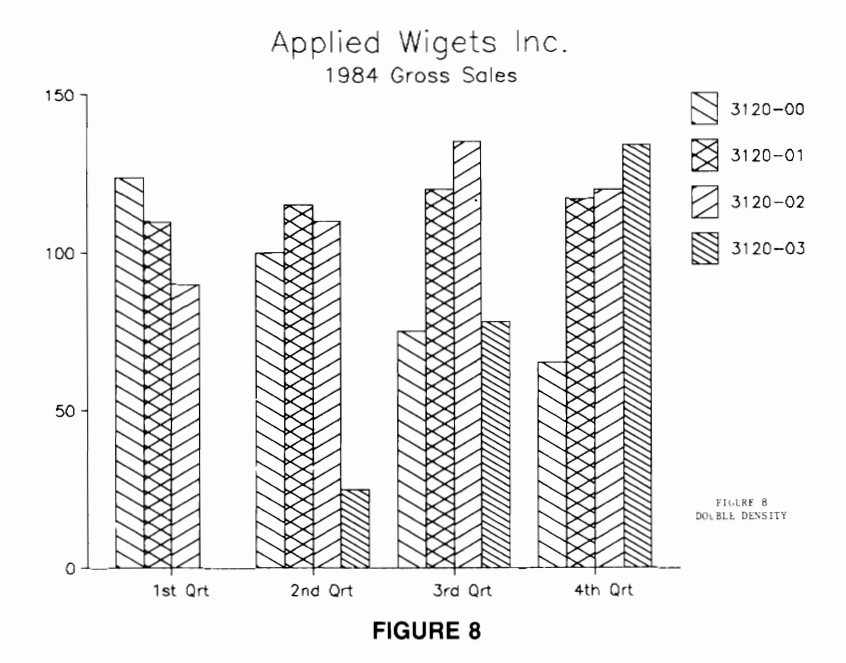

The best way to learn to use SuperCalc<sup>3</sup> is to experiment. You should therefore experiment on your own until you find the combination of options most suit able to your needs.

## **Special Notes About SuperCalc<sup>3</sup>**

- 1. While SuperCalc<sup>3</sup> is plotting graphic data, there may be times when the printer stops for as long as one minute. While this is more likely to occur when plot ting triple or quad density graphics, this is normal and occurs while SuperCalc<sup>3</sup> is performing calculations.
- 2. The size of the chart may also be changed with the global/graphics/layout command. This command \vill allow the user to alter:

Paper size Graph Layout (Horizontal or Vertical) Scale Margins

MU82/183 \_\_\_\_\_\_\_\_\_\_\_\_\_\_\_\_\_\_\_\_\_\_\_\_\_\_\_\_\_\_\_\_\_\_\_

## **WordStar**

-

-

The WordStar word processing package has an installation program which configures WordStar to run with the equipment you're using. Part of this program enables you to put printer codes for special features into the software. This is called "patching." The patching feature enables you to control printing features by placing WordStar control characters in your text file. In this section, we'll show you how to set up WordStar for the IBM-Compatible ML182/183 and give you some hints about using printing features.

The number of features you can patch into WordStar is limited, so it's a good idea to spend a few minutes thinking about what you'll need for the kind of documents you want to write. You may need superscripts and subscripts, for exabout mility you in heed for the kind of documents you hand<br>to write. You may need superscripts and subscripts, for ex-<br>ample, but not different character widths. Our sample con-<br>figuration will have the following MICROLIN Ie, but not different character widths. Our sample con-<br>ration will have the following MICROLINE features:<br>10 Characters Per Inch (Pica) printing<br>17.1 cpi (condensed) printing

Double-width printing (5/8.5 cpi) Continuous Underlining Superscripts and Subscripts 6 lines per inch 8 lines per inch

Of course, this is just one possible combination.

Of course, this is just one possible combination.<br>Before you start, make a copy of WordStar and use the<br>copy for patching. Save the original in case you have diffi-<br>culty patching. You may also want to patch several ver-<br>s uses.

## How to Patch WordStar, Version 3.30

Your WordStar Installation Manual explains how to use the WINSTALL program. You will need to select the following items from the appropriate menus:

Terminal: **IBM Personal Computer** 

Communications Protocol: No protocol

Driver: Parallel printer driver

The rest of this section describes how to make the proper selections from the PRINTER INSTALLATION MENU for your IBM-compatible MICROLINE printer's special features.

WordStar 3.30 is patched from the PRINTER INSTALLA-TION MENU of the WINSTALL program. You get to this menu from the main INSTALLATION MENU. From the main menu, type  $D < CR$ . The screen will display the PRINTER INSTALLATION MENU, which looks like this:

PRINTER INSTALLATION MENU \*\*\*\*\* A Automatic installation for Specialty printers B Automatic installation for Standard printers All printers Specialty printers only C Printer name I Ribbon selection D Initialization J Vertical motion E Overprinting K Horizontal motion F Boldfacing L Print modes G Protocol menu M Phantom characters H Driver menu Standard printers only Optional N Return / line feed O User-defined functions D. Carriage roll Q Character pitch X Exit to INSTALLATION menu Enter the letter of your choice (A-Q/X).

Now type C.

# - ML182/183 \_\_\_\_\_\_\_\_\_\_\_\_\_\_\_\_\_\_\_\_\_\_\_\_\_\_\_\_\_\_\_\_\_\_

Type C again, then enter the name of your printer. This will be the name WordStar uses in any messages concerning the printer you've installed. You can use up to 34 characters to name your printer. You could, for example, name your printer "OKI MICROLlNE", or you could name your printer something more personal, such as "Splendid," Then press  $\langle$  CR $>$  and the screen will show your entry and ask you to verify it. If it's correct, simply press <CR>; if you wish to change it, press N.

Selections "I," "O," "P," and "O" in the Printer. Installation Menu will be used in our examples to install your OKI \_ MICROLINE printer features into patch locations which correspond to the assigned functions found in the Control P Menu of WordStar.

After the insertion of each patch, WINSTALL will request verification of the code sequence. If it was entered correctly, all you need to do is press  $\langle CR \rangle$  and continue. However, if an error was made, you must press the N key to reenter the data.

WINSTALL allows the patch codes to be entered in three different formats-ASCII, hexadecimal, and decimal. To enter a code in ASCII, type a colon followed by one character of the code. Hexadecimal codes may be preceded by a comma or entered directly. Thus, ESC may be typed as ,1 B or simply 1B. Decimal codes must be preceded by the pound sign  $(\#)$ . ESC would be typed as  $\#27$ . Hexadecimal is easiest, so we'll use that format.

Each patch code must be entered one character at a time and you must press  $\langle CR \rangle$  after each character. To terminate an entry, you must enter a period after the last code provided that the maximum number of entries has not been exceeded.

-

We'll step you through our sample patch, taking each menu in turn. We suggest that you try this patch so you can see how it works, then make any modifications for vour own requirements.

MENU ITEM Q: CHARACTER PITCH This item is intended for changing character width. We're going to use it to set the printer to print in the emphasized print mode. Begin by entering O. The screen will display this:

```
Set alternate character pitch
```
If your printer allows, you can change the character pitch within a document. This sequence specifies the characters required to set alternate character pitch. Check your printer manual for code sequence. What sequence of characters should be sent to the printer at ""PA" in your text?

Set alternate character pitch function code sequence is currently : 1Bh 3Ah

Enter "C" to change. or press (RETURN) to leave unchanged.

Type C. The following display will appear:

You can enter a value in ASCII, decimal, or hexadecimal codes. Precede each entry with these prefixes:

ASCII  $($ :^A enters ASCII ^A, a single value)  $\mathbf{r}$ Hexadecimal (,41 enters hexadecimal 41) ÷. Decimal (#61 enters decimal 61)

To enter a sequence of characters, enter each one separately, followed by (RETURN).

Press (RETURN) to leave a value unchanged. Enter a period (.) and press (RETURN) to terminate a sequence and to eliminate all subsequent values.

These special characters require hexadecimal input:  $,$   $\overline{OD}$ (RETURN) (^M)  $,$  2E Period (.) ^H (backspace: ^H)  $, 08$ 

Maximum entries for set alternate character pitch function is 4.

Current New Value Value  $00<sub>b</sub>$ 

(This display will appear on the screen each time you're expected to enter control codes.)

Enter the following code sequence:<br> $\frac{18}{56}$  <CR>

```
\begin{array}{ll} \text{1B} < \text{CR} > \ \text{45} < \text{CR} > \ \text{46} < \text{CR} > \ \end{array}
```
Next **you'll** be asked for the code for standard character pitch—in this case, for returning to Utility printing. Enter this code sequence:

```
1B <CR>
46 <CR>
   <CR>
```
MENU ITEM I: RIBBON SELECTION<br>This selection is designed for printers that can use twocolor ribbon, but we're going to use it for continuous underlining.

Type I. This will appear on your screen:

Alternate ribbon selection

**With this control sequence you specify alternate ribbon selection, if your printer allows. What sequence of**  $\overline{\phantom{a}}$ should be sent to the printer at the first "<sup>^</sup>PY" in your text?

**Alternate ribbon selection function code sequence is currer-It 1**y: **(ernpt y)** 

**Enter IIC· I to change,**  or press (RETURN) te. leave unchanged. -

Type  $C$  and enter the control codes for underlining:

 $1B \leq C$ R $>$  $2D < CP$  $01 < C2$  $<$ CR $>$ 

Because ribbon selection happens to be a toggle, the same keys turn the feature on and off (example:  $\sqrt{\ }$ PY underline  $\triangle$ PY stopped" would give you this: "underline stopped"), you must enter the code to turn off the command.

Type C, then enter the following code sequence to turn off the continuous underlining:

- $1B \leq C$ R $>$
- $2D <$ CR $>$
- 00 <CR>
	- $\langle CR \rangle$

MENU ITEM 0: USER DEFINED FUNCTIONS

This selection lets you set WordStar commands to make any four feature changes. Keep in mind that for each feature you want to use, you'll need to add a command to turn it off. We're going to use one command for Condensed print (17.1 cpi), one for Double-width printing, one to stop both of these features (i.e., return to 10 cpi printing), and one to stop superscripts or subscripts. (See Chart on pages 77 to 80.)

Type C. Then enter the code sequence to start condensed printing:

 $OF < CR$  $<$ CR $>$ 

Type C. Then enter the code for double-width printing:

 $1B < CP$ 57 <CR>  $01 <$ CR $>$  $<$ CR $>$  Type C:. Then enter the codes to cancel double-width and condensed printing:

 $\frac{1}{2}$ 

-

 $\frac{1}{2}$ 

-

- -<br>-<br>-

-

-

 $1B \leq C$ R $>$  $57 < C$ R $>$  $00 <$ CR $>$  $12 <$ CR $>$ 

Finally, type C again and enter the code to cancel subscripts and superscripts:

 $1B \leq C$ R $>$ 54 <CR>  $\angle$  CR $>$ 

MENU ITEM P: CARRIACE ROLL

This section is for superscripts and subscripts. It's an unusual type ot toggle, which assumes that the command for subscripts cancels superscripts and *vice versa.* Your MICROLINE Printer, *however,* doesn't work that way: superscript and subscript commands function independently, and both are cancelled by the same command. (See page 48 for details.) *We've* already patched the command to stop superscripts and subscripts **in** Menu Item 0; now we'll patch the command to start these features in the normal way. The note at the end of this section explains how to use these features.

Type  $P$ . When the display appears, type  $C$ , then enter the code for superscript printing:

 $1B < CP>$ <br>53  $< CP>$  $<$ CR $>$ 00 <CR>  $<$ CR $>$ 

When the display changes, type C, then enter the code for subscript printing:

 $1B < CP$ 53  $\langle CR \rangle$  $01 <$ CR $>$  $<$ CR $>$ 

## **Using Superscripts and Subscripts**

Normally, typing  $\triangle$ PT starts superscript printing and a second  $\triangle$ PT stops it; the same applies to the use of  $\triangle$ PV to control subscripts. When you use this patch, however, be sure to add  $\triangle PR$  after the second  $\triangle PT$  or  $\triangle PV$ . For example:

Text **in** your WordStar file:

Superscripts for footnotes  $\triangle$ PT1 $\triangle$ PT $\triangle$ PR, Subscripts  $H \wedge PV2 \wedge PV \wedge PRSO \wedge PV4 \wedge PV \wedge PR$ .

Printed results:

Superscripts for footnotes<sup>1</sup> Subscripts  $H_2SO_4$ .

## INITIALIZATION

Printer menu selection D allows you to define any combination of print features that will be set before a WordStar file is printed. The selection of features you choose to define is known as the default print format. This has two uses. First, it ensures that any print features you'd used to print previous files have been cancelled; second, it lets you pick a particular kind of printing as the standard for all your documents-Condensed print, for example. Of course you can change these features within the WordStar file if you wish.

In our sample, we're going to set WordStar to initialize at the normal default settings: utility mode printing, 10 cpi character width, and 6 lines per inch line spacing.

Type D to start and you'll see the following display:

Printer initialization

 $\sim$ 

 $\ddot{\phantom{0}}$ 

 $\sim$ 

. . .

 $\ddot{\phantom{0}}$ 

This is the sequence transmitted to the printer at the start of printing. Printer initialization function code sequence is currently : Dh Enter "C" to change. or press (RETURN) to leave unchanged. Enter "C" to change and you'll see the following display: You can enter a value in ASCII, decimal, or hexadecimal codes. Precede each entry with these prefixes: **ASCTT** (:^A enters ASCII ^A, a single value)  $\cdot$ Hexadecimal (.41 enters hexadecimal 41) Decimal ₩ (#61 enters decimal 61) To enter a sequence of characters, enter each one separately, followed by (RETURN). Press (RETURN) to leave a value unchanged. Enter a period (.) and press (RETURN) to terminate a sequence and to eliminate all subsequent values. These special characters require hexadecimal input:  $,$  op (RETURN) (^M) , 2E  $Period(.)$  $,$  $08$ ^H (backspace: ^H) Maximum entries for printer initialization function is 16. Current **New** Value Value ODh

Now enter the code sequences to establish the default print format. You can enter a maximum of 16 codes:

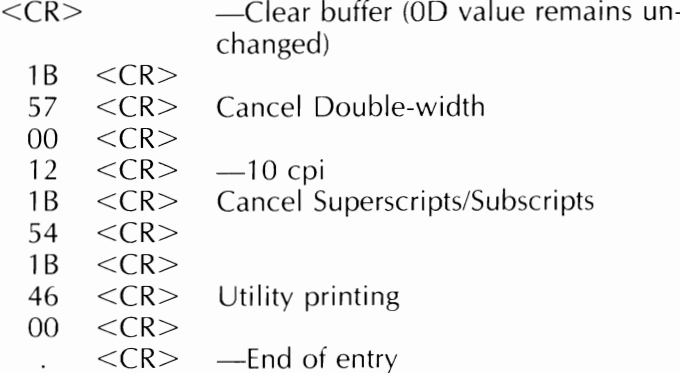

After entering initialization string, WordStar asks for the Deinitialization string. Enter the same values in the Deinitialization string as you did for the initialization string. Do not enter the  $\langle CR \rangle$  to clear buffer as you did in the initialization string.

## **Completing Installation**

When you've finished making the installation selections for your printer, type *X* to exit the printer installation menu. The display will show your installation choices. If they're correct, type A; the changes will be saved and you will be returned to the main menu. Check the addendum to your WordStar manual ("Addendum of Special Considerations") for specific information on WordStar for the IBM Personal Computer; this includes an explanation of how to use the Function keys on your keyboard.

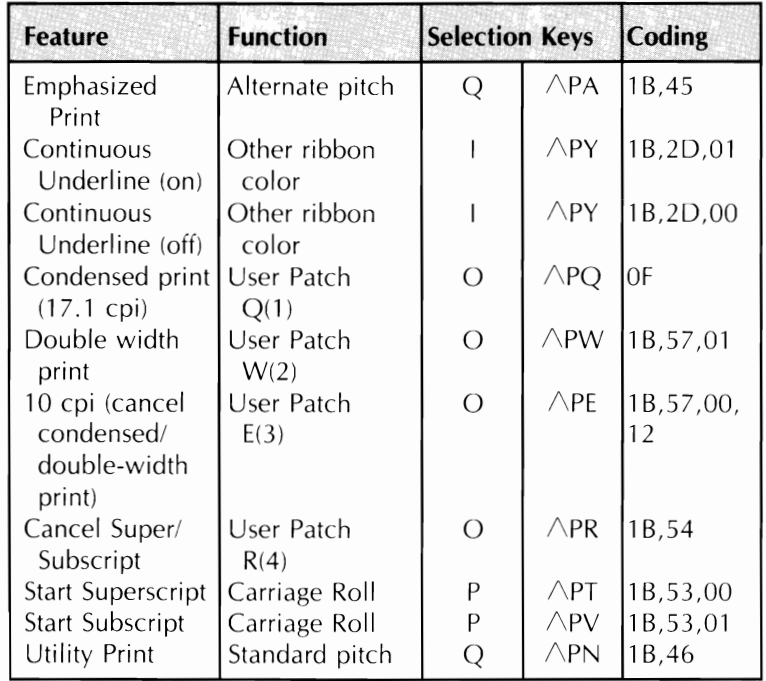

## **Printer Patch Table for WordStar Version 3.30**

## **Examples**

 $\ddot{\phantom{0}}$ 

 $\sim$ 

. .

 $\cdots$ 

 $\ddot{\phantom{0}}$ 

 $\sim$ 

 $\overline{\phantom{0}}$ 

 $\mathbb{Z}^{\mathbb{Z}^2}$ 

 $\ddot{\phantom{0}}$ 

. I

 $\mathcal{L}^{\text{max}}$ 

 $\ddot{\phantom{0}}$ 

 $\ddot{\phantom{0}}$ 

The following examples show test WordStar files and the resulting printouts. They illustrate the features patched in the preceding procedures. These examples apply to all versions of WordStar

This WordStar file will test the features in our sample patch. Right now the printer is in Utility mode, which is good for rough drafts and situations where printing speed is important.

 $\sim$ W This prints in "Ydouble width"Y (5 CPI). Anything that doesn't fit prints on the next line -- which also throws off the page length. "E Now we're back to 10 CPI. See the next example for how to correct this.

 $^{\sim}$ Q This is being printed in condensed type. The printer automatically switches to Utility mode until condensed print is cancelled.

്പ When the double width code is combined with the condensed print code, the result is 8.5 CPI. "E Back to normal size.

Pica, "Wdouble width, "Qdouble condensed, "E"Q and condensed.

### **EXAMPLE 1 File**

Right now the printer is in Utility mode, which is good for rough patch. WordStar file will test the features in our sample drafts and situations where printing speed is important. This

 $mH1$  ch U) Now we're back to 10 CPI. See the next example for how to correct width  $\frac{1}{1}$  $f i t$ page length. line in double  $\begin{array}{c} 1 \\ 1 \\ 2 \\ 3 \\ 4 \\ \end{array}$ rext printer automatically switches to Utility mode until condensed print is or the  $t -$ This prints<br>Anything that e This is being printed in condensed type.  $E \rightarrow 0$ prints throws this.  $= 1 \equiv c$ cancelled. ı CFII

the double width code is combined with the condensed code, the result is 8.5 CPI. Back to normal size. When print

and condensed. double condensed, width, Pica, double

EXAMPLE 1 Printout

In double width, left margin is<br>5 and right margin is 35.

₹

line width. For Pica, we've used a left margin ('OL) of 10

and a right margin ("OR) of 70.

The CPI value of each size tells you the number of characters per inch. Use this to calculate how many spaces for the desired left margin and how many characters for the desired

Then use ^OL and ^OR to reset margins

automatic left margin.

®œ.

To adjust for this first add .Po 0 to your file to cancel the

then you change character size, the width of a space changes too,

and so does your margin.

ىپ

ھ<br>چ

In condensed printing, the left wargin is 17 and the right wargin is 119. All of these -- set using and "OR -- give a left margin of approximately one inch, and a line width of approximately six inches. ಕ್ಷ ₹

using a left This is double condensed printing,<br>margin of 9 and a right margin of 60. ىپ

# EXAMPLE 2 File

ã

 $\ddot{a}$ 

Wordstar sets margins by column spaces -- the default

eight-space left margin.

ခု

the  $\tilde{5}$  $1Q$ per inch. Use this to calculate how many spaces for the The CPI value of each size tells you the number of characters desired left margin and how many characters for the desired Ú  $left<sub>t</sub>$ In condensed printing, the left margin is 17 and the right margin is 119. All of these -- set using and  $\sim$ OR -- give a left margin of approximately one inch, and a line width of approximately six i Si carice1 Ĩ. line width. For Pica, we've used a left margin (^OL) of  $default$ margin Ŋ adjust for this first add .Po 0 to your file to using י<br>נון<br>ניון the  $\vdots$ 60. double condensed printing,  $\frac{1}{1}$ by column spaces  $1 \in F$ t a right margin of right margin EXAMPLE 2 Printout when you change character size, the width of a space changes too, and a right margin (^OR) of 70. width, Then use ^OL and ^OR to reset margins eight-space left margin. marqins automatic left margin. In double 9 and sets margin of is ひこの and so does your margin. Wordstar This inches. ಕ್ಷ r<br>C ij)

**SOFTWARE NOTES APPENDIX**  $\mathbf{B}$ 

## - **SuperWriter**

While this portion of the IBM-Compatible ML182/183 user's manual is designed to assist you in your use of SuperWriter and your printer, it is not designed to replace the Super Writer manual. You should familiarize yourself with your SuperWriter manual, paying particiular attention to the sections that address installation, formatting, and printing. SuperWriter manual, paying particiular attention to the<br>sections that address installation, formatting, and printing.<br>**Installation Of SuperWriter** 

**Installation Of SuperWriter**<br>Make a backup copy of SuperWriter and store your master copy in a safe place. Insert your backup copy in drive A of your system, and follow the steps below to install Super-Writer. The underlined text represents your entries.

>A INSW <CR>

- -<br>- This program provides SuperWriter with data about your<br>--This program provides SuperWriter with data about your<br>printer.

Do you wish to proceed?  $(Y/N)$  Y

Enter d:filename: A:SW.COM where "A" is the drive number.

-

.<br>-<br>-

Printers supported

A - ............. . C - ............. . - I - IBM - N - ............. . 0- OKIDATA - Q - ............. . Z - DRAFT X - Save or exit

Enter your choice or X I

Choose the "I" (IBM) selection. When you select this option, you will be provided with a list of specific IBM printers from which to choose. Select the IBM Graphics printer, and store this selection on your disk. You will be returned to the operating system once you have saved this file. Now you can use SuperWriter.

A summary of IBM-Compatible ML182/183 features that are available with SuperWriter is provided in the following chart.

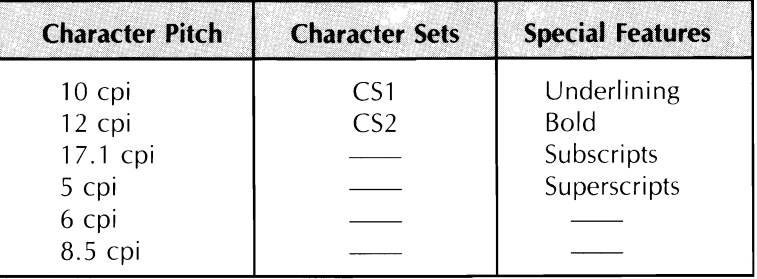

Because SuperWriter's documentation is clear and the package is easy to use, we won't go into detail explaining how to use SuperWriter. Instead, we've included print samples and the SuperWriter text files used to generate them. Some notes on the operation of SuperWriter are contained in these examples. If you copy these examples and experiment with them, this will help you discover the full capabilities of your equipment.

### **NOTE:** SuperWriter does not support proportional spacing on *any* dot matrix printer.

The IBM extended character set can be implemented by pressing the ALT key in conjunction with the corresponding three digit decimal code. For example, to get the square root sign, press and hold down the ALT key, and type 251.

The file that follows was used to generate the sample text for the IBM-Compatible ML182/183. The backslash (/) that appears within the sample text is the slash command. Underlined characters are created by pressing the Ctrl and the P key, followed by the character keys you wish to print underlined. For example, OKIDATA was created by pressing Ctrl, P, and then typing OKIDATA Pressing the Ctrl and the P key a second time turns off the underline command.

-

-<br>-<br>-

 $\frac{1}{\sqrt{2}}$ 

--<br>-<br>-

-<br>-<br>-

-<br>-<br>-

 $\frac{1}{2}$ 

 $\frac{1}{2}$ 

-<br>-<br>-

 $\frac{1}{\sqrt{2}}$ 

--<br>--<br>--

--<br>-<br>-

-

-

-

 $\langle$ CR $>$  represents the return key.

This user tip will describe how to use the  $\wedge$ UOKIDATA $\wedge$ U ML182-1 and Sorcim's SuperWriter Ver. 1.03. This paragraph is being printed in 10 cpi.<CR>

 $<$ CR $>$ 

 $<$ CR $>$ 

\cpi 17.1\<CR>

This paragraph is being printed at 17.1 cpi. Note that the left and right margins do not have to be reset if the character pitch is changed. In fact, it is possible to change the character pitch several times in a single line.<CR>

 $<$ CR $>$ 

 $<$ CR $>$ 

\cpi  $10\leq CR$ 

The ML182-I is capable of \cpi 5\ changing \cpi 10\ character pitch in a single line. SuperWriter 1.03 will automatically adjust the \cpi 5\bLEFTb and brightb\cpi 10\ margins so that the user does not have to reset them.<CR>

 $<$ CR $>$ 

 $<$ CR $>$ 

This is 10 cpi \cpi 17.1\ or 17.1 cpi. Don't forget that \cpi 8.5\ WIDE MODE \cpi 8.5\ is available. Well, \cpi 10\ back to 10 cpi pitch size.<CR>

 $<$ CR $>$ 

 $<$ CR $>$ 

SOt'cim's SuperWriter Vet'. 1. 03. This paragraph is being pt'inted This paragraph is being printed This user tip will describe how to use the <u>OKIDATA</u> ML182-I and This user tip will describe how to use the <u>OKIDATA</u> ML182-I and Screim's SuperWriter Ver. 1.03. in 10 cpi. in 10 cpi.

This paragraph is being printed at 17.1 cpi. Note that the left and right llargins do not have to be reset if This paragraph is being printed at 17.1 cpi. Note that the left and right margins do not have to be reset if the character pitch is changed. In fact, it is possible to change the character pitch several times in a the character pitch is changed. In fact, it is possible to change the character pitch several times in a single line. single line.

PP automatically adjust the so that the uset' does not m  $\blacksquare$  in  $\blacksquare$  character pitch in character pitch in margins so that the user does not SuperWriter 1.03 will automatically adjust the ehanging LEFT and RIGHT margins a single line. SuperWriter 1.03 will The ML182-I is capable of  $\qquad \qquad \subset \Box$  and RIGHT The ML182-I is capable of have to reset them. have to reset them. and a single line. LEFT

is c: size. is back to 10 cpi pitch size. or 17.1 cpi. Don't forget that WIDE MODE This is 10 cpi or 17. I cpi. Don't forget that WI DE MODE avai lable. Well, back to 10 cpi pitch  $W = 11$ , This is 10 cpi available.

 $\overline{\phantom{a}}$ ..<br>-- $\frac{1}{1}$  $\frac{1}{2}$  $\overline{a}$  $\frac{1}{\sqrt{2}}$  $\frac{1}{2}$  $\ddot{\phantom{0}}$ ł,  $\sim$  $\overline{\phantom{a}}$ 

## APPENDIX C **Interface Cables**

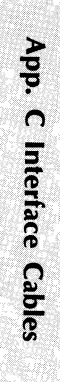

 $\overline{\phantom{a}}$  $\mathbb{Z}$ .  $\frac{1}{2}$ - $\bar{\mathcal{A}}$  $\sim$   $\sim$  $\frac{1}{\sqrt{2}}$ ana.  $\tilde{\mathcal{A}}$  $\frac{1}{\sqrt{2}}$  $\overline{\phantom{a}}$ i<br>S - $\mathbb{Z}^{\mathbb{Z}}$  $\overline{\phantom{a}}$  $\overline{\phantom{0}}$  $\overline{\phantom{a}}$ 

 $\mathbb{Z}^2$ 

## **APPENDIX C INTERFACE CABLE**

## **Cables and Connectors**

This appendix is designed to help you make a cable to connect your printer to your computer. Please do not attempt to make a cable unless you have experience in doing so. In this section we explain the signals from the printer end; you should read your computer documentation to determine the requirements on the computer end.

## **Parallel Cable**

- The Microline 182/183 requires a Centronics-equivalent parallel cable with the following:
- Amphenol 57-30360 or AMP 552274-1 plug (or equivalent) with 36 pins
- AMP 552073-1 (or equivalent) cover
- Beldon (or equivalent) shielded cable, maximum 5-1/2 yards with twisted-pair conductors. It must be UL and CSA (equivalent to Euro pean standards) approved.
- The printer has a 36-pin receptacle, Amphenol 57-40360-12-D56, built into the back.
- The wiring requirements are as follows:

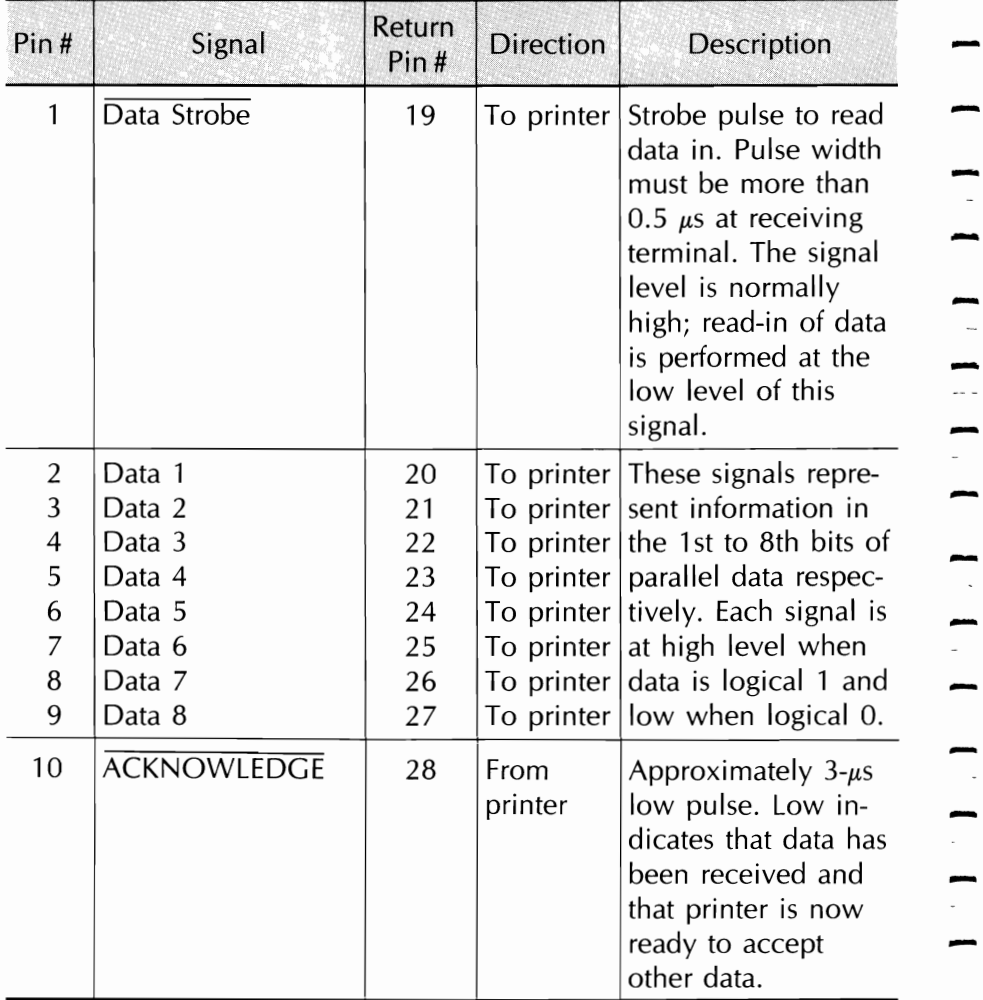

e.  $\sim$ -

-

## ---------APPENDIX **C INTERFACE CABLE**

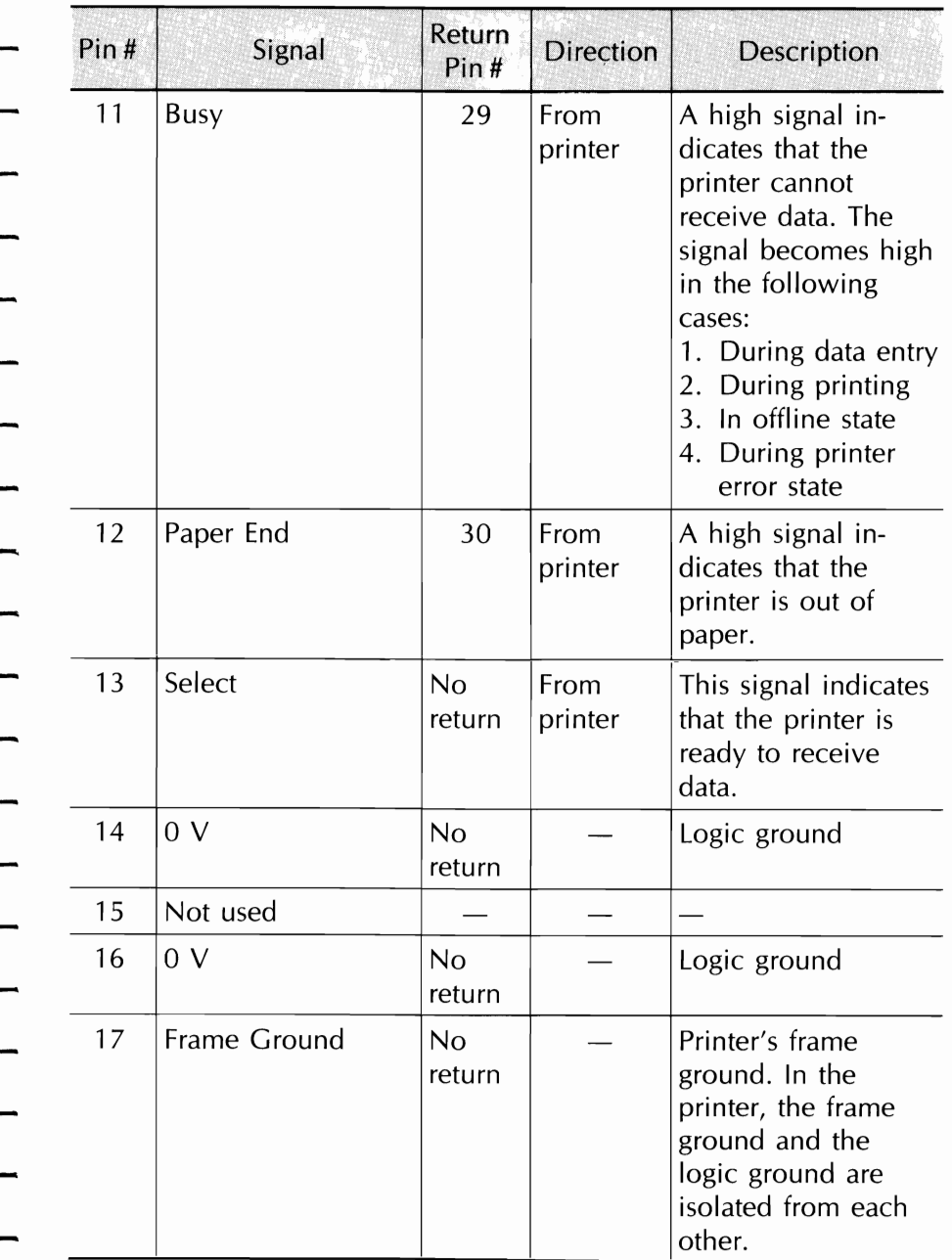

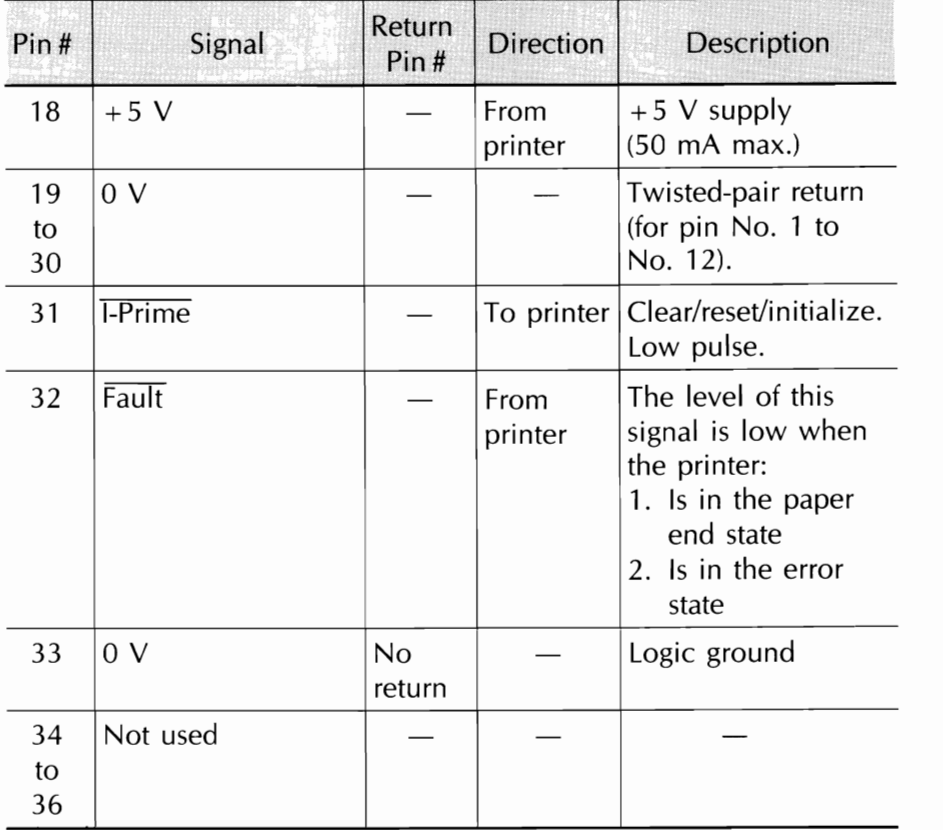

-

-

-

-

-

-

-

-

-

-

-

-

-

-

## **Serial Cable**

The Microline 182/183 requires an RS232-C shielded cable, UL and CSA (equivalent to European standards) approved, no more than 50 feed in length, with the following:

Cannon DB-25P plug (or equivalent) with 25 pins

Cannon DB-2C-J9 (or equivalent) connector shell

High-Speed Serial Interface Signal Requirements:

**NOTE TO** USER: This board only supports printer Ready/Busy protocol. If your computer uses X-ON/X-OFF protocol, you must install the super-speed serial board.

## **APPENDIX C INTERFACE CABLE**

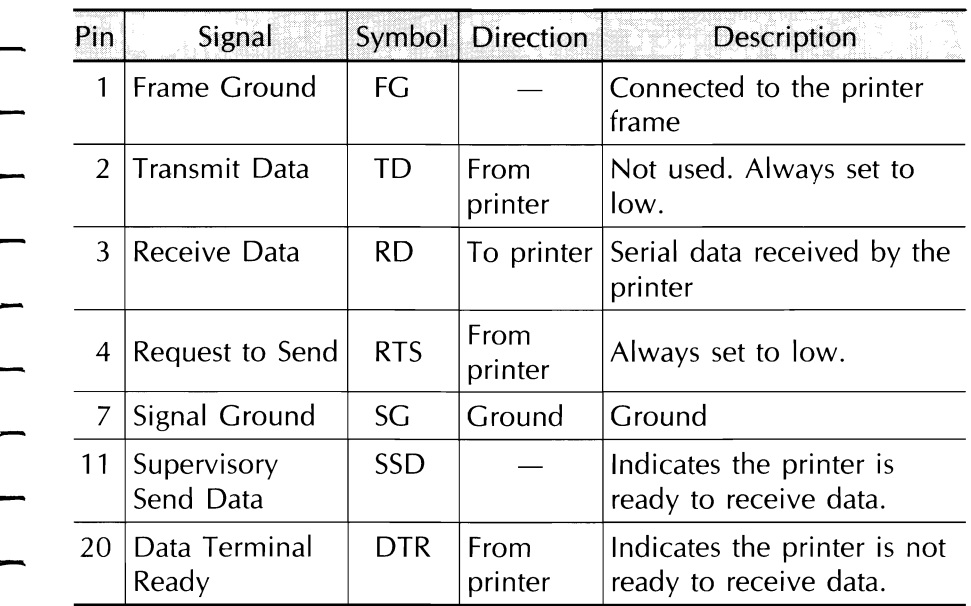

In addition to the cable, this optional serial interface has a piggyback circuit board that must be installed in the printer. (Installation instructions are included with the serial board.) On the board is a set of eight function switches, which you may have to reset depending on the computer you connect to the printer.

Before installing the board, make sure the switches are set properly. The function of each switch is as follows:

- Switch 1: Regulates the polarity of the busy signal. Originally set OFF, so the printer sends a negative  $(-)$  low signal when the printer is busy. Set this switch to OFF if your computer requires a positive  $(+)$  high signal from the printer when it is busy.
	- Switches 2 to 4: Select the transmission speed (baud rate) between the computer and printer. The factory setting is 1200 baud. Use the chart below to choose another speed:

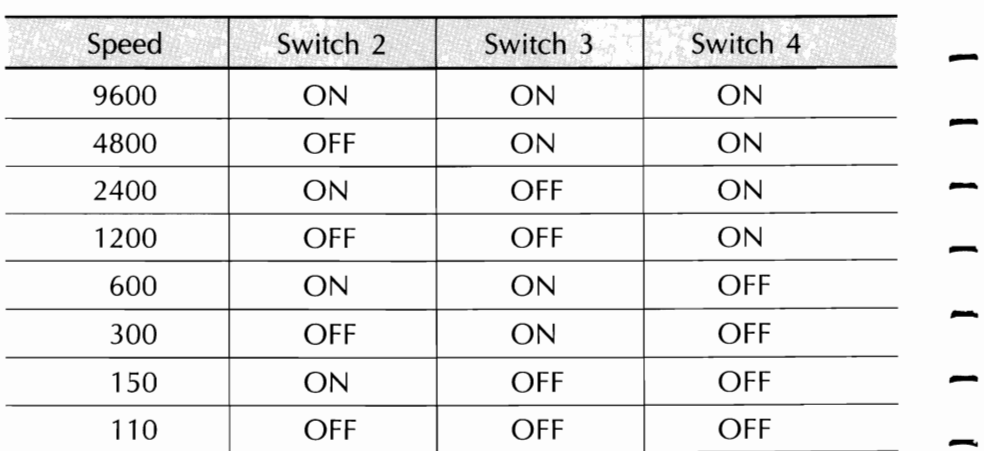

-

-

-

Switch 6: Factory set in the ON position; this setting allows the printer to receive data with parity (the way most popular personal computers transmit data).

**NOTE:** Switches not mentioned in the list above are not currently used and should be left in their factory settings.

If you have the know-how and the necessary tools and equipment to If you have the know-how and the necessary tools and equipment to **the same is the set of the s**<br>make your own cable, here is what you will need:

- 1. A-25 conductor cable. We recommend a shielded cable consisting of 22 AWG standard wires not to exceed 10 feet in length.
- 2. One 25-pin plug: equivalent to Cannon DB25-P for the IBM side.
- 3. One 36-pin plug: equivalent to Amphenol 57-30360 for the printer side.
- 4. Wire the pins on the 25-pin plug to those on the 36-pin plug as shown below:

## \_\_\_\_\_\_\_\_\_ **APPENDIX C INTERFACE CABLE**

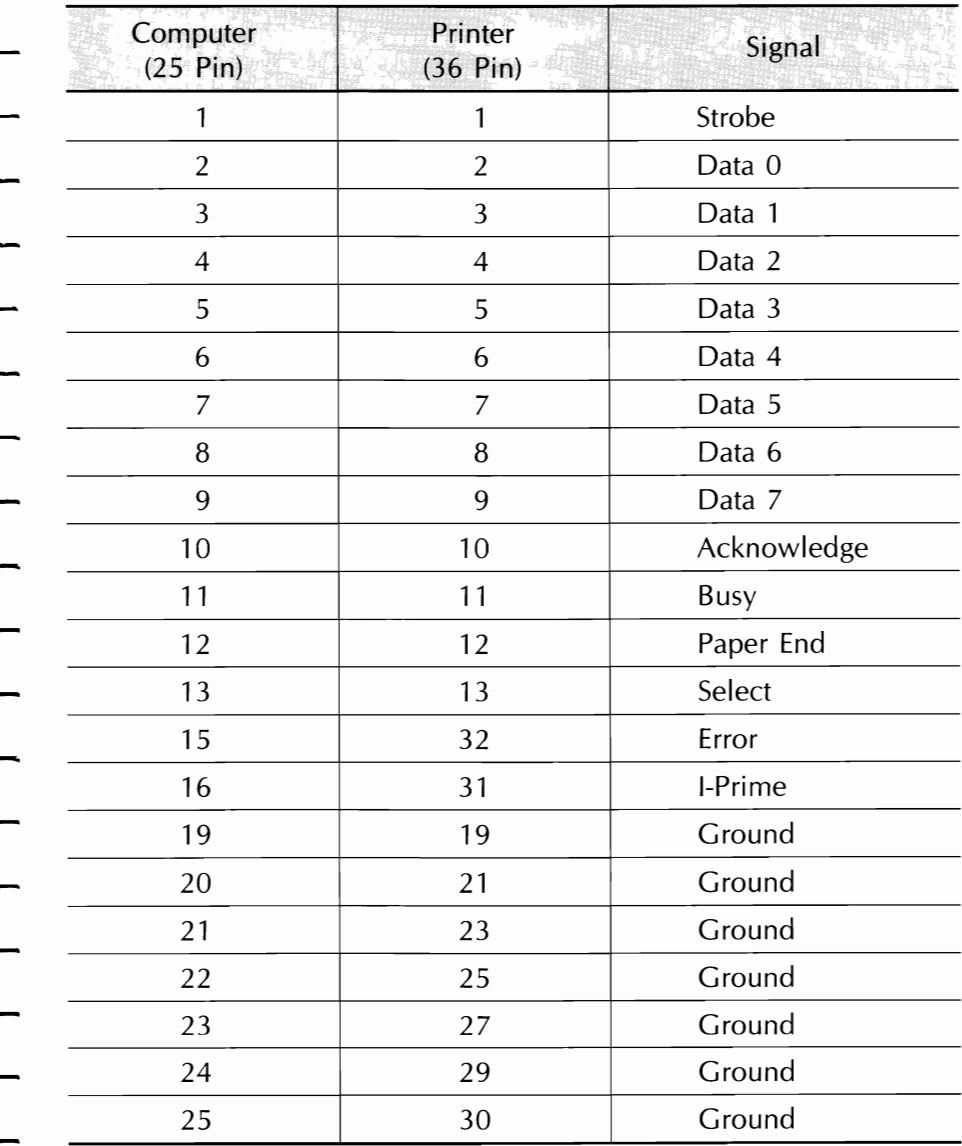

## **Ml182/183**

Super-Speed Serial Interface Signal Requirements:

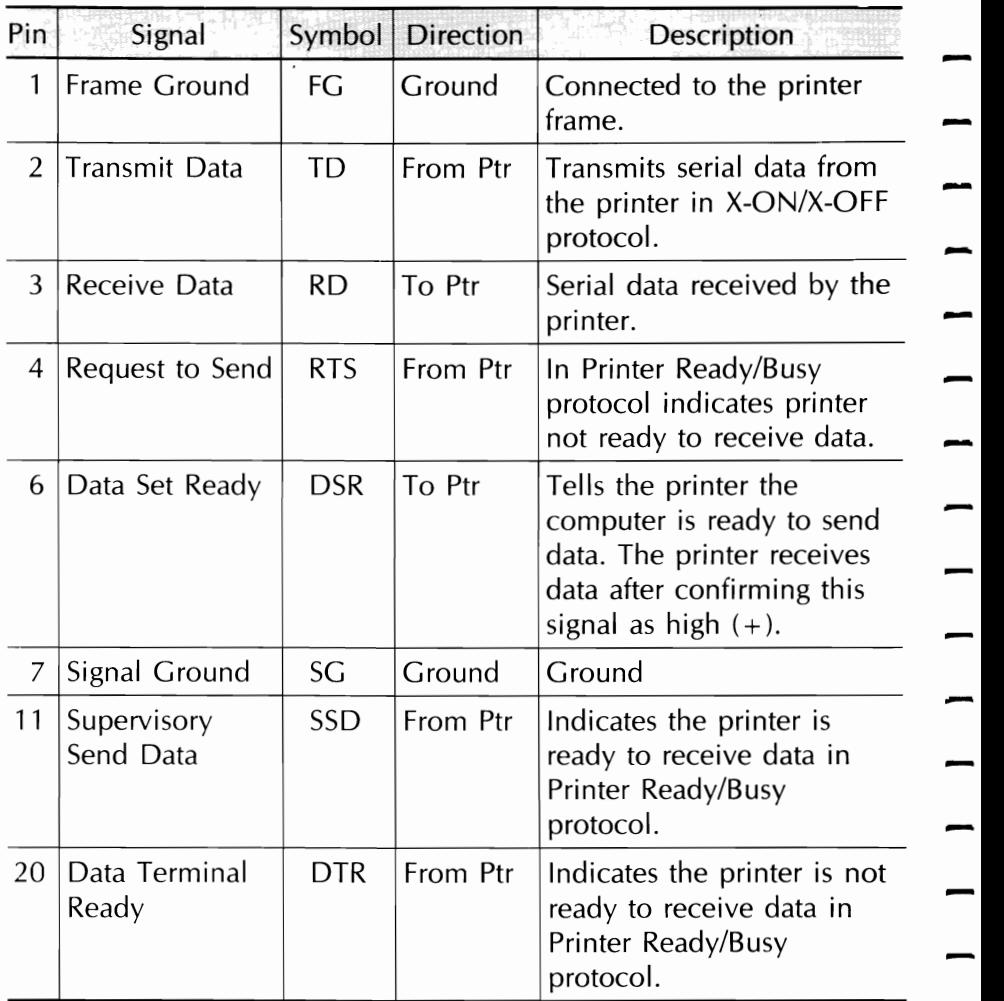

In addition to the cable, this serial interface has a piggyback circuit board that must be installed in the printer. On the board are 16 function switches (two sets of eight switches) that you may have to reset depending on the model computer you connect to the printer.

Before installing the board, make sure the switches are set properly. The function of each switch is as follows:

Switches 1, 2: Work together to regulate parity (odd, even, or no parity). Factory set to no parity; you can reset the switches as shown below.

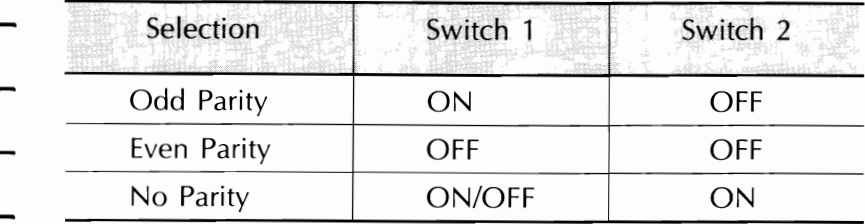

NOTE: If you have a 7-bit system, you must select a parity setting, either odd or even, depending on your computer's requirement.

- Switch 3: Factory set ON to select 8-bit data. Set this switch to OFF if you have a 7-bit system.
- Switch 4: Factory set ON for printer Ready/Busy protocol. Set this switch to OFF if your computer uses X-ON/X-OFF protocol.
- Switches 5, 6: Work together to enable you to run two serial cable tests: one checks to ensure that you have the proper switch settings, and the other checks the data cable to see if it is communicating properly. The factory setting is the non-test mode, called the print mode; pages 126 and 127 provide details about the circuit and monitor tests.

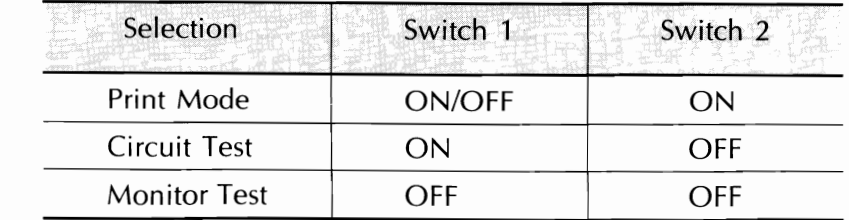

Switches 7, 8: If you selected printer Ready/Busy protocol (Switch 4 is ON), you can choose the line on which the printer sends a busy signal and the polarity of the signal (low or high). Factory set for a low  $(-)$  on pin # **11,** SSD. You can have the printer send a busy signal on the following lines:

-

-

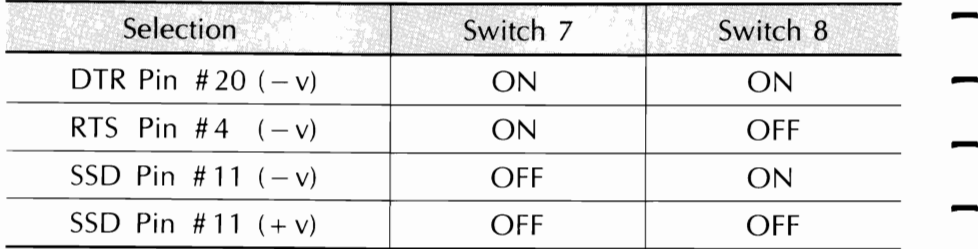

Switches 9 to 11: Select the transmission speed (baud rate) from the chart below. The switches are factory set to select 9600 baud. chart below. The switches are lactory set to select<br>9600 baud.

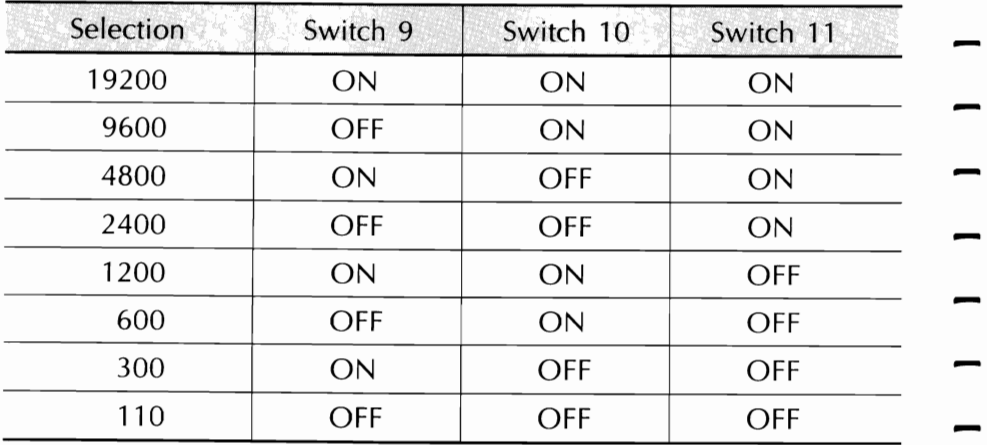

Switch 12: If printer pin #6, DSR, is connected to the computer, leave this switch in the factory ON setting. If the computer does not use the DSR signal, set this switch to OFF to prevent static to transmission.

- Switch 13: This switch is factory set to ON so that the printer waits until the print buffer has room for only 32 more bytes before sending a busy signal to the computer. If you discover that you are losing data, set this switch to OFF; the printer will send a busy signal when room for only 256 more characters remins in the print buffer.
- Switch 14: Factory set ON for a 200-ms busy time (the time it takes the printer to empty the print buffer and be ready to receive data), this switch can be set to OFF if your computer requires more time to process a response to a busy signal. This situation normally arises when the printer is not connected directly to the host computer.

**NOTE:** Those switches not mentioned in the list above are not currently used and should be left in their factory settings.

Super-Speed Serial Board Diagnostic Tests:

If you would like to check your serial cable to ensure it is sending and receiving the right signals, you can run either of the following tests. For the circuit test, however, you need to purchase (or make) a test cable as shown below then follow the directions under "Performing the Circuit Test."

- 1. Purchase or make a test cable, using a Cannon DB-25P plug, to jumper the following pins:
- Transmit data  $2-$ Receive data  $3 -$ Request to send  $4-$ Clear to send  $5 -$ Carrier detect  $8 \rightarrow$ Supervisory send data 11- Data terminal ready  $20-$ Data set ready  $6 \rightarrow$

2. Be sure to have paper and ribbon inserted, then turn the printer off.

-

 $\frac{1}{2}$ 

-

-

-

- 3. Remove the printer cabinet:
	- a. Remove the platen knob.
	- b. Remove the access cover, roll paper stand, and tractor feed unit if installed.
	- the top front on the printer.<br>d. Lift off the cabinet.
	-

Performing the Circuit Test:

- A circuit test checks the serial interface to ensure that the proper signals are being sent on the active lines. The test provides a printout notice indicating whether the test was performed successfully. After you remove the printer cabinet, proceed as follows:

- 1. Set switch  $#6$  to OFF, selecting the circuit test.
- 2. Disconnect your interface cable and connect the test cable.
- 3. Turn the printer on, leaving the cabinet off; the test should produce the following results:

"LOOP TEST" is printed "RAM 2K" is printed

The message buffer is checked. If memory is normal, "OK" is printed. If memory is faulty, "BAD" is printed. Signals DTR, RTS, and SSD are set to low  $(-)$ . If CTS, DSR, or CD is positive, "IF BAD" is printed.

4. If you received a "BAD" message, something is wrong with your serial interface. If you are unable to diagnose the problem, contact your OKI dealer for further assistance. If your dealer cannot assist you, call our Customer Service Representatives at OKIDATA GmbH.
### \_\_\_\_\_\_\_\_\_APPENDIX **C INTERFACE CABLE**

- 5. Reset switch #6 to the ON position.
- 6. Replace the printer cabinet or proceed to the following instruc tions on the monitor mode test.
- Performing the Monitor Mode Test:
- The monitor mode test is a unique feature of the Super-Speed board. With this test, you can verify that the data sent to the printer is set at the proper baud rate, parity, and data bits. To perform this test, proceed as follows:
	- 1. Set switches 5 and 6 to OFF to select the monitor mode test.
	- 2. Turn the printer and computer on, leaving the printer cabinet off.
	- 3. Enter the characters "ABCDE" followed by a carriage return and a line feed. \*

\* Use the programming statement your computer requires, such as LPRINT or PR # 1. In BASIC, the statement looks like this:

10 LPRINT "ABCDE"

4. The printer responds by printing the hexadecimal equivalent of each character you entered, each on a separate line. With the above statement, you should have gotten this:

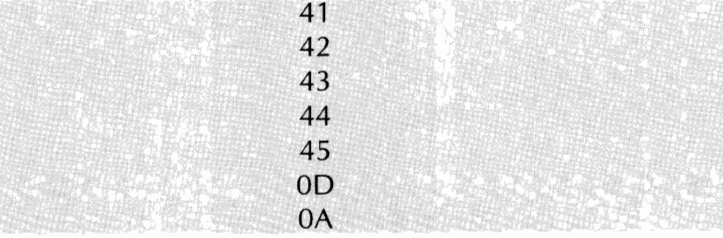

**NOTE:** The hexadecimal numbers 41 through 45 are the characters "A" through "E." 00 and OA hexadecimal symbols for a carriage return and line feed.

5. If you got the above printout, congratulations, your cable is correctly configures for the ML182/183. At this point, you can replace the cabinet and close up the printer.

6. If you did not get the right printout, review what you got instead, to determine what went wrong.

NOTHING PRINTED:

- a. Make sure you used the right print statement for your computer.
- b. Verify that your interface cable is connected properly.
- c. Make sure your cable is wired to satisfy all the requirements of both your compute and your printer. (Page 116 details the printer's requirements.)

-

-

-

-

 $\frac{1}{2}$ 

-

 $\overline{\phantom{0}}$ 

-

-

-

-

-

d. Make sure the printer is plugged in.

### "PARITY ERROR" PRINTED:

A parity error occurs when the printer checks for an odd number of binary digits and an even number is received or vice versa. If you have switch 1 set to ON for odd parity, try the OFF setting. If you have it OFF, try the ON setting for even parity. Then turn the printer off and try the test again.

If your problem still is not corrected, and your ML182/183 successfully performed the printer self-test, call your dealer or OKIDATA GmbH for assistance.

## APPENDIX D **ASCII Character Code Chart**

 $\ddot{\phantom{0}}$  $\ddot{\phantom{0}}$ j.  $\ddot{\phantom{0}}$  $\ddot{\phantom{0}}$ ÷. ò,  $\ddot{\phantom{1}}$ ÷.  $\bar{\phantom{a}}$  $\ddot{\phantom{1}}$  $\bar{\beta}$  $\bar{\phantom{a}}$ 

### **APPENDIX D ASCII Character Code Chart**

 $\overline{\phantom{a}}$ 

 $\begin{bmatrix} 1 & 1 & 1 \end{bmatrix}$ 

This chart shows the ASCII character set and corresponding code numbers in decimal, hexadecimal and binary form.

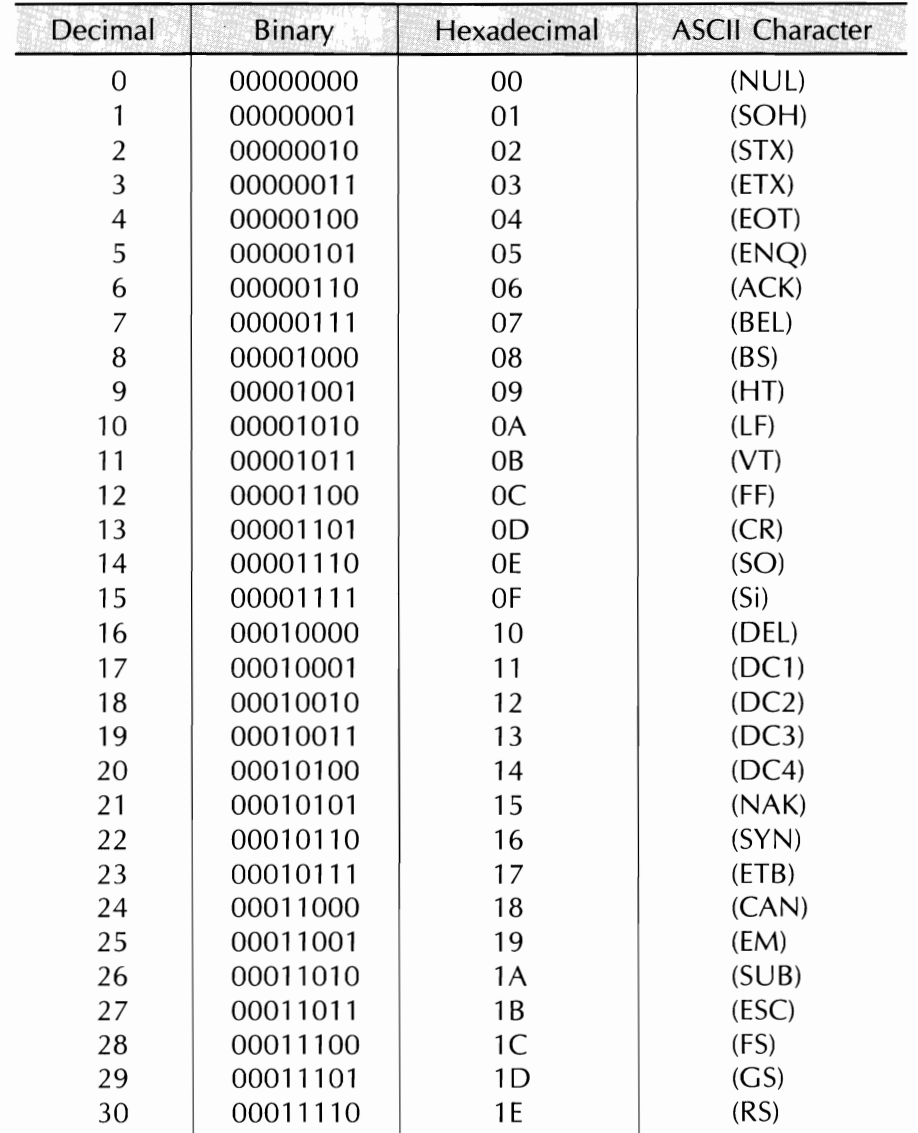

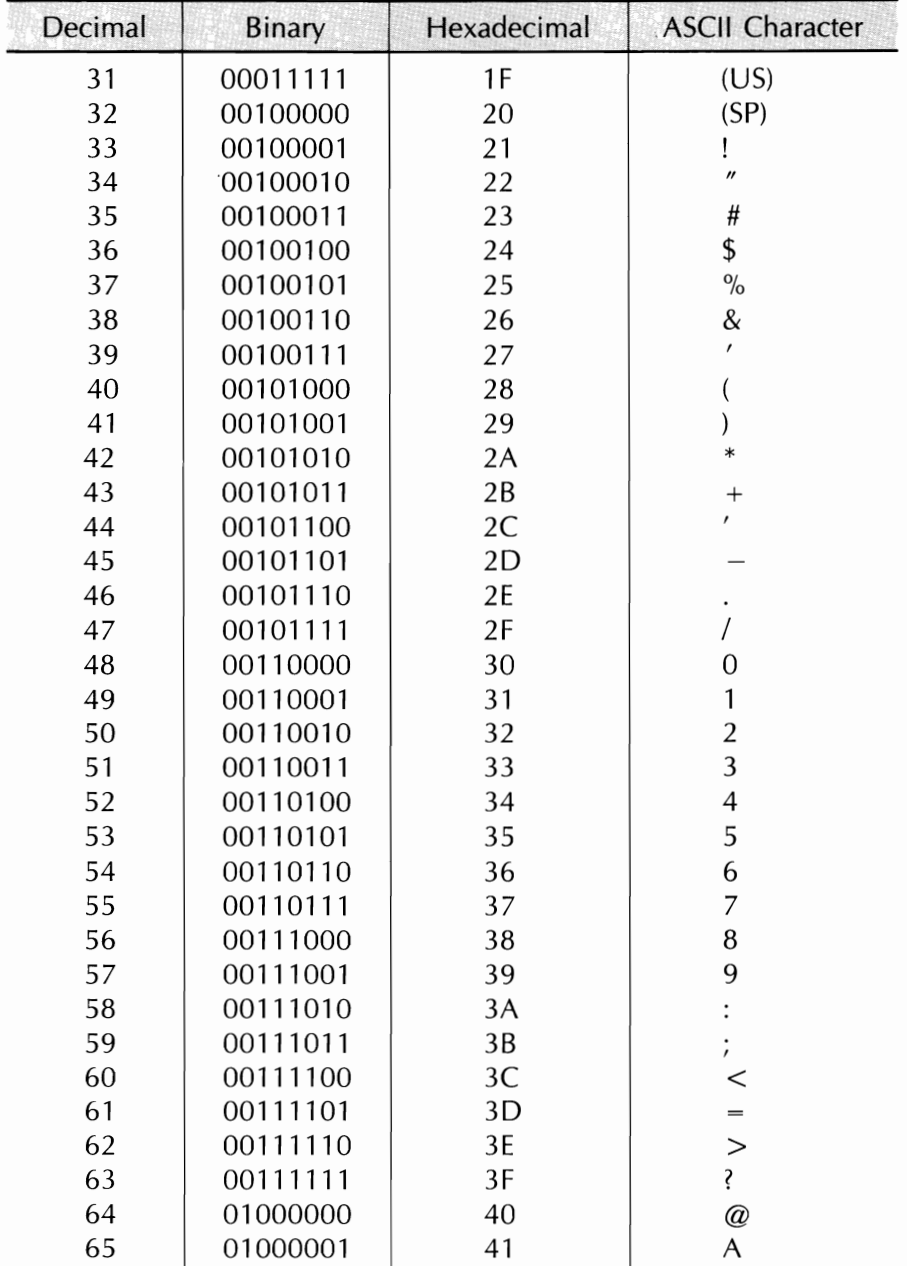

 $\ddot{\phantom{0}}$ 

. .

e.

 $\overline{\phantom{a}}$ 

 $\ddotsc$ 

 $\sim$ 

 $\ddot{\phantom{0}}$ 

 $\overline{\phantom{a}}$ 

 $\overline{\phantom{a}}$ 

 $\sim$ 

L.

 $\ddot{\phantom{0}}$ 

 $\overline{\phantom{0}}$ 

 $\cdot$  -

 $\ddot{\phantom{0}}$ 

 $\bar{\phantom{a}}$ -

### APPENDIX D ASCII CHART

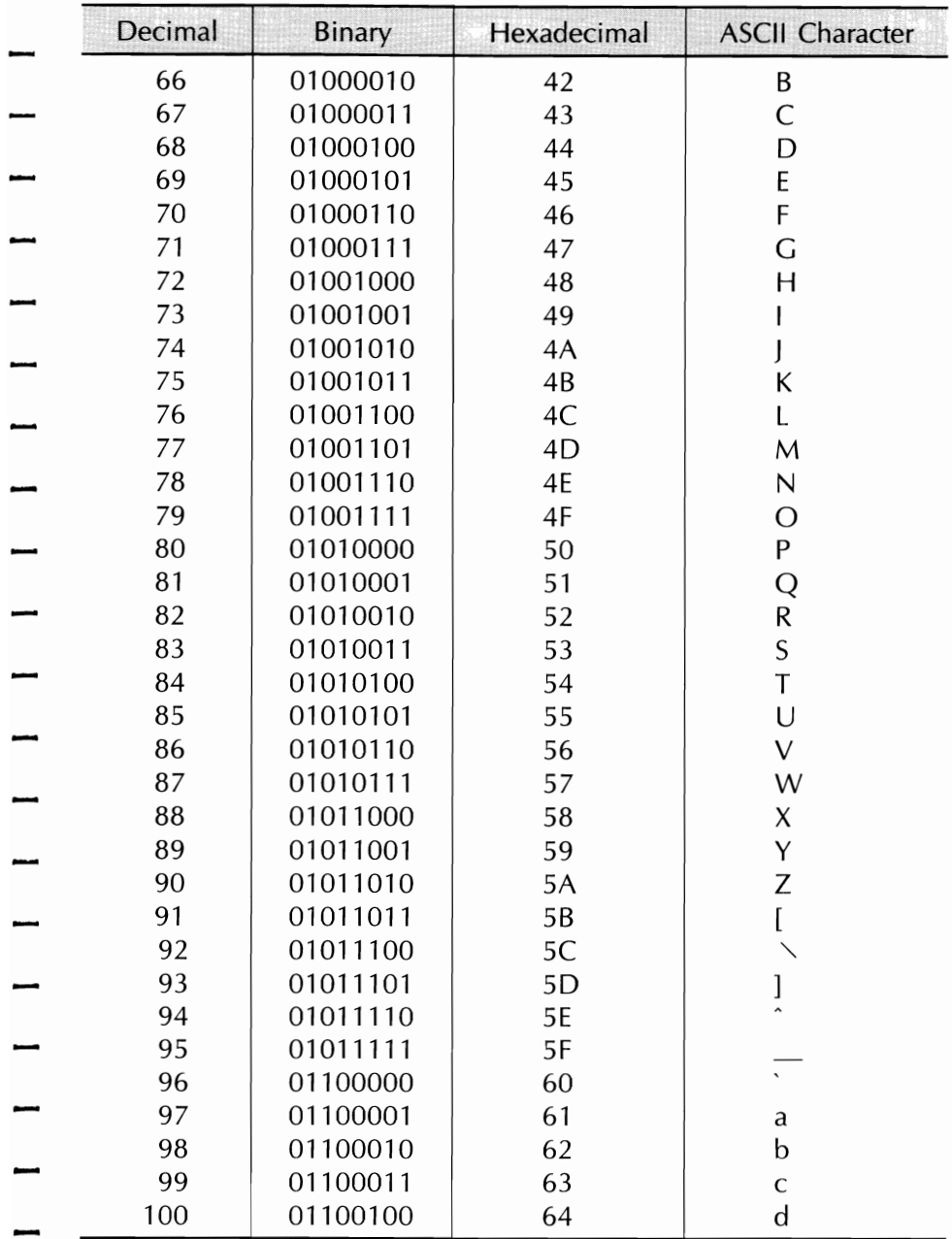

 $\overline{\phantom{0}}$ 

 $\overline{a}$ 

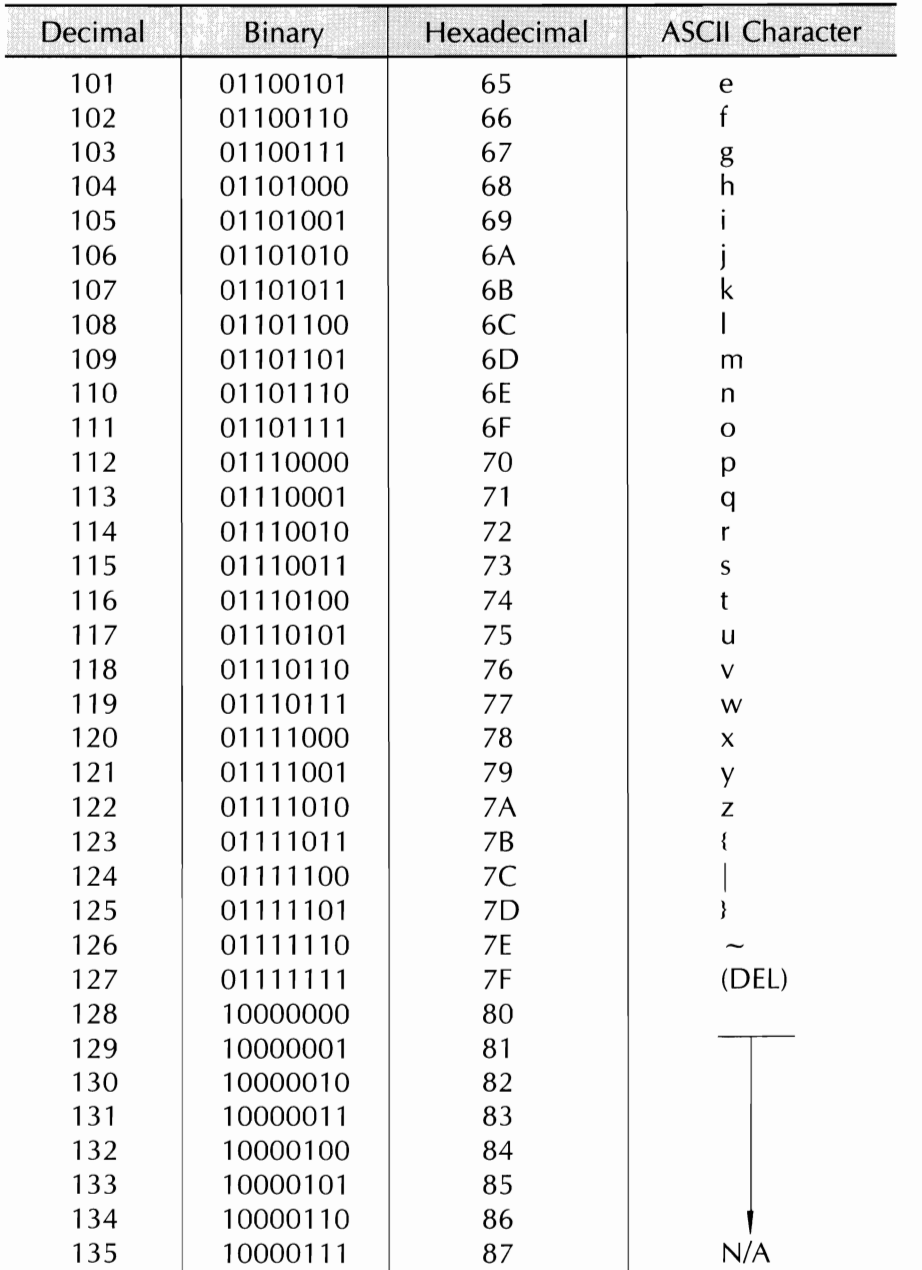

 $\mathbb{R}^2$ 

÷.

 $\ddot{\phantom{a}}$ 

 $\bar{\phantom{a}}$ 

 $\overline{\phantom{a}}$ 

 $\sim$ 

 $\sim$ 

 $\sim$ 

 $\ddotsc$ 

 $\sim$ a).

 $\overline{a}$ 

 $\bar{\gamma}$ 

### **APPENDIX D ASCII CHART**

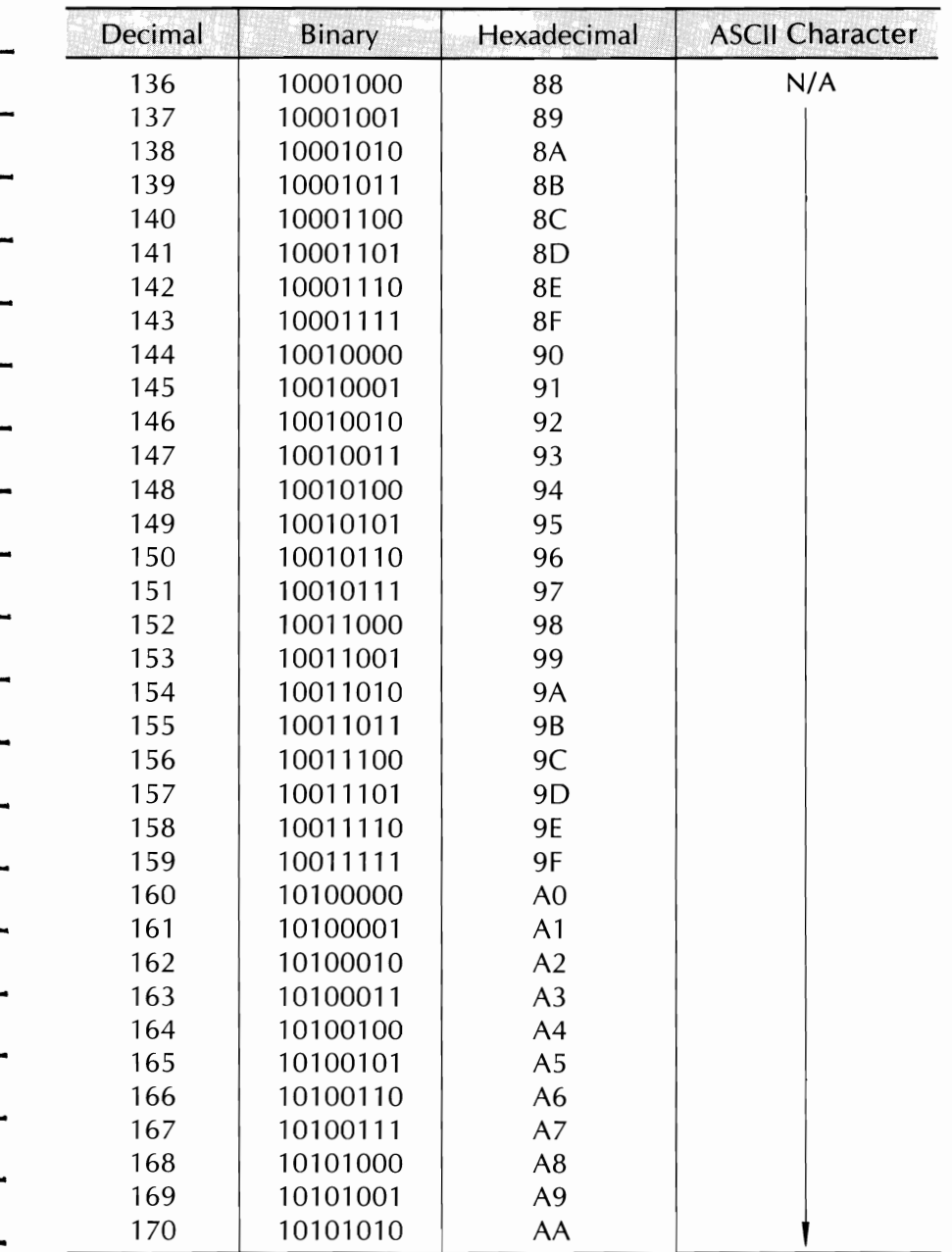

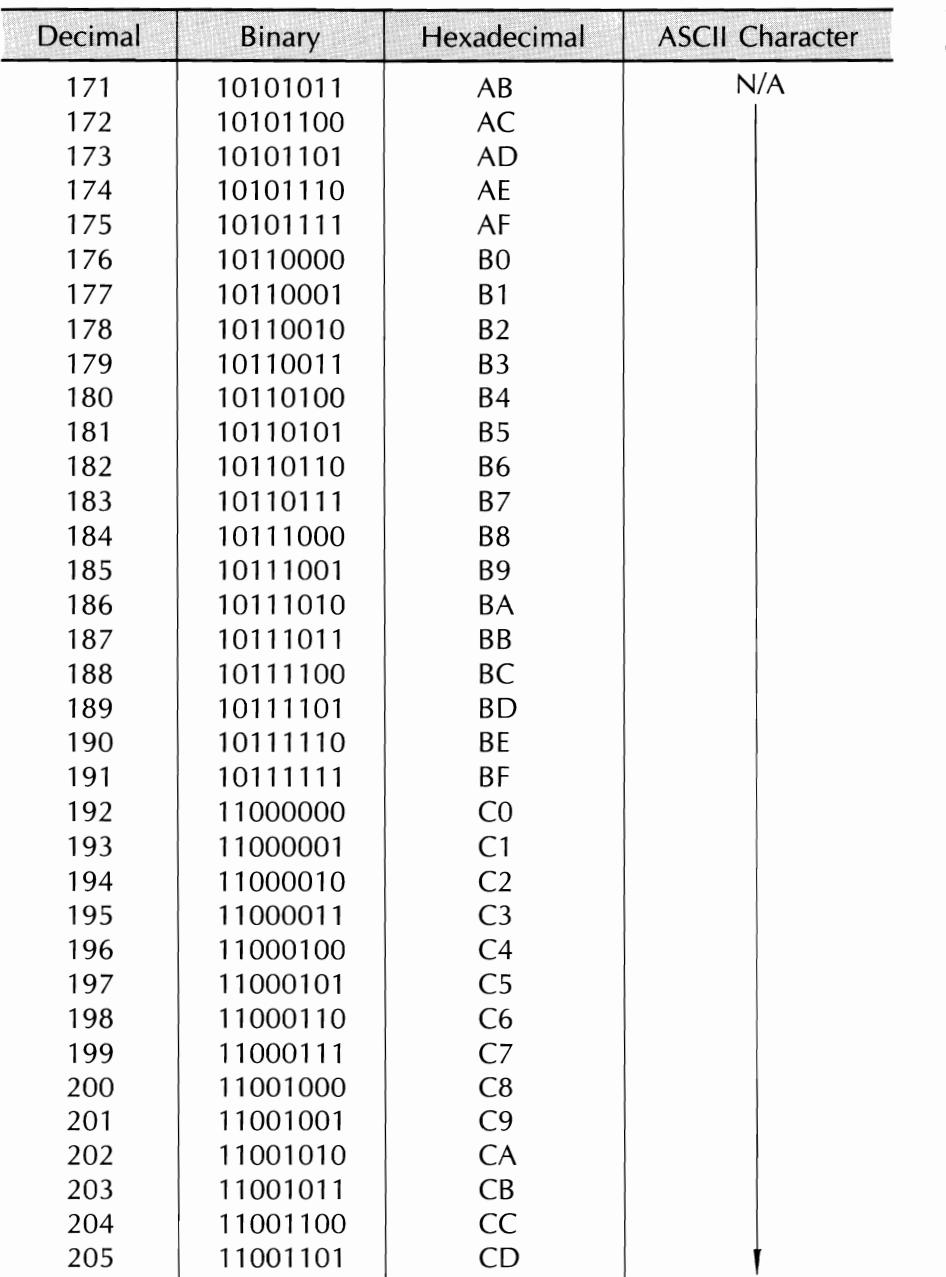

 $\ddot{\phantom{a}}$ 

 $\overline{\phantom{a}}$ 

 $\ddot{z}$ 

ł,

### APPENDIX D ASCII CHART

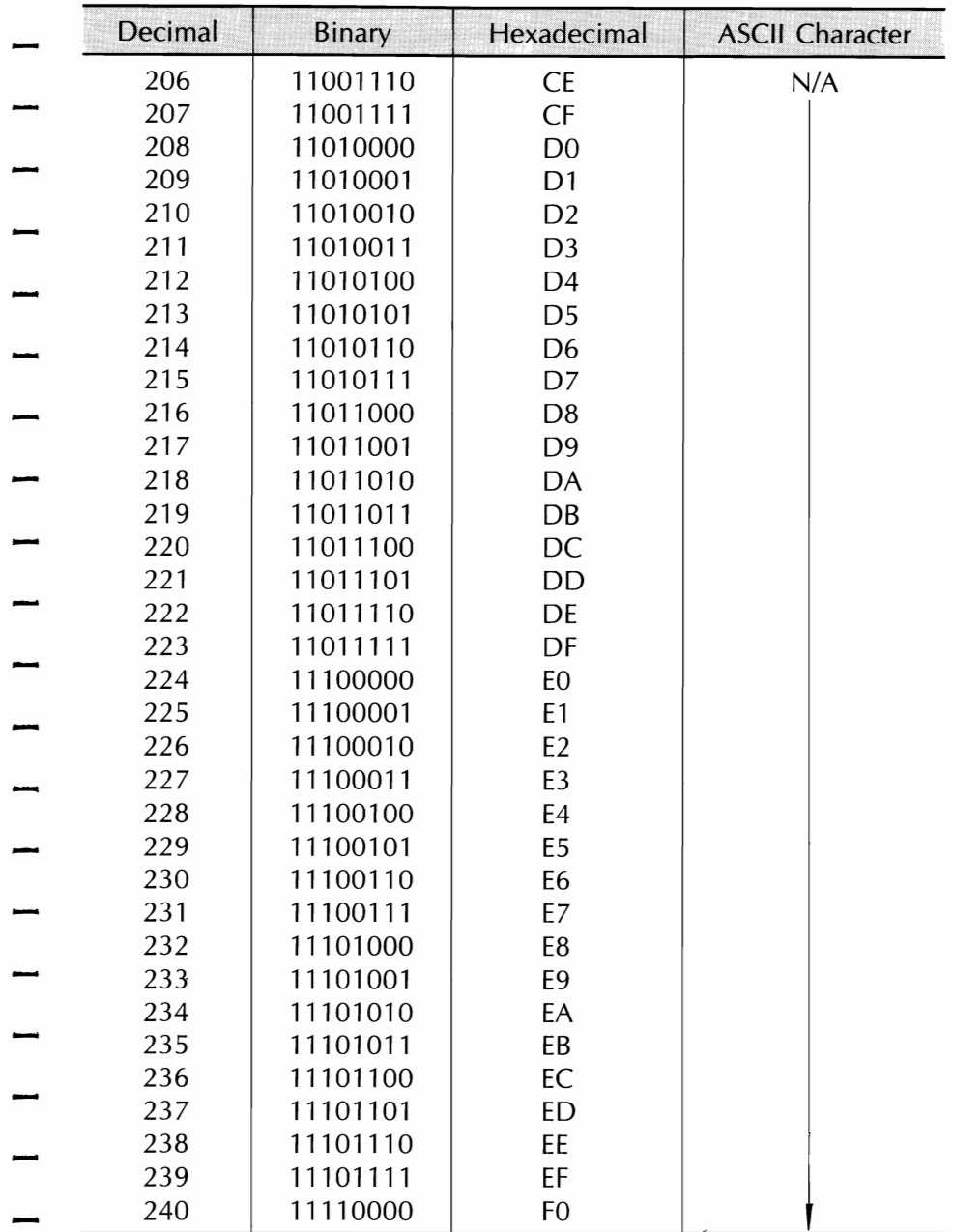

 $\overline{\phantom{a}}$ 

 $\overline{\phantom{0}}$ 

 $\overline{\phantom{0}}$ 

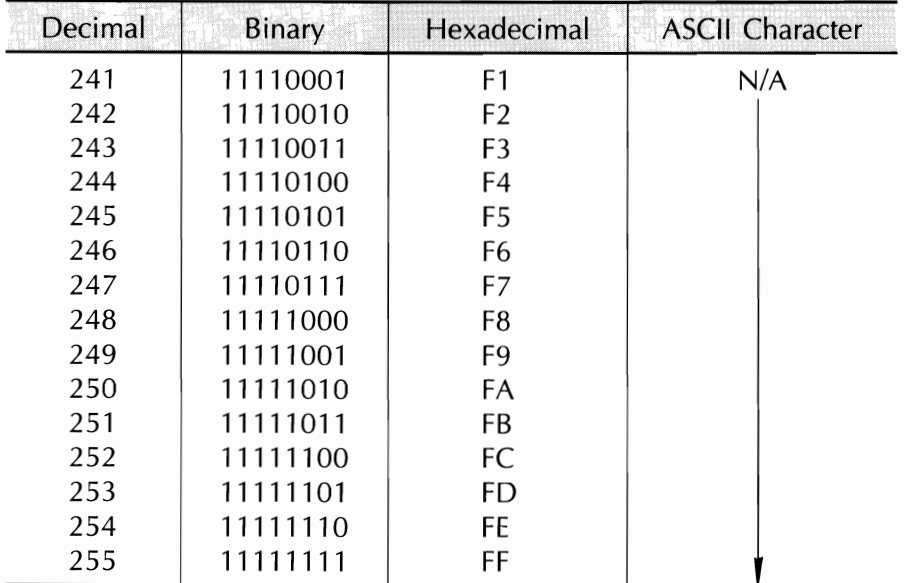

 $\sim$ 

 $\sim$ 

 $\sim$ 

 $\tilde{\phantom{a}}$ 

 $\sim$ 

 $\sim$ 

ć,

. . . . .  $\sim$ ÷  $\ddot{\phantom{0}}$ - $\cdot$   $\cdot$ 

## APPENDIX E Specifications

 $\ddot{\phi}$ i<br>L  $\frac{1}{\sqrt{2}}$  $\frac{1}{2}$  $\ddot{\phantom{0}}$  $\ddot{\phantom{0}}$  $\epsilon$  $\frac{1}{\sqrt{2}}$  $\overline{\mathcal{L}}$  $\overline{\phantom{a}}$ .

### $\overline{\phantom{a}}$ **APPENDIX E IBM-COMPATIBLE ML182/183 SPECIFICATIONS**

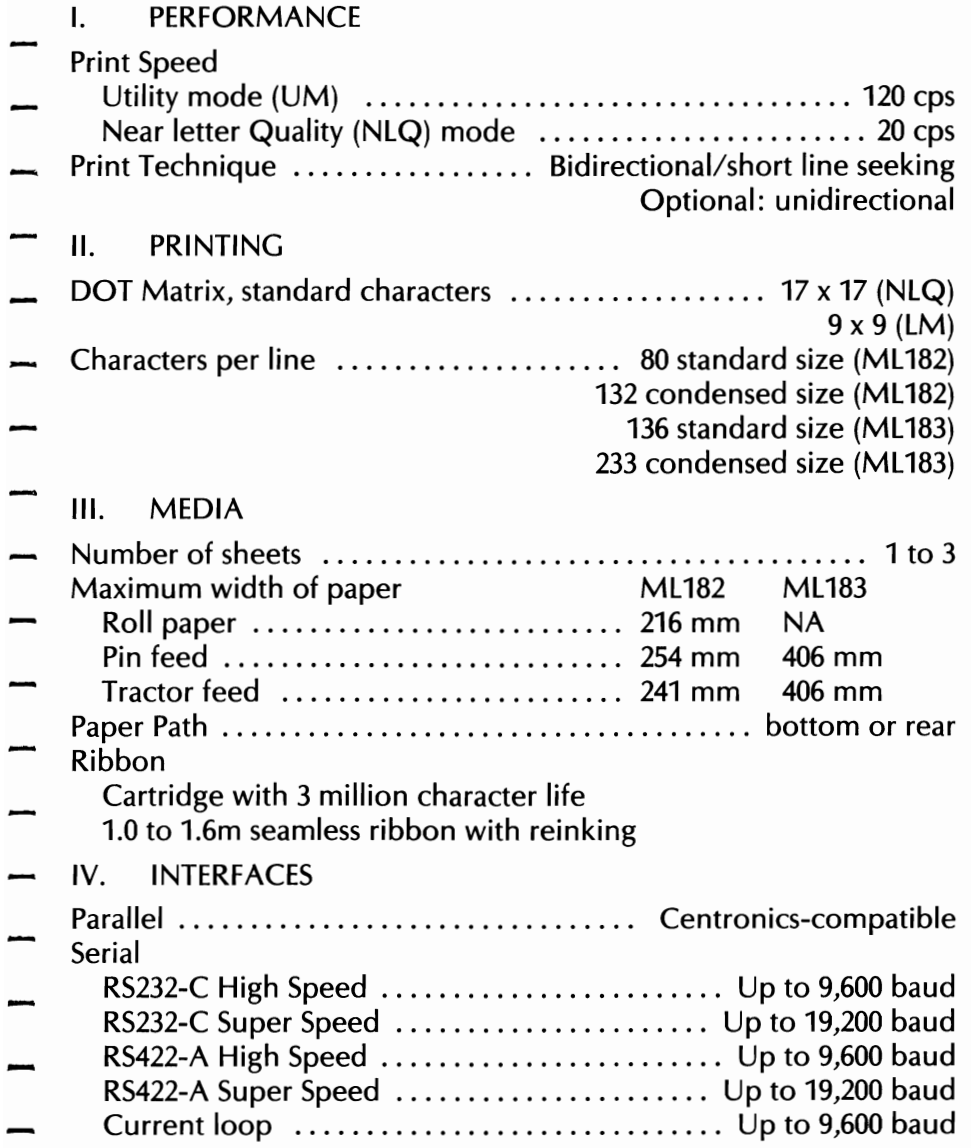

### M~82/183 \_\_\_\_\_\_\_\_\_\_\_\_\_\_\_\_\_\_\_\_\_\_\_\_\_\_\_\_\_\_\_\_\_\_

# - V. RELIABILITY

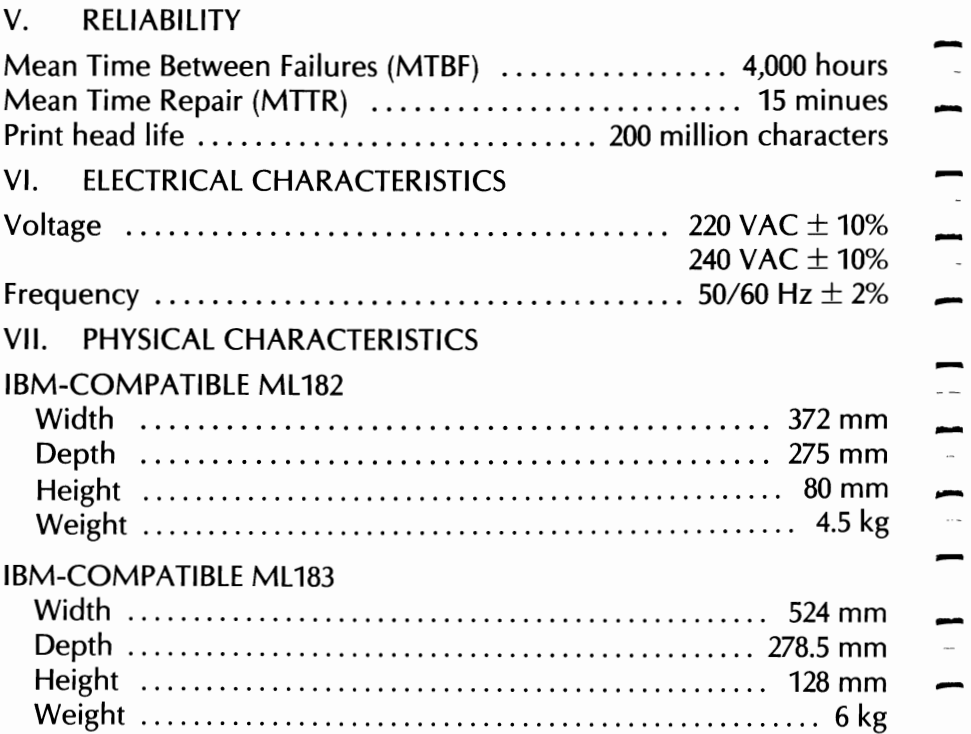

-<br>-<br>-

 $\mathcal{L}$ 

 $\overline{\phantom{a}}$ .

.

 $\sim$ -

 $\sim$ 

 $\sim$  $\blacksquare$ 

-

-<br>-<br>-

-

-

## APPENDIX F Character Code Table

 $\ddot{\phantom{a}}$  $\overline{\phantom{a}}$  $\overline{\phantom{a}}$ 

### APPENDIX F CHARACTER CODE TABLES

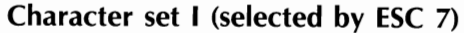

 $\overline{\phantom{a}}$ 

 $\overline{a}$ 

 $\overline{\phantom{a}}$ 

 $\frac{1}{1}$ 

 $\overline{\phantom{a}}$ 

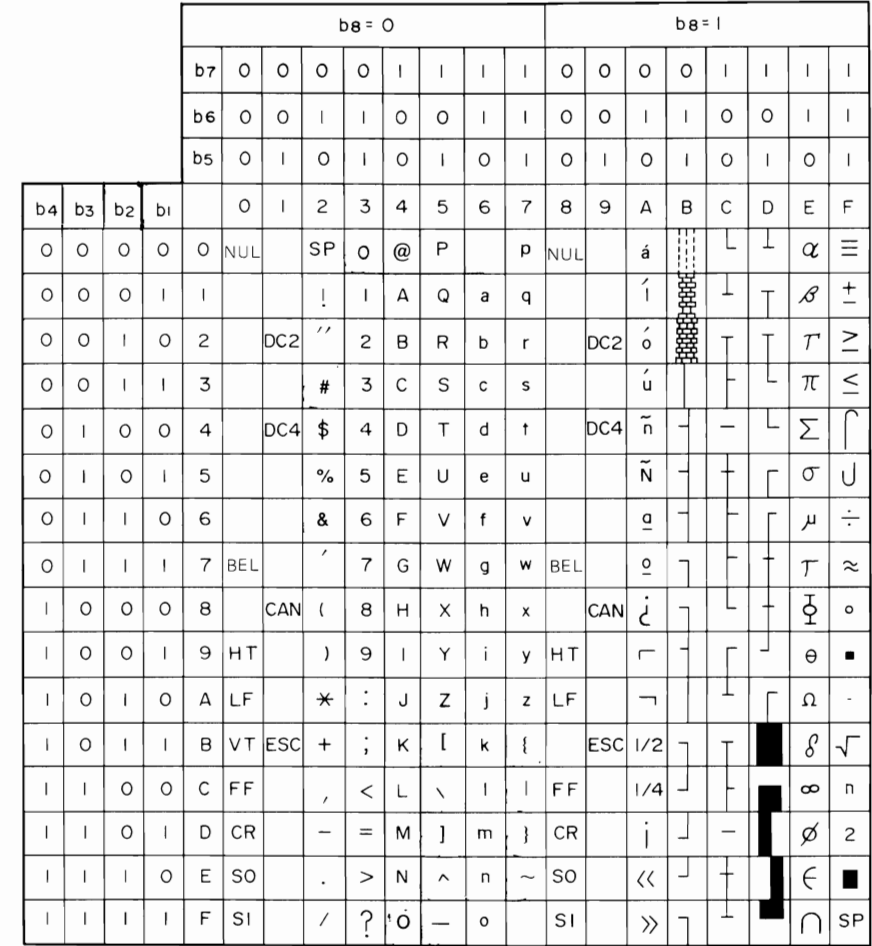

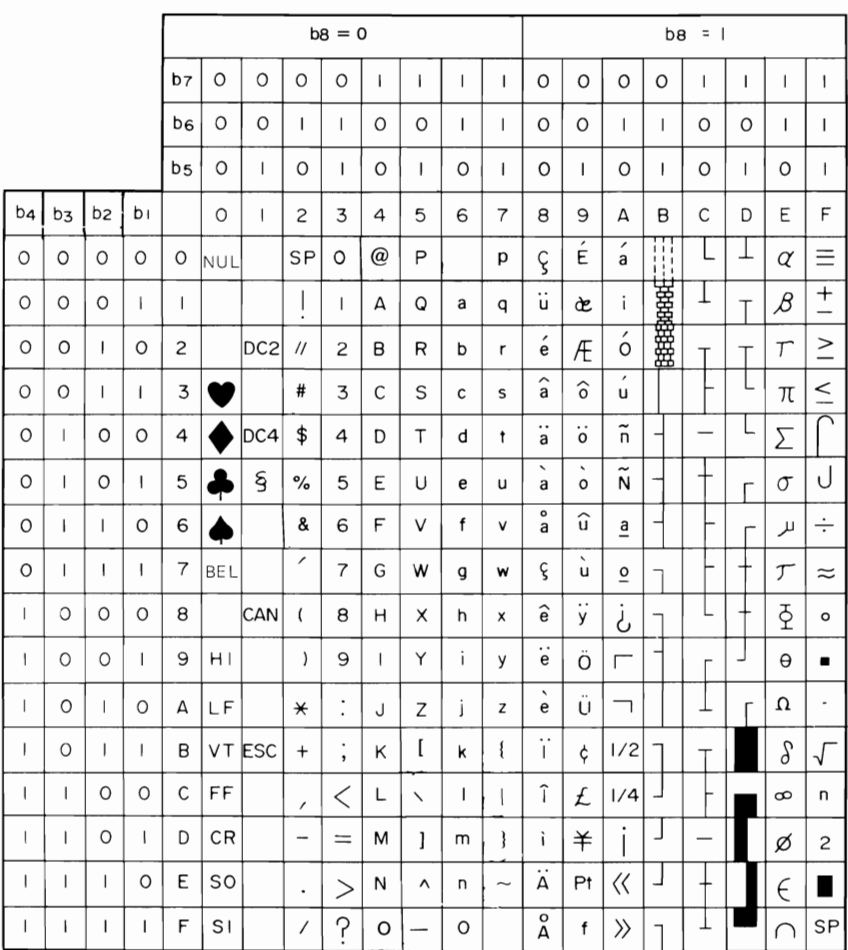

### Character set II (selected by ESC 6)

### **GLOSSARY**

### **GLOSSARY**

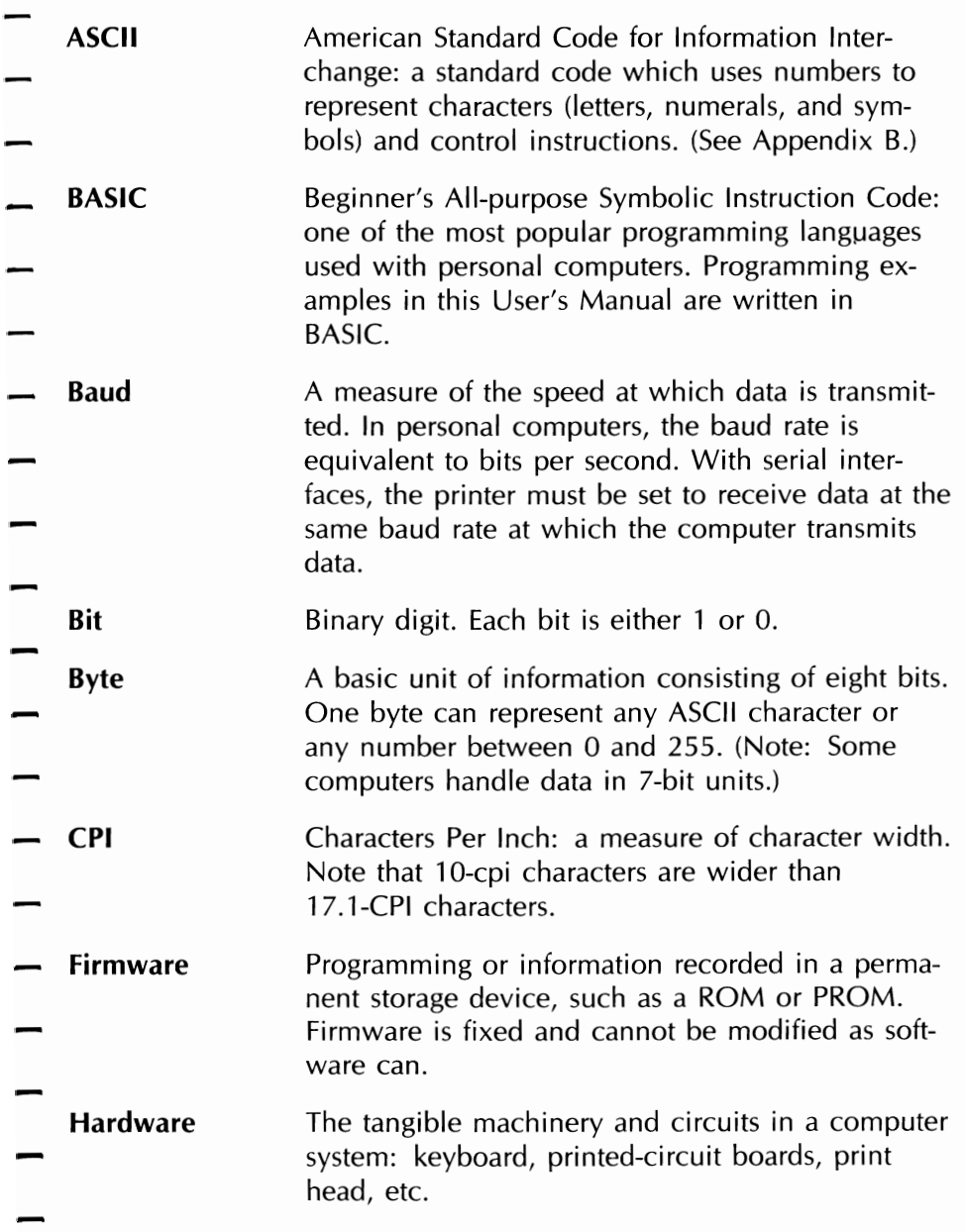

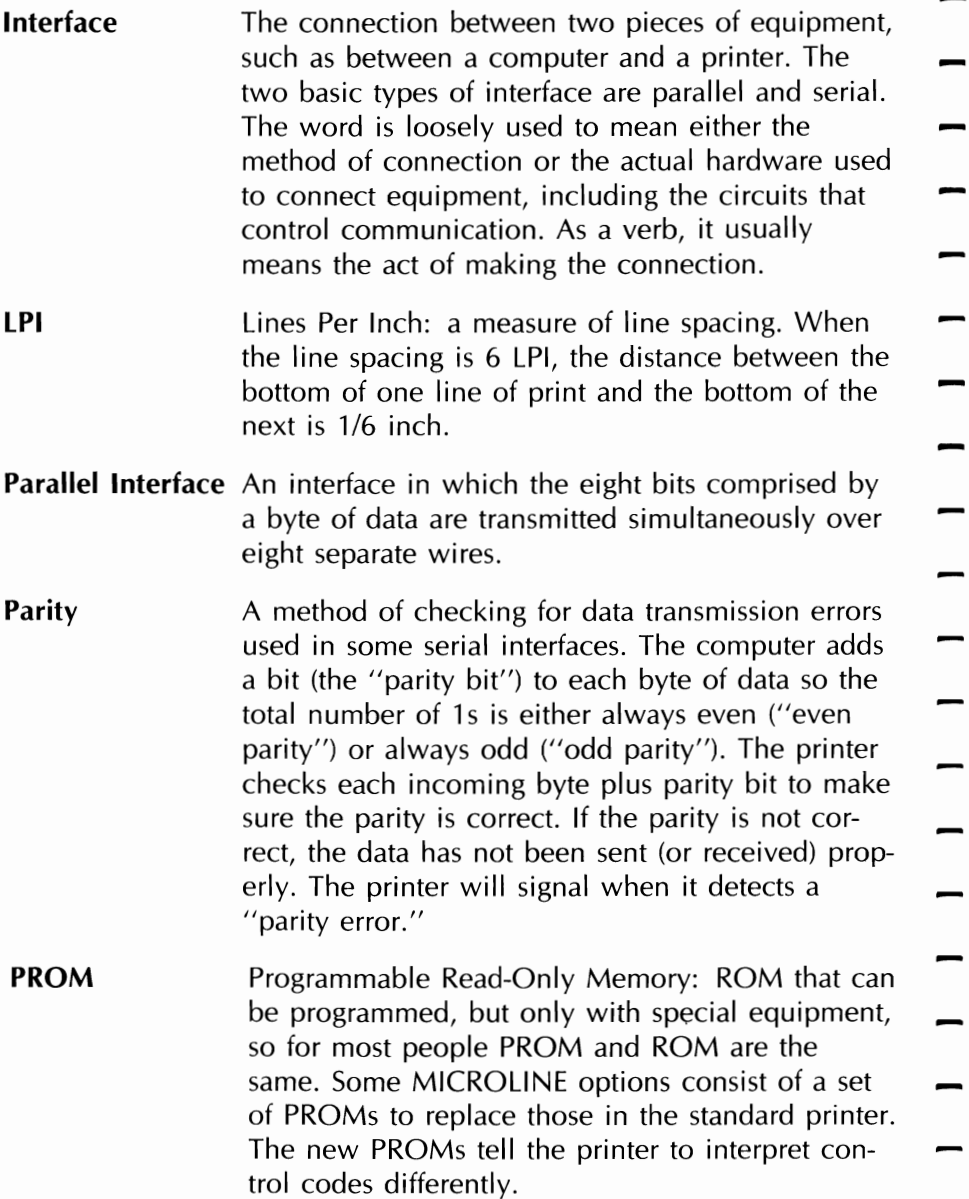

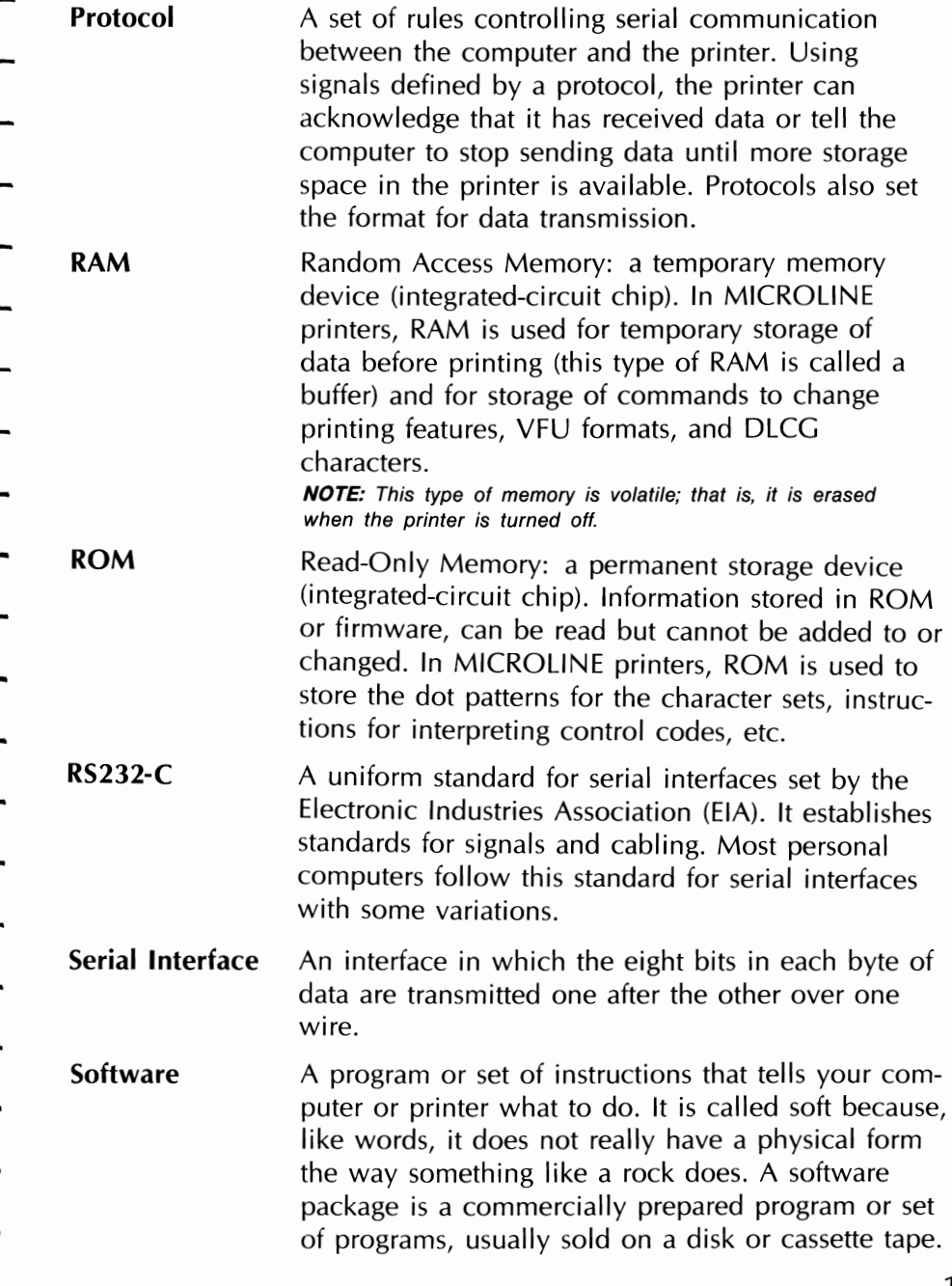

 $\ddot{\phantom{a}}$  $\mathbb{R}^2$  $\bar{\mathcal{A}}$  $\ddot{\phantom{a}}$ 

## **INDEX**

**INDEX** 

 $\frac{1}{2}$  $\mathbb{Z}$  $\frac{1}{\sqrt{2}}$ ł. Ĉ,  $\ddot{\phantom{0}}$  $\mathbf{r}$ ł,  $\ddot{\phantom{1}}$ é,  $\mathbb{R}^2$ a.

 $\hat{\mathcal{E}}$ 

**INDEX** 

### **A**

-

Access cover, 24, 34 Access cover, internal switch, 17 Acoustic cover 2 ALARM indicator, 22 ASCII, 40,45,129 **IB** Basic training, 39  $\mathbf c$ Cable interface, **115** Cable, interface, **115** Cancel, 38,75 Carriage return, 37, 45 Carriage shipping restraint, 4 Character sets, 18, 19, 38,56 Character size, 50 Character string, 40 Column indicator bar, 5, 7, 9, 35 Commands, programming, 77 Connector, parallel, 12 Connector, power cord, 9 Connector, serial, 14 Connector, p<br>
Connector, se<br>
Decimal, 45<br>
Default settin

Default settings, 37

D ESC, 42

IF.

 $FIX, 64$ Form feed, 49 FORM FEED switch, 22 Formatting,  $37,49$ 

 $\begin{array}{c} \n\end{array}$ 

Glossary, 141 Graphics, bit image, 38,57 Graphics, multiline, 72

D

Graphics, muinnin<br>
Hexadecimal, 45

### I-Prime, 44

Interface, parallel, 12 Interlace, serial, 14

### D

LPRINT, 13, 14 Least Significant Bit (LSB), 65 Line feed, 76 Line feed, automatic, 18 Line feed, command,  $45,76$ LINE FEED, switch, 10, 22 LINE FEED<br>**M**<br>MOD, 64

Most Significant Bit (MSB), **65**<br>P<br>Bangs aan adiustment, 22

Paper gap adjustment, 22 Paper guide, 8, 25 Paper loading, bottom feed, 23 Paper loading, rear feed, 25 Paper out, command, 76 Paper release lever, 7, 8, 22 Paper separator, 2, 35 Paper, four part, 7 Paper, multi part, 7, 22 Paper, single part, 7, 22 Paper, sprocket, 8 Paper, three part, 7 Paper, two part, 7 Pie chart, 58 Pitch, 38 Platen, 9, 35 Platen knob, 8 Plug, 12, 14 POWER indicator, 21 Power switch, 9 Print head, 4 Print head gap lever, 7 Print head plate, 6 Printing, 50 Printing, double width, 41,50 Printing, enhanced/emphasized, 38,50 Printing, unidirectional, 37 Programming, 37

### III

RS232-C, 14 Receptacle, 12, 14 Re,olution, graphic, print, 62,65 Ribbon cartridge, 6, 7 Roll paper stand, 2, 27 Rollers, *S* 

## **ML182/183** \_\_\_\_\_\_\_\_\_\_\_\_\_\_\_\_\_

### **S**

SELECT, indicator, 10, 22 SELECT, switch, 10, 21 Screen dump, 57 Self test, 8, 11 Skip, over perforation, 19, 38, 50 Slot, 4 Spacing, line, 37,47,48 Specifications, 137 Spreadsheet, 82, 87 Sprocket cover, 34 Super/Subscripts, 53 SuperCalc, 87 SuperWriter, 110 Switches, internal circuit board, 17

### ..

Tabs, horizontal, 37,46 Test pattern, 17 TOF, switch, 22' Tractor feed, 2, 30

-

 $\frac{1}{2}$ 

-<br>-<br>-<br>-

 $\frac{1}{2}$ 

 $\frac{1}{2}$ 

-<br>-<br>-- $\overline{\phantom{a}}$  $\frac{1}{2}$ 

-<br>-<br>-

-

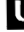

 $\overline{r}$ 

mactor leed, 2, 50<br>
Underlining, 38, 52 Underming,<br>VisiCalc, 81

**W**<br>Width, statement, 71 WordStar, 43, 96

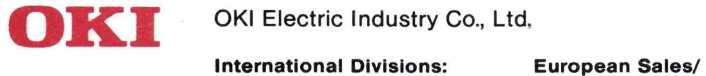

International Divisions:<br>10-3, Shibaura 4-chome, Minato-ku, Tokyo 108, Japan Tel: (03) 454-2111 OKIDATA GmbH Telex: J22627 Hansa-Allee 187<br>Cable: OKIDENKI TOKYO 4000 Düsseldorf 11 Cable: OKIDENKI TOKYO

### Sevice Support Centre:

West Germany Tel: 0211-59794-0 Telex: 8587218 Telefax: 0211-593345